# **Modbus / Modbus TCP / EtherNet IP** 转 **MQTT**

# **MQT-805**

产品手册

**V3.4**

**Rev A**

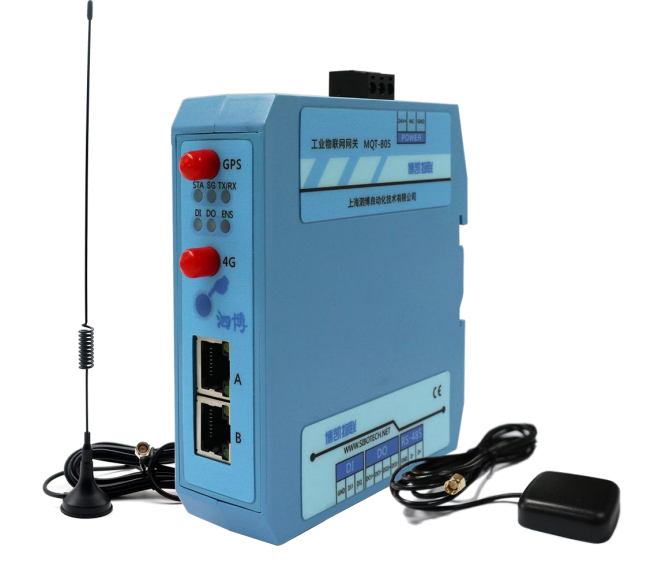

# 上海泗博自动化技术有限公司

**SiboTech Automation Co., Ltd.**

技术支持热线:**021-3126 5138 E-mail: support@sibotech.net**

## **MQT-805**

Modbus / Modbus TCP / EtherNet IP转MQTT

**User Manual** 

# 目录

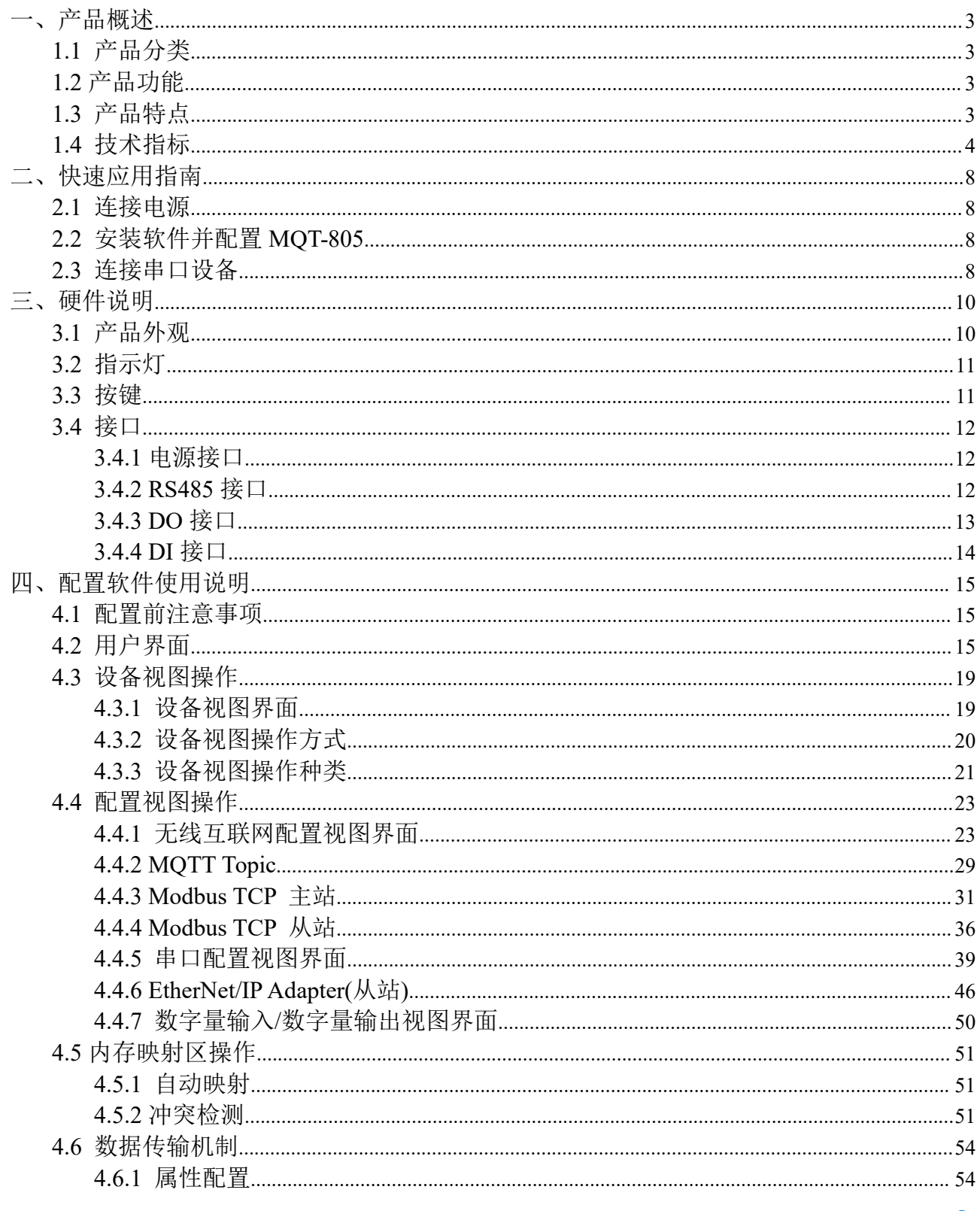

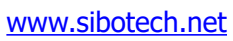

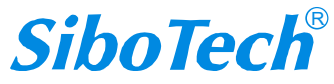

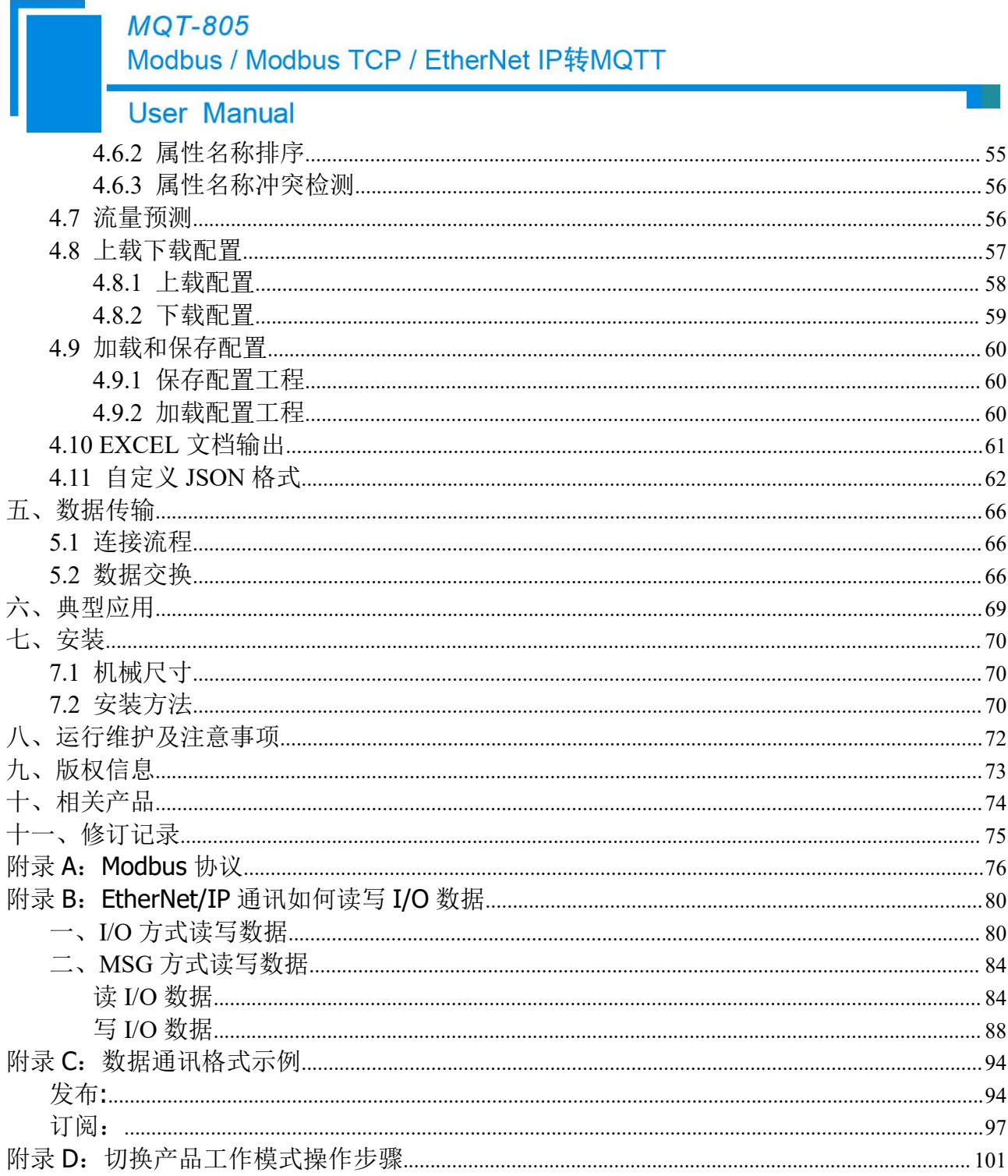

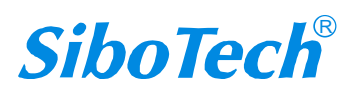

**MOT-805** Modbus / Modbus TCP / EtherNet IP转MQTT **User Manual** 

# <span id="page-3-0"></span>一、产品概述

## **1.1** 产品分类

MQT-805 网关共有三种工作模式,分别支持不同的协议,只需下载不同的 Bin 文件即可完成切换,对 应的 Bin 文件可在配置软件 MQT-123 的安装目录中获取(默认安装路径:C:\Program Files (x86)\Sibotech\MQT-123 V3.5.2\bin),或者联系技术支持获取。下图为 MQT-805 三种工作模式对应的具体 功能,关于工作模式切换操作步骤,请见附录 D: 切换产品工作模式操作步骤。

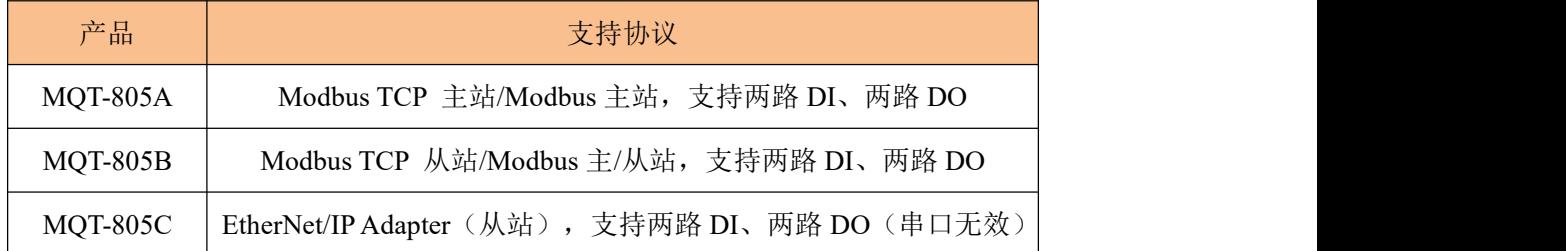

## **1.2** 产品功能

MQT-805 是基于 RS485、10M/100M 网口通讯,支持 Modbus 总线协议、Modbus TCP 协议(双网口)、 支持 EtherNet/IP 协议(双网口)透明传输、2 路数字量输入(DI)、2 路数字量输出(DO)、GPS 定位和 4G(全网通)无线数据通讯网络的一款远程监控终端,主要针对需要无人值守和远程监控的工业监控现场, 可用于 Modbus 主/从站设备、Modbus TCP 主/从站设备、EtherNet/IP 主站设备、DI/DO 设备通过 4G 无线 网络传输数据,支持 MQTT 协议连接至各大云平台(阿里云 IoT、百度天工、EMQ 等),可广泛应用于 水质监控、环境检测、智能楼宇、智慧农业、能源、电力等有设备远程监控需求的领域。

## **1.3** 产品特点

RS485 串口支持 Modbus 主/从站, 透明传输

 串口作为 Modbus 主站,对接各种仪器仪表设备,进行数据采集和控制,通过无线网络(4G) 与云平台交换数据

 串口作为 Modbus 从站,对接 PLC、DCS 等主站设备,通过无线网络(4G)传输并在云平台 展示相关数据

串口用做透明传输,对接客户所需的产品,完成数据交换

- 网口支持 Modbus TCP 主/从站,EtherNet/IP 从站
	- ◆ 网口作为 Modbus TCP 主站, 对接支持 Modbus TCP 通讯的从站, 如: 智能仪表

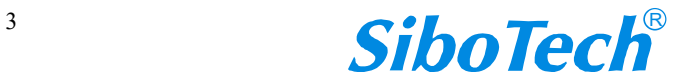

### **User Manual**

- <span id="page-4-0"></span>◆ 网口作为 Modbus TCP 从站, 对接支持 Modbus TCP 通讯的主站, 如: SCADA 软件等
- ◆ 网口作为 EtherNet/IP 从站, 对接支持 EtherNet/IP 通讯的主站, 如: AB PLC、OMRON PLC

等 きょうしょう しょうしょう しょうしょく

- 支持两路 DI、两路 DO
- ◆ 支持 GPS 定位
- 4G 支持永远在线(TCP 主动连接远端云服务器),具有连接探测、自动重连功能
- 支持 URL 连接
- 支持 SSL/TLS 加密,支持的版本为 SSL V3.0 和 TLS V1.0/V1.1/V1.2,支持自定义 Client ID 功能
- ◆ 支持的 QoS 等级为 QoS 0 和 QoS 1
- 支持新数据推送机制或周期发送机制,数据发送间隔可设置,以节省客户流量费用
- 支持 Modbus 寄存器发送格式或属性名称发送格式,属性名称发送格式更加通俗易懂,以缩短设 备投运时间
- 支持随时通过云平台监控设备端运行状态
- 自动监测 4G/3G/2G 信号,具有信号强度指示功能
- 工业级的可靠性,实时监控模块状态,故障自复位

## **1.4** 技术指标

**[1]** 无线模块

支持频段: FDD LTE: B1/B3/B5/B8

TDD LTE: B38/B39/B40/B41

TDSCDMA: B34/B39

WCDMA: B1/B8

CDMA:BC0

GSM: 900/1800MHz;

- 带宽: 1.4/3/5/10/15/20MHz;
- 输出功率: Class 3 (23dBm±2dB) for LTE FDD

Class 3 (23dBm±2dB) for LTE TDD

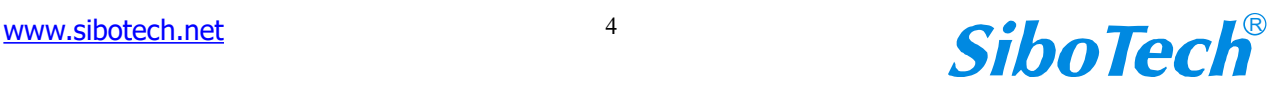

**User Manual** 

Class 2 (24dBm +1/-3dB) for TD-SCDMA

Class 3 (24dBm +1/-3dB) for WCDMA

Class E2 (27dBm ±3dB) for EDGE 900MHz

Class E2 (26dBm ±3dB) for EDGE 1800MHz

Class 4 (33dBm  $\pm$ 2dB) for GSM 900MHz

Class 1 (30dBm ±2dB) for GSM 1800MHz

#### 灵敏度:FDD B1: -97dBm (10M)

FDD B3: -95dBm (10M)

FDD B5: -102dBm (10M)

FDD B8: -94dBm (10M)

TDD B38: -97dBm (10M)

TDD B39: -97dBm (10M)

TDD B40: -97dBm (10M)

TDD B41: -96dBm (10M)

WCDMA B1: -111dBm

WCDMA B8: -110dBm

TDSCDMA B34: -109dBm

TDSCDMA B39: -109dBm

CDMA BC0:-108dBm

GSM 900: -109dBm

GSM 1800: -109dBm

SIM 卡:支持三大运营商(移动、联通、电信)标准 Micro SIM 卡(15mm\*12mm)

**[2]** 串行端口

支持 RS485 接口, 半双工, 奇偶校验位支持无校验、奇校验、偶校验、标记、空格, 停止位支持 1 位 和 2 位

波特率: 600 - 115200bps

支持的协议类型:Modbus 协议,支持作 **Modbus RTU/ASCII** 主/从站

支持功能码:01、02、03、04、05、06、15、16

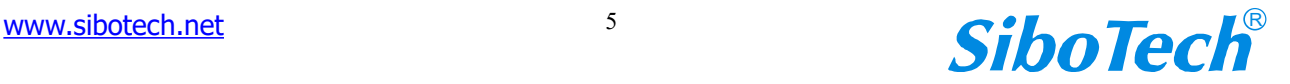

#### **User Manual**

接口类型:3.81 三针端子

隔离设计:1kV 光电隔离

支持透明传输

**[3]** 以太网口

网口类型:两个 10M/100M 自适应的网口,半双工、全双工

支持的协议类型:

Modbus TCP 协议,支持作 **Modbus TCP** 主**/**从站(Modbus TCP Client/Server)

支持功能码:01、02、03、04、05、06、15、16

EtherNet/IP 协议,支持作从站(EtherNet/IP Adapter)

接口类型:RJ45\*2

- 其他:支持 DHCP
- **[4]** 最大连接数:

Modbus RTU 连接数:

最大输入字节数 ≤512Bytes

最大输出字节数 ≤512Bytes

最大连接站点数:31(不带中继)

最大命令条数:100 条

#### Modbus TCP 连接数:

最大输入字节数 ≤512Bytes

最大输出字节数 ≤512Bytes

最大连接站点数:4 个,可以连接四个 Modbus TCP 从站

命令条数:100 条

#### Ethernet IP 连接数:

最大输入字节数 ≤492Bytes;

最大输出字节数 ≤492 Bytes

#### 注:RTU 和 TCP 字节数和命令数独立计数,互不影响

最大属性个数: Modbus RTU+Modbus TCP+DI/DO 共 1000 个属性

**[5]** DI 口(数字量输入)

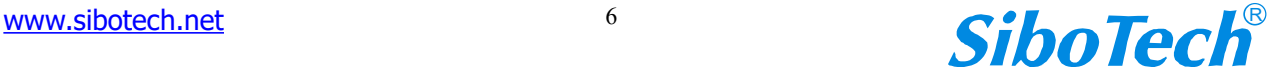

#### **User Manual**

接口类型:3.81 三针端子

- DI 数量: 两路 DI 共地
- DI 节点类型:仅支持干节点
- **[6]** DO 口(数字量输出)
- 接口类型:3.81 四针端子
- DO 数量: 两路 DO
- DO 最大输出电压、电流: DC30V / AC220V 0.9A (DO 输出仅适用网关 24V~30V 电压供电时)
- **[7]** 整机供电及防护安装
	- 供电: DC 24V (11-30V)
	- 工作环境温度:-20℃~60℃,相对湿度:5%~95%(无凝露)
	- 机械尺寸: 34mm (宽) ×116mm (高) ×107.4mm (深)
	- 安装方式:35mm 导轨
	- 防护等级: IP20

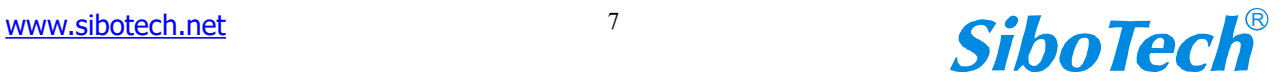

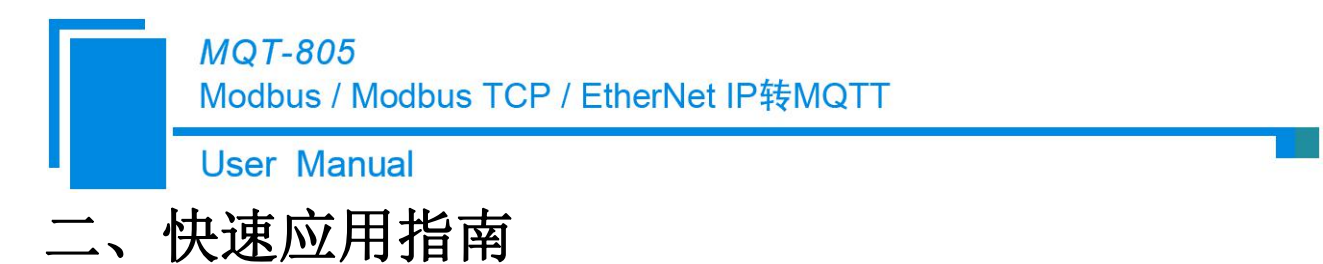

## <span id="page-8-0"></span>**2.1** 连接电源

使用直流 24V 电源供电, 电源接线如下图:

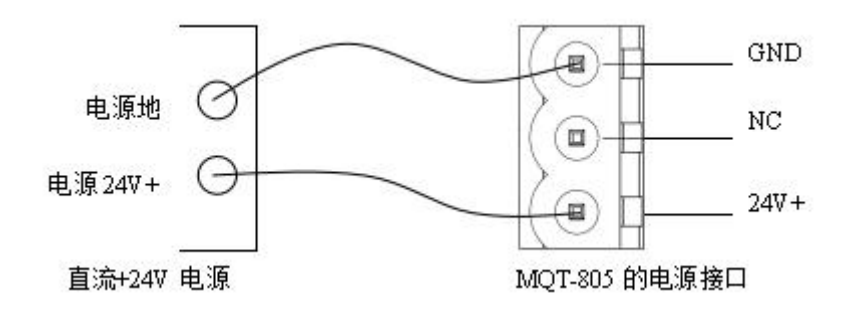

## **2.2** 安装软件并配置 **MQT-805**

请登录官网 www.sibotech.net 下载配置软件 MQT-123。按照提示完成安装 MQT-123, 给 MQT-805 上 电,打开已安装好的配置软件 MQT-123(选择对应的设备)即可对 MQT-805 进行配置。

## **2.3** 连接串口设备

配置完成后,连接通信接口(若为 MQT-805C 此端口无效), RS485 接口的接线如下图:

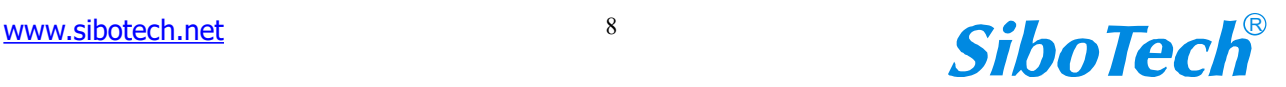

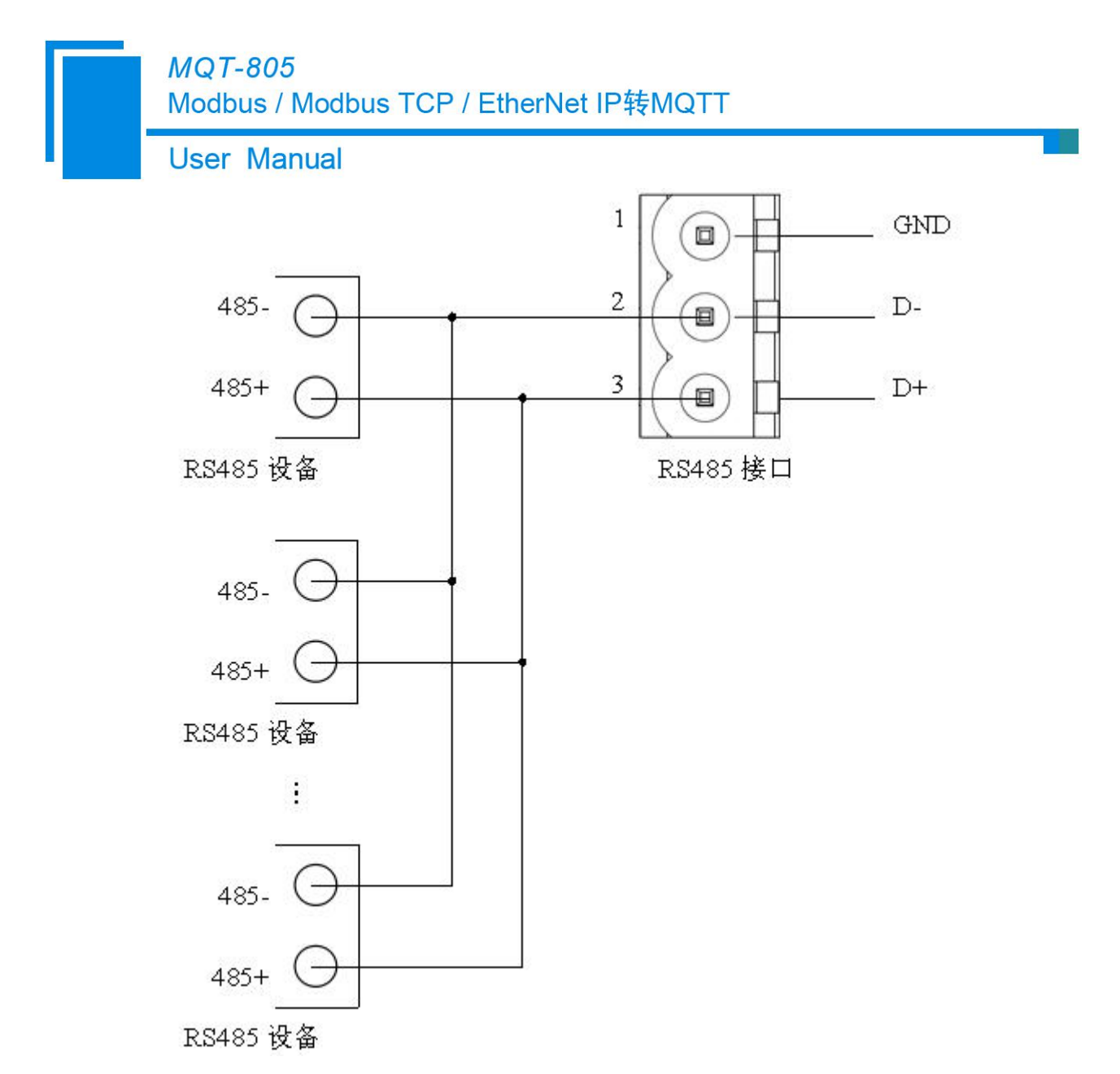

RS485 在点到多点通信时,为了防止信号的反射和干扰,需在线路的最远两端各接一个终端电阻,参 数为 120Ω 1/2W。

注:MQT-805 的 RS485 接口内部无终端电阻。

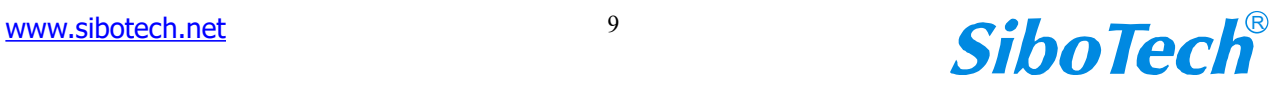

<span id="page-10-0"></span>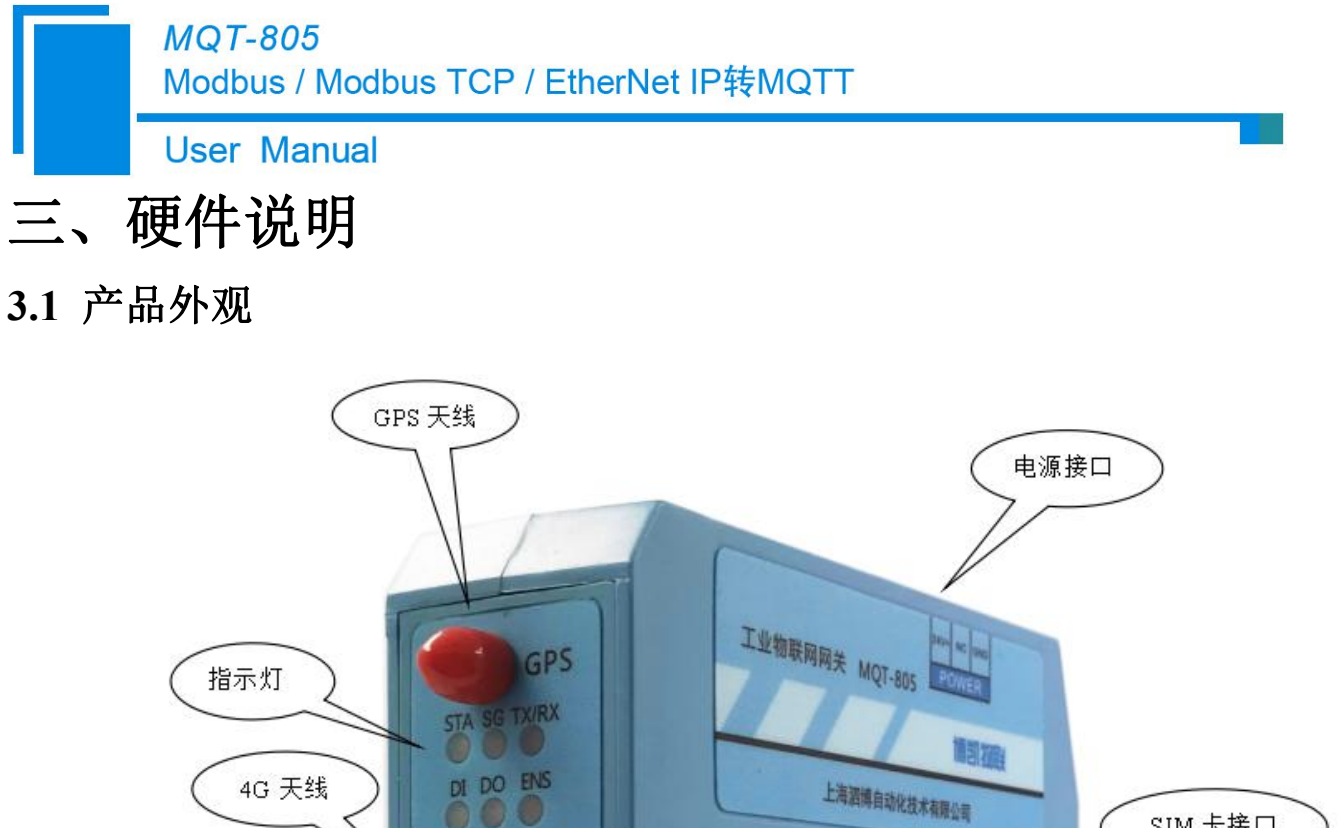

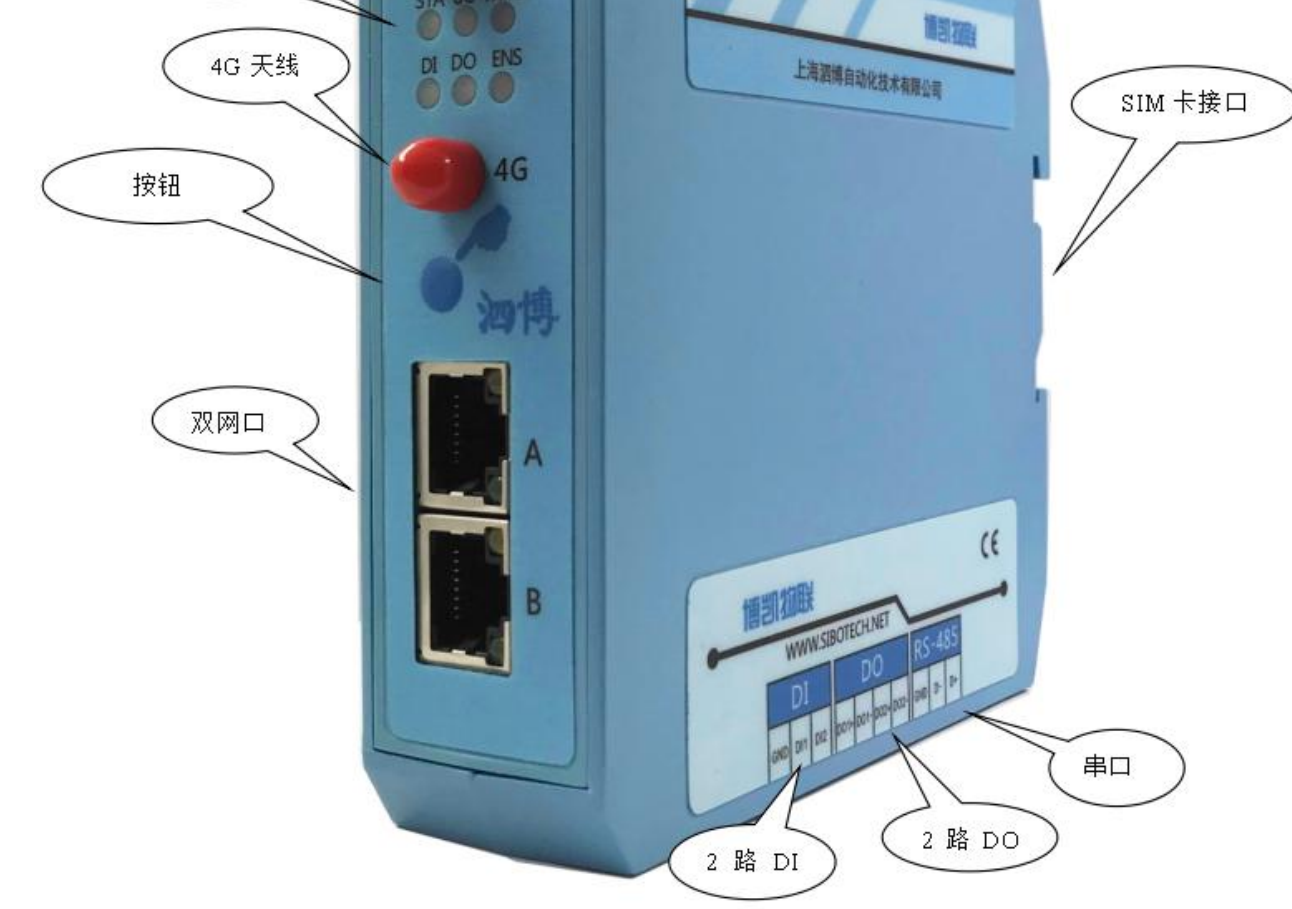

注:产品实拍图。

[www.sibotech.net](http://www.sibotech.net) 10 10 SiboTech

**MQT-805** 

Modbus / Modbus TCP / EtherNet IP转MQTT

**User Manual** 

# <span id="page-11-0"></span>**3.2** 指示灯

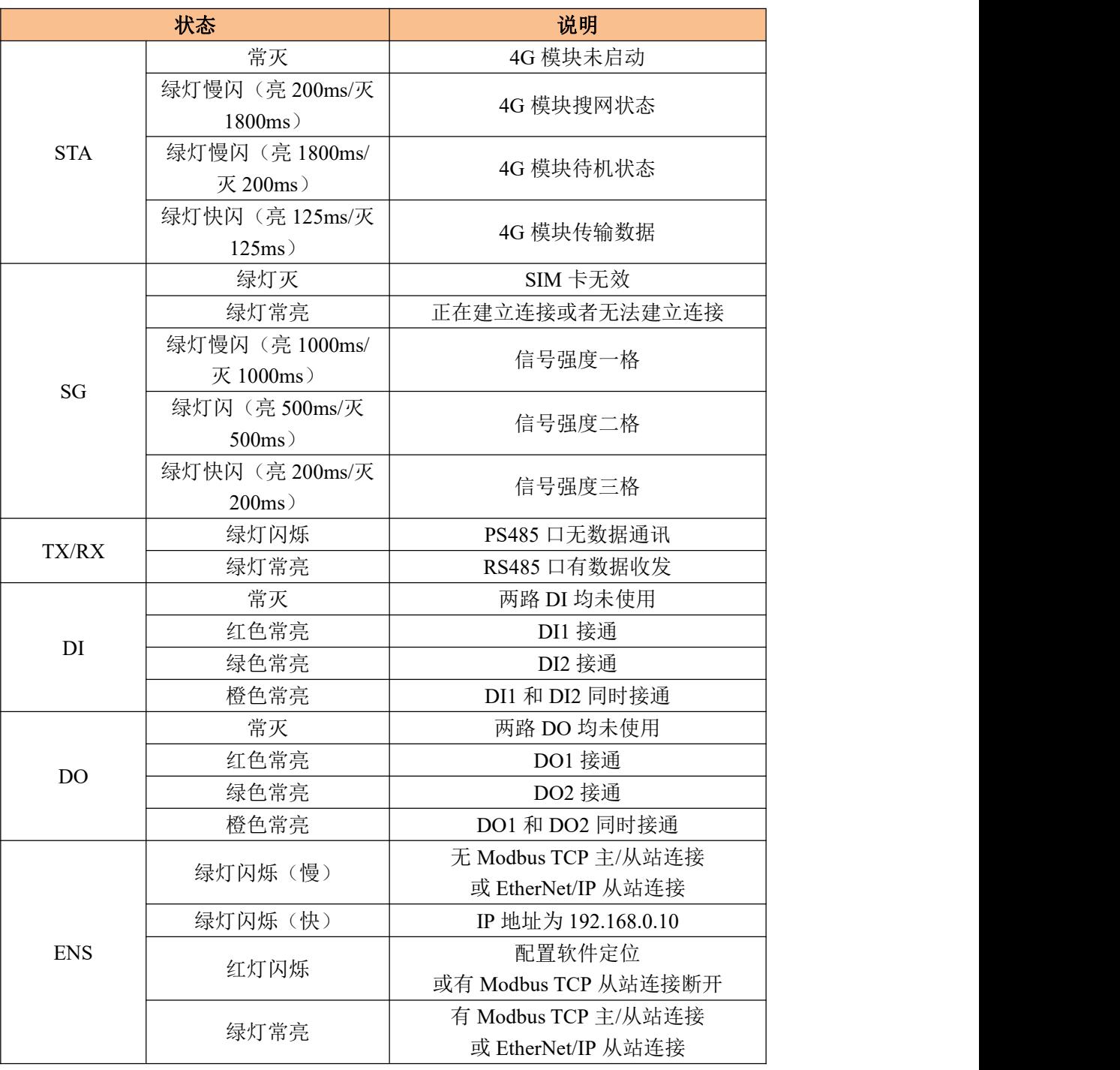

## **3.3** 按键

在设备上电后,长按按钮开关 5s 后 IP 地址恢复到缺省值 192.168.0.10, 同时 ENS 绿灯快速闪烁, 可

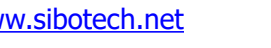

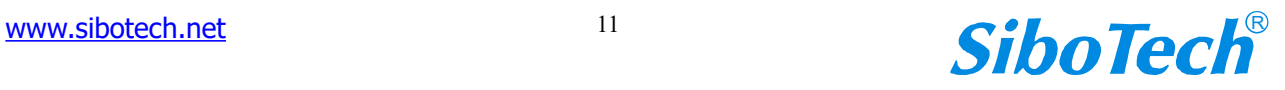

### **User Manual**

<span id="page-12-0"></span>以在搜索不到设备时使用。再次轻触按钮开关,设备自动重启并正常运行。

在设备上电后,连续快速双击按钮开关,此时设备可以被搜索到,但无法进行上下载配置,主要用于 多台设备连接时,防止被他人误改配置。再次轻触按钮开关,设备允许被配置。

按住按钮后再给网关上电,设备 DI、DO 指示灯红色、绿色交替闪烁,网关进入本地固件更新模式, 用于切换产品的工作模式。

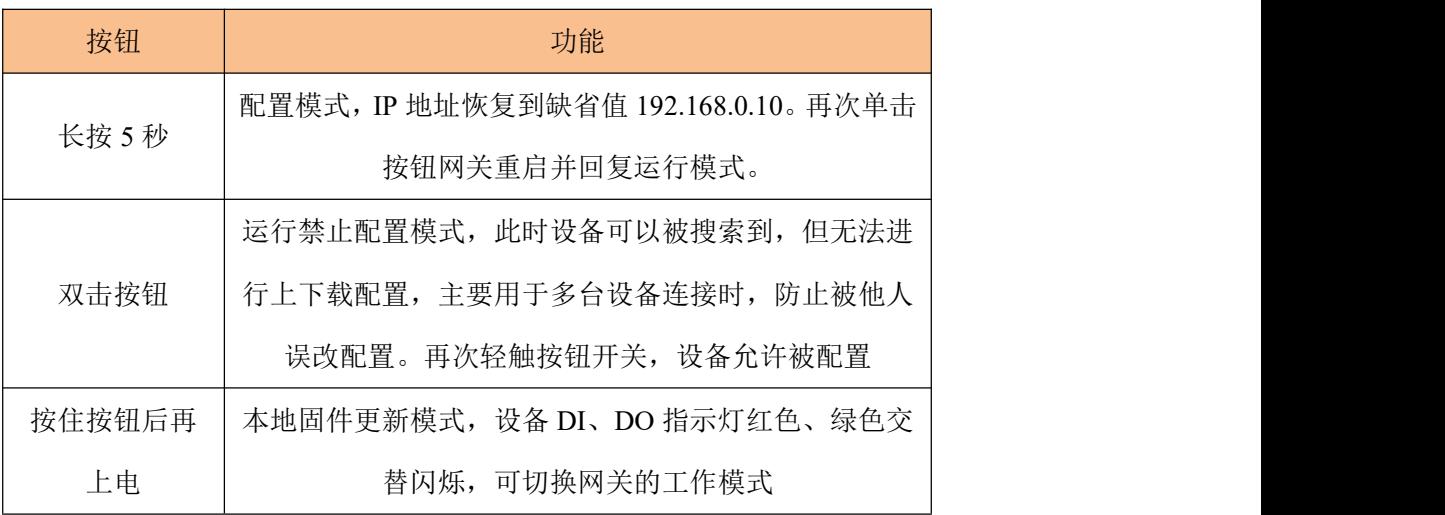

## **3.4** 接口

## **3.4.1** 电源接口

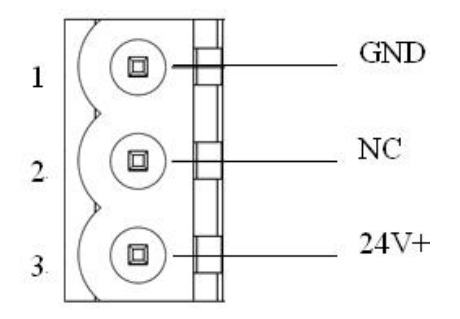

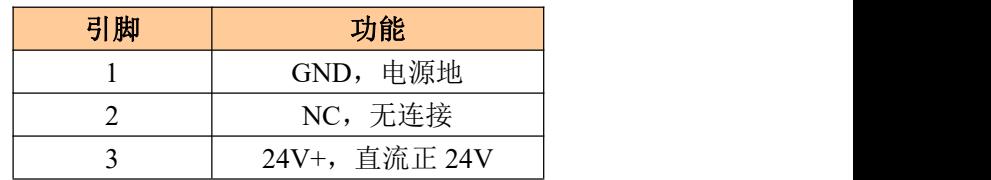

## **3.4.2 RS485** 接口

MQT-805A/B 产品的 RS485 接口是标准的 RS485 接口(若为 MQT-805C 此端口无效), 以下简述本 产品 RS485 特性:

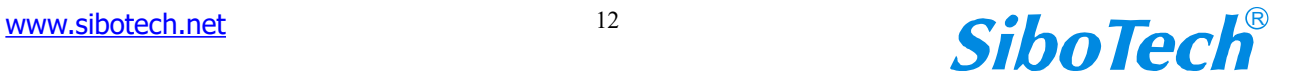

**User Manual** 

### <span id="page-13-0"></span>**3.4.2.1 RS485** 传输技术基本特征

- ① 网络拓扑:线性总线,两端有有源的总线终端电阻;
- ② 传输速率:600 bit/s~115.2Kbit/s;
- ③ 介质:屏蔽双绞电缆,也可取消屏蔽,取决于环境条件(EMC);
- 4 站点数: 每分段 31 个站(不带中继),可多到 127 个站(带中继);
- ⑤ 插头连接:3 针可插拔端子。

### **3.4.2.2 RS485** 传输设备安装要点

① 全部设备均与 RS485总线连接;

- ② 每个分段上最多可接 31 个站;
- ③ 总线的最远两端各有一个总线终端电阻,120Ω 1/2W 确保网络可靠运行。

串行接口采用开放式 3 针可插拔端子,用户可以根据面板上的指示进行接线。

三针端子:

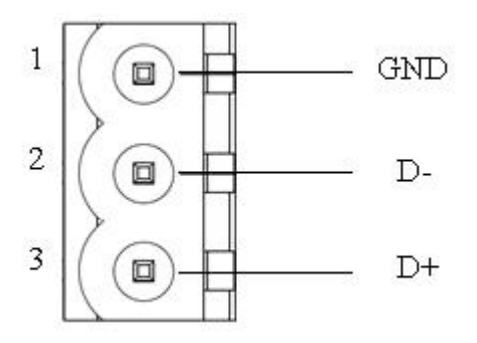

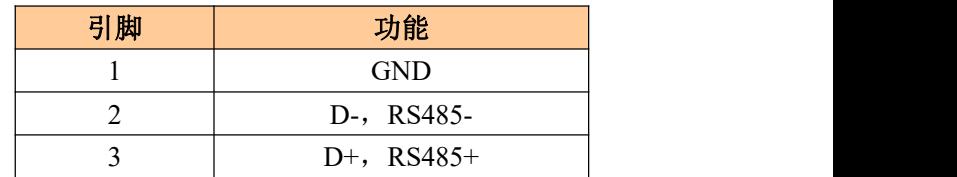

## **3.4.3 DO** 接口

**User Manual** 

<span id="page-14-0"></span>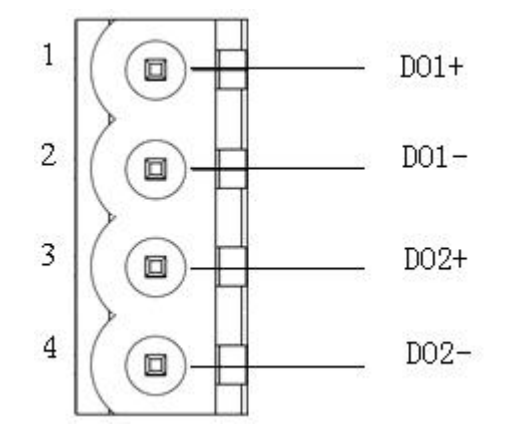

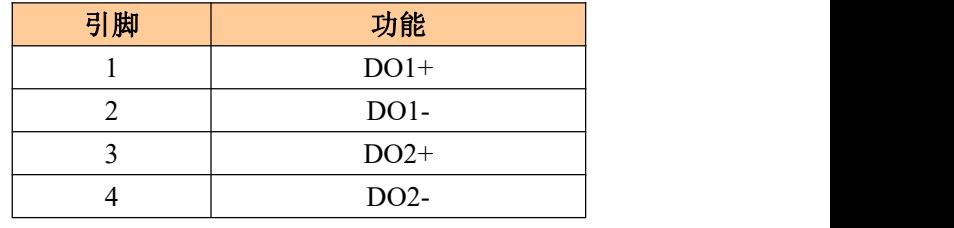

# **3.4.4 DI** 接口

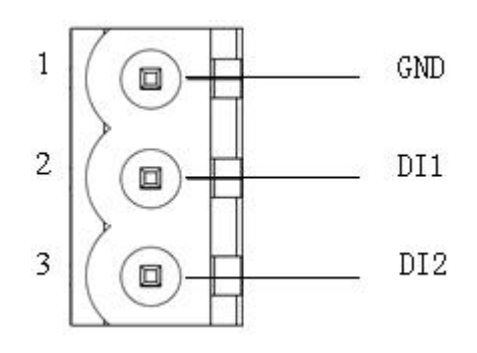

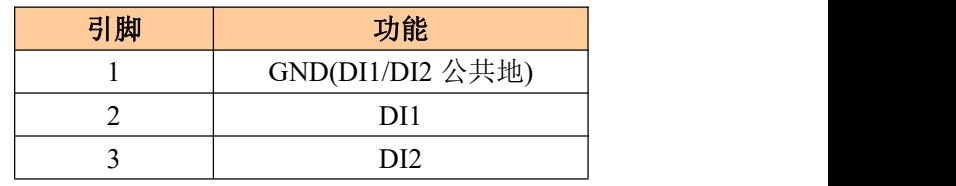

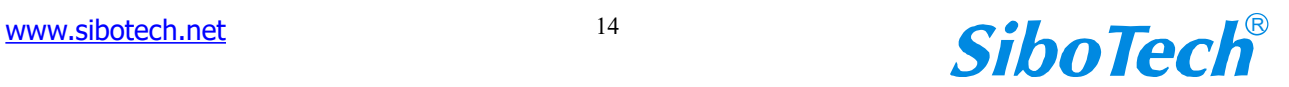

**User Manual** 

# <span id="page-15-0"></span>四、配置软件使用说明

## **4.1** 配置前注意事项

MQT-123 是一款基于 Windows 平台,用来配置 MQT-805 相关参数及命令的配置软件。

本说明书描述了网关配置软件 MQT-123 的具体使用方法和注意事项,方便工程人员的操作运用。在 使用本软件前,请仔细阅读本说明书。

本软件通过网口通讯,上载或下载配置文件。

双击软件图标即可打开配置软件 MQT-123,选择对应的网关型号即可进入配置主界面

#### 主从站选择

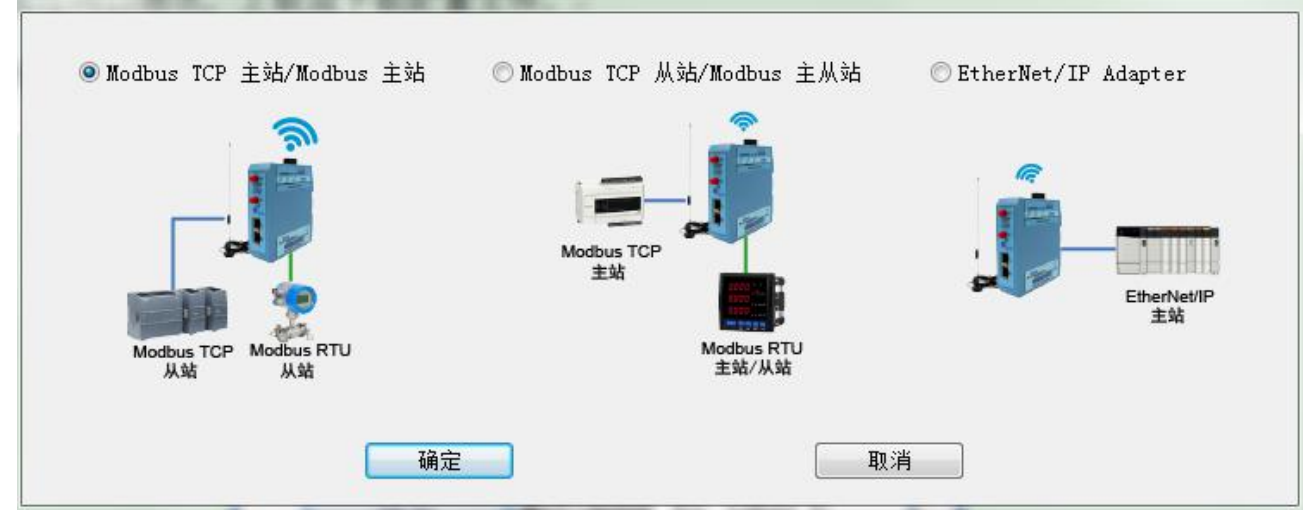

## **4.2** 用户界面

界面包括:标题栏、菜单栏、工具栏、状态栏、设备板块、配置板块、和注释板块。

备注:在该软件中,所有的灰色部分为不可更改项。

805A 用户界面

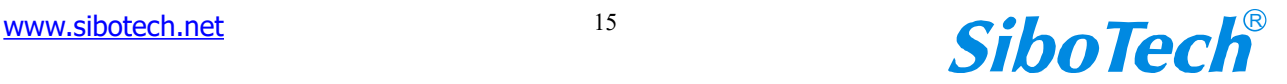

 $\mathbf{x}$ 

**User Manual** 

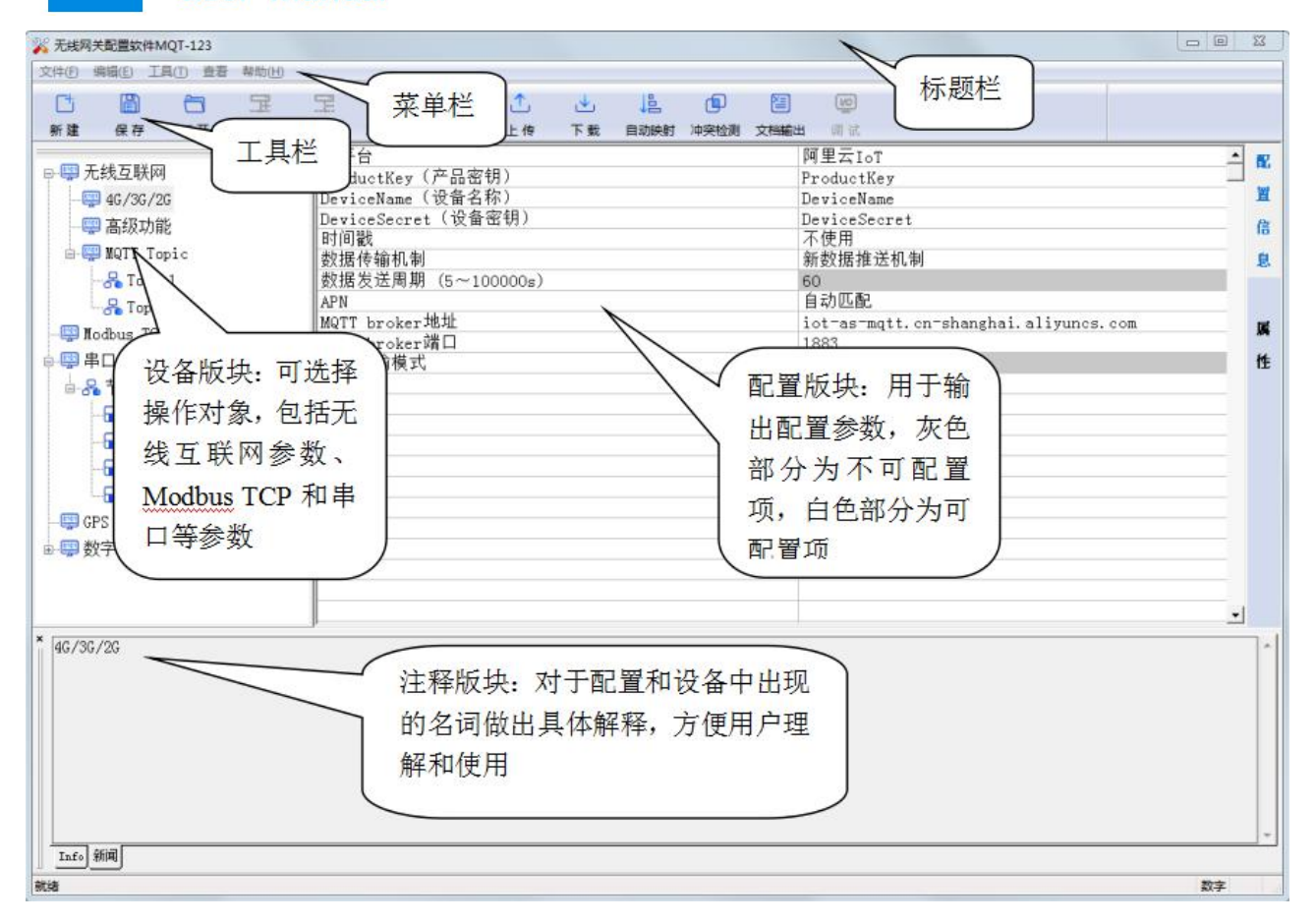

805B 用户界面

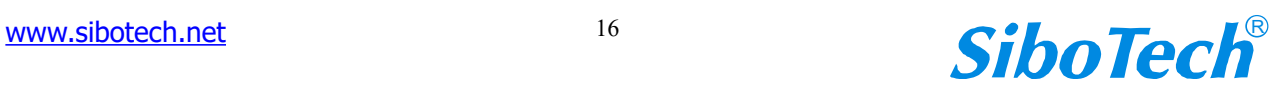

## **MOT-805**

Modbus / Modbus TCP / EtherNet IP转MQTT

**User Manual** 

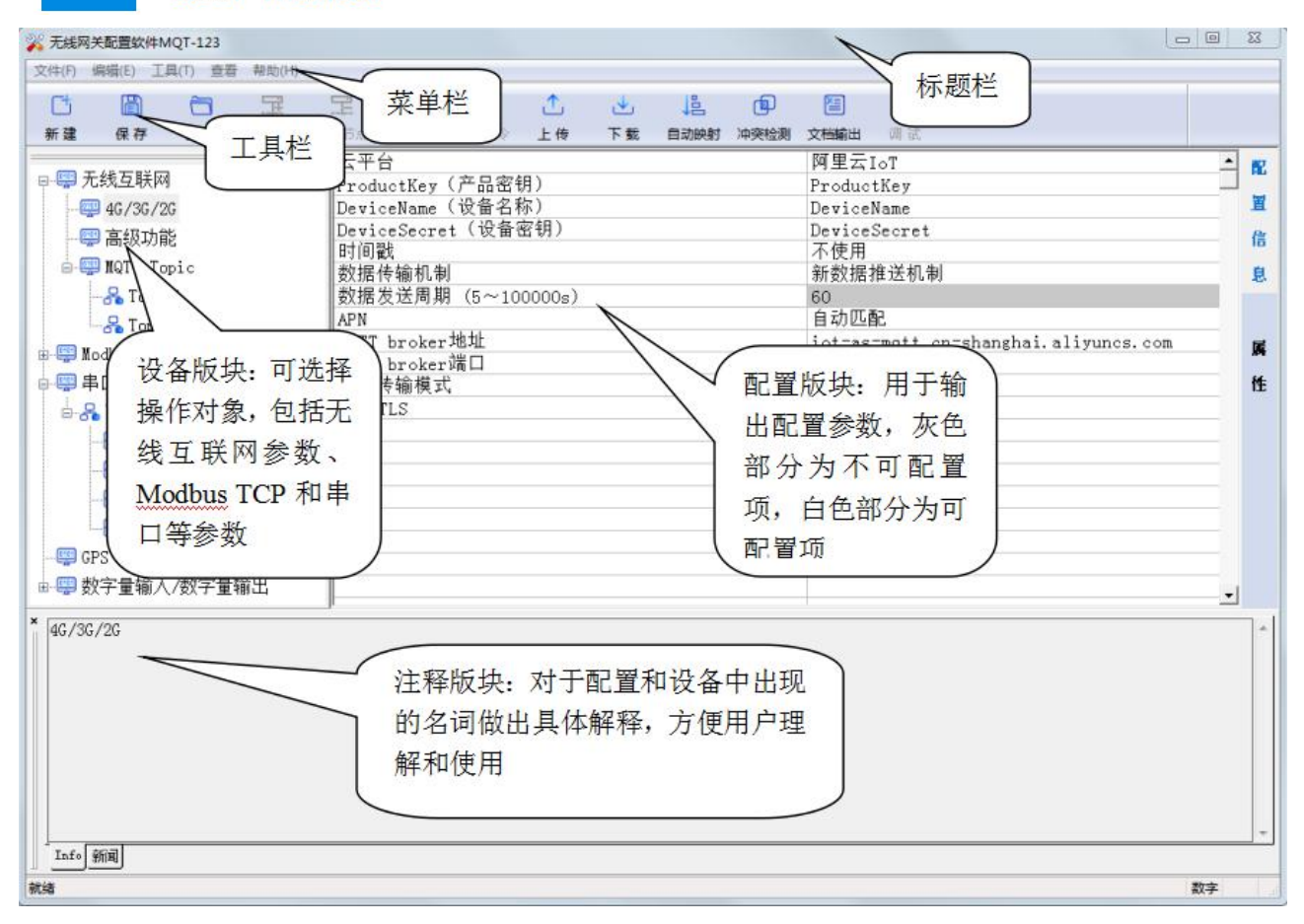

805C 用户界面

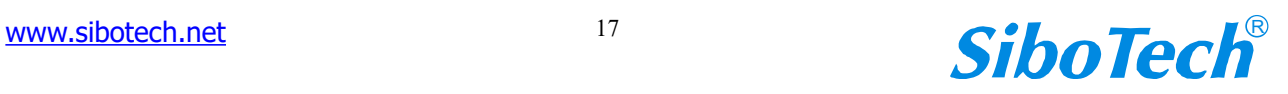

### **MOT-805**

Modbus / Modbus TCP / EtherNet IP转MQTT

**User Manual** 

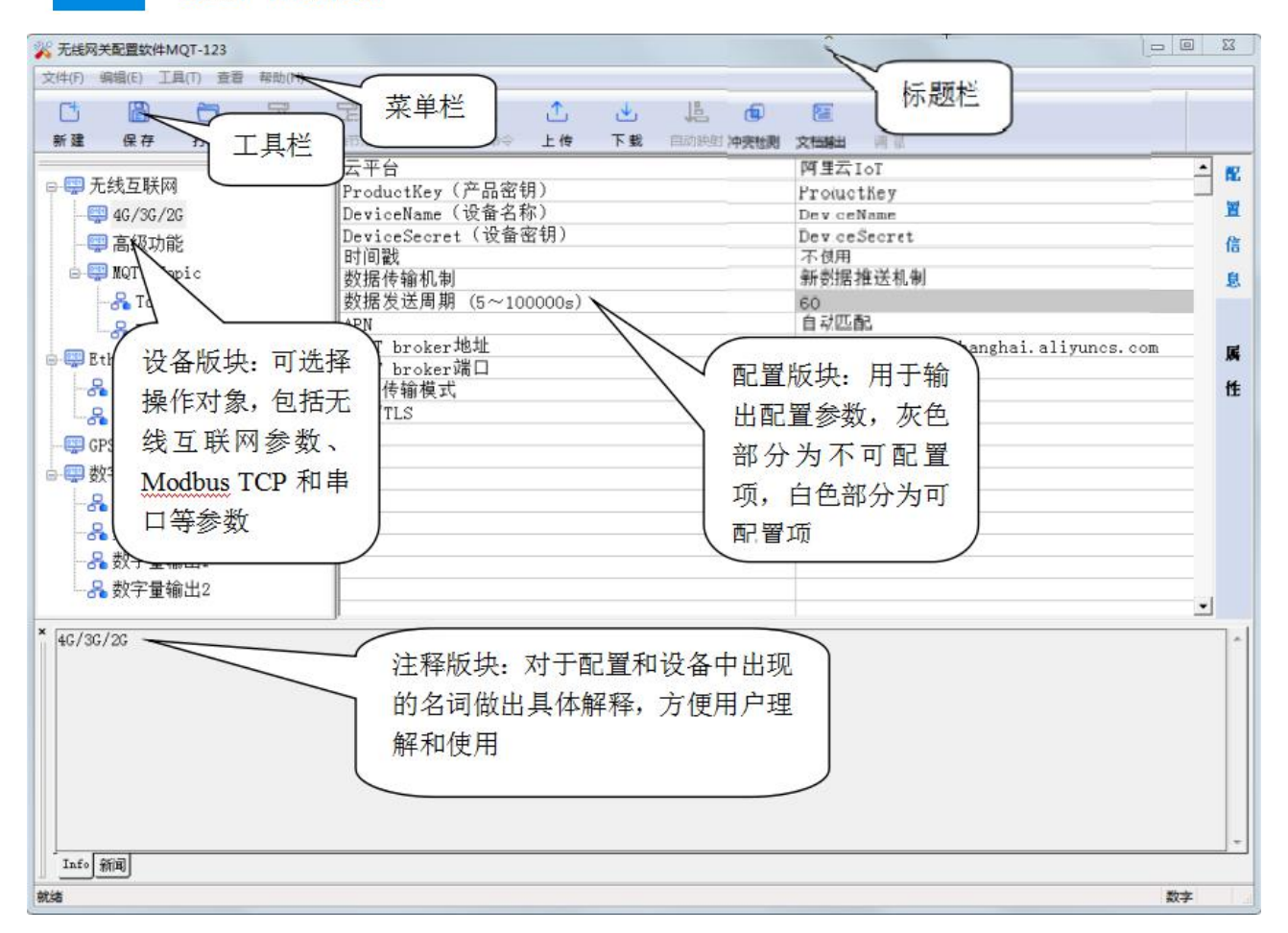

### 工具栏:

工具栏如下图所示:

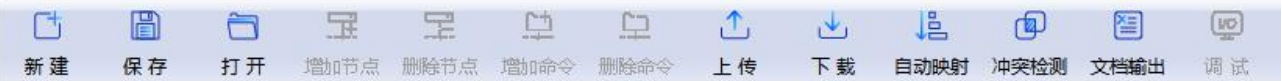

从左至右的功能分别是:新建、保存、打开、增加节点、删除节点、增加命令、删除命令、上载配置 信息、下载配置信息、自动映射、冲突检测、Excel 配置文档输出。

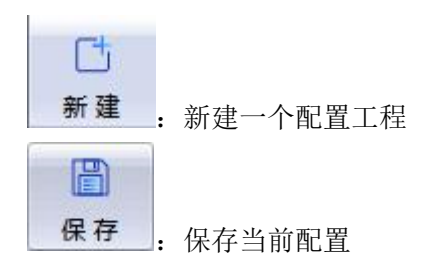

<span id="page-19-0"></span>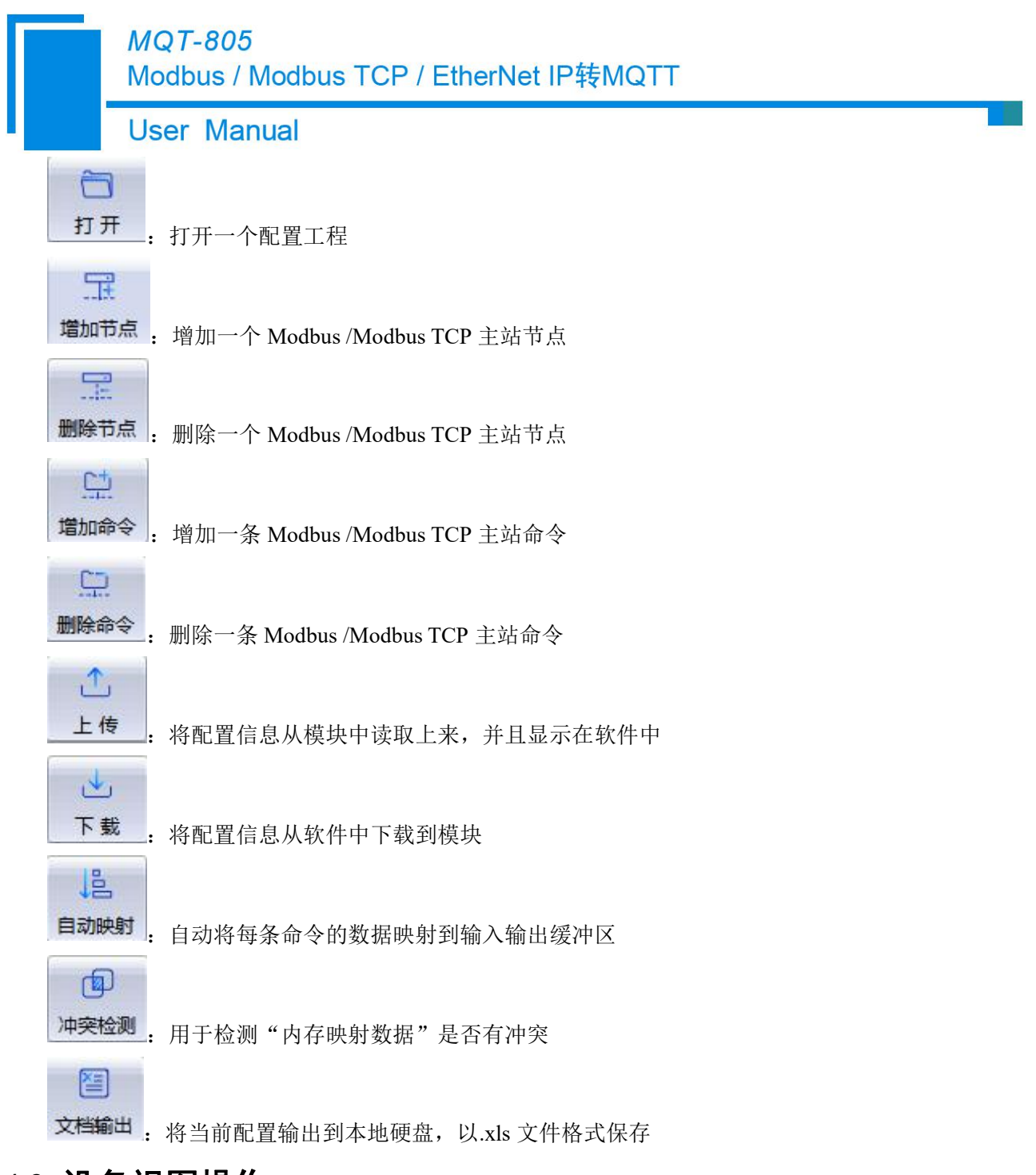

# **4.3** 设备视图操作

## **4.3.1** 设备视图界面

从左到右分别为 MQT-805A/B/C 对应的设备视图界面

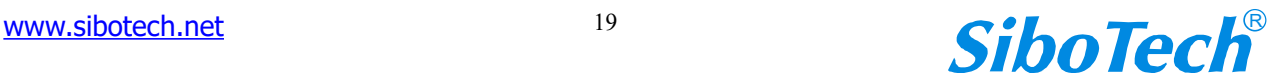

<span id="page-20-0"></span>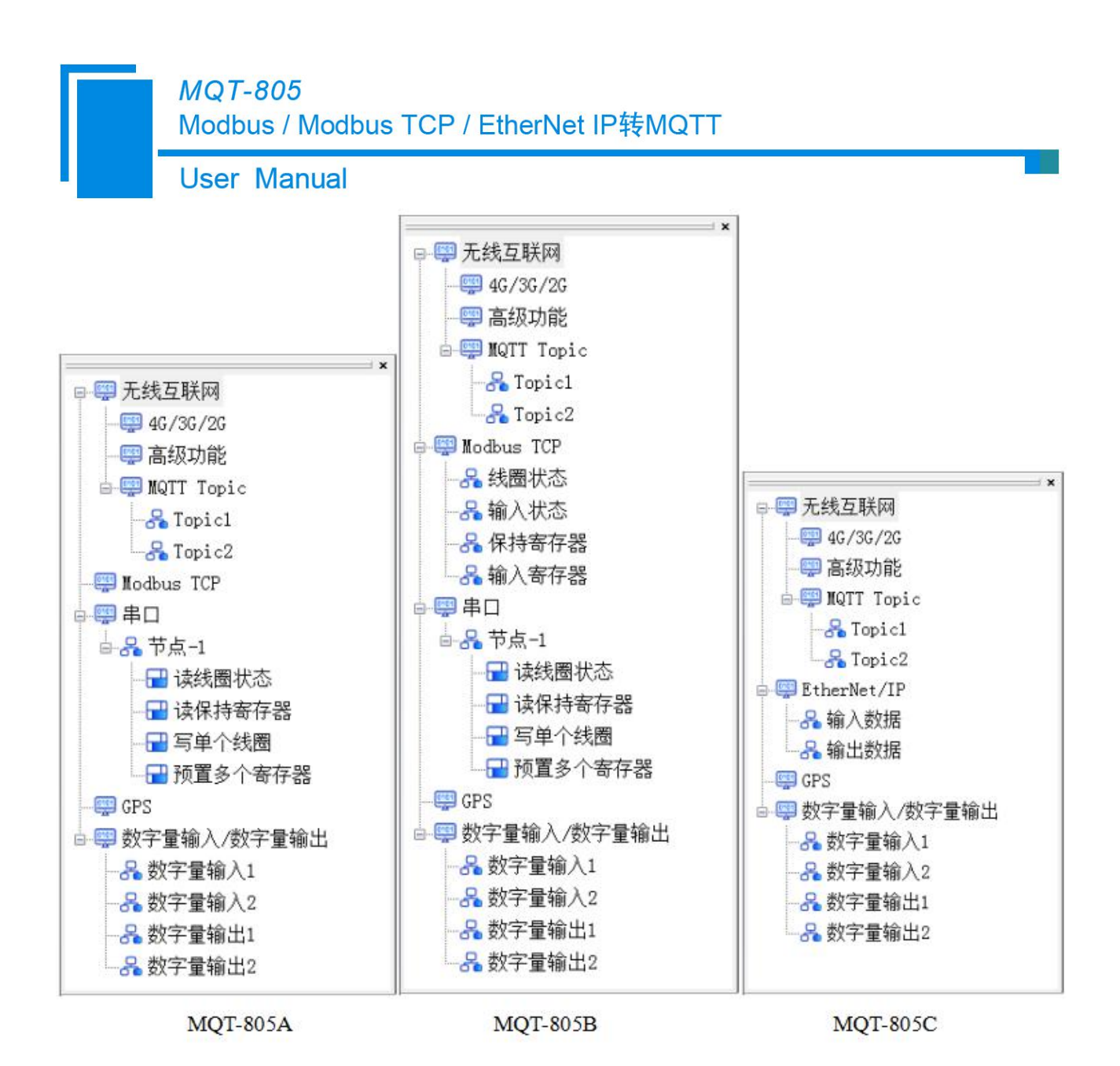

## **4.3.2** 设备视图操作方式

对于设备视图,Topic、GPS、数字量输入/数字量输出和 EtherNet/IP 部分均可通过鼠标左键和右键的 组合方式进行操作,串口 Modbus 主站部分支持如下三种操作方式: 编辑菜单、快捷工具栏和右键编辑菜  $\not\!\!\!\!\!-\hspace{-1.1cm}4$  .

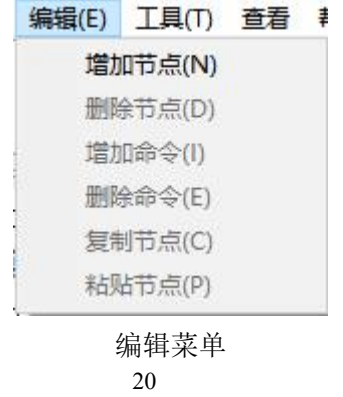

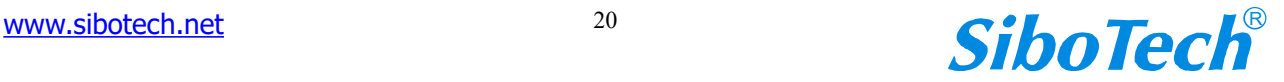

<span id="page-21-0"></span>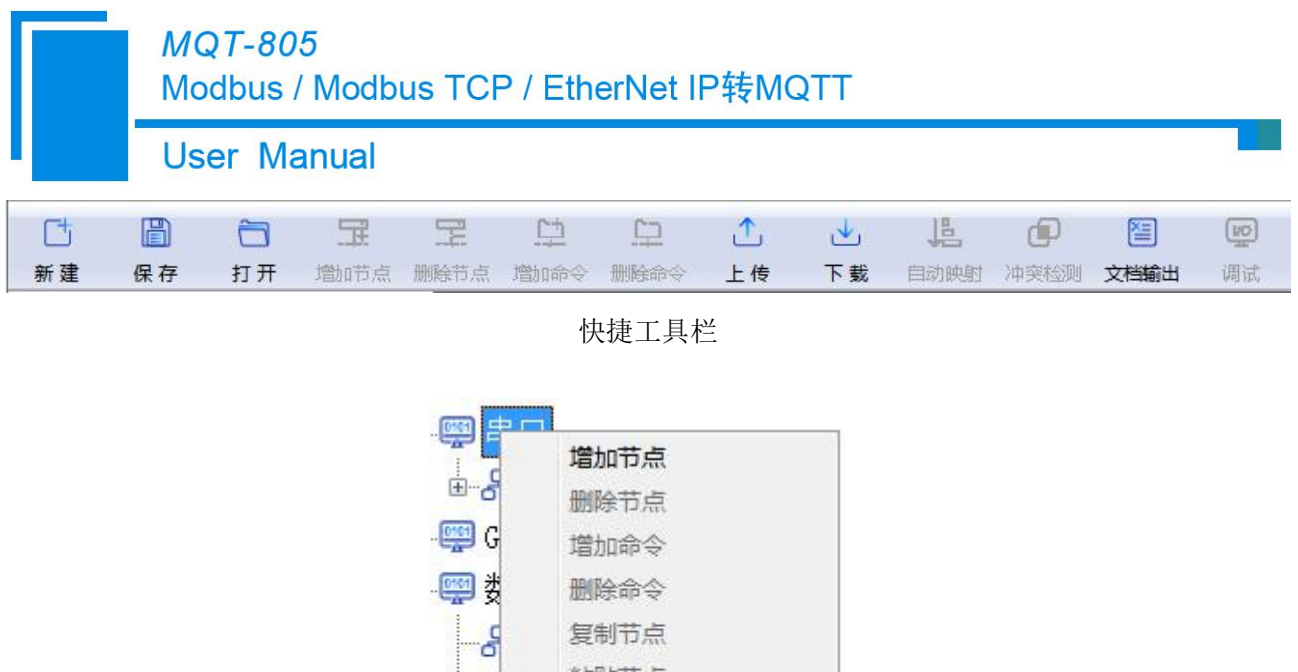

| 뗼<br>E | 增加节点      |
|--------|-----------|
| E a    | 删除节点      |
| G      | 增加命令      |
| 霊 菊    | 删除命令      |
| e a    | 复制节点      |
|        | 粘贴节点      |
|        | 复制属性名称    |
|        | 粘贴属性名称    |
|        | 修改Topic名称 |

右键编辑菜单

注意:Topic 部分只支持右键编辑。

| 増加Topic          |
|------------------|
| 删除Topic          |
| <b>OC</b> Tupicz |

### **4.3.3** 设备视图操作种类

1)增加节点操作:在串口 Modbus 主站模式下,在串口选项上单击鼠标左键,选中该节点,然后执行 增加节点操作。在串口下增加一个名字为"节点-n"的节点。注意: 节点数最多为 100 个。

2)删除节点操作:单击鼠标左键,选中待删除节点,然后执行删除节点操作。该节点及其下所有命 令全部删除。

3)增加命令操作:在节点上单击鼠标左键,然后执行增加命令操作,为该节点添加命令。注意:命 令数最多为 100 个。

串口协议类型为 Modbus 主站时, 弹出如下选择命令对话框, 供用户选择, 如下图所示:

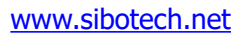

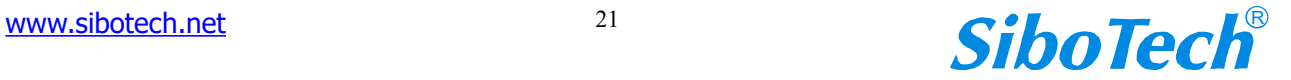

**User Manual** 

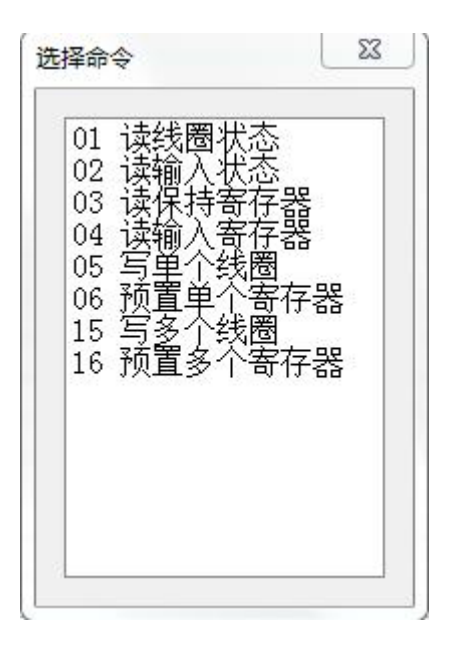

目前支持的命令号:01,02,03,04,05,06,15,16 号命令

选择命令:双击命令条目即可将选中的命令添加到当前选中节点下

4)删除命令操作:单击鼠标左键,选中待删除命令,然后执行删除命令操作。该命令即被删除。

5) 复制节点操作: 在节点上单击鼠标左键, 然后执行复制节点操作, 对该节点进行复制。

6)粘贴节点操作:执行复制节点操作,对被复制的节点进行粘贴。

7)复制属性名称操作:在任一命令选项上单击鼠标右键,再选择复制属性名称选型,单击鼠标左键, 在提示框中填入需要复制属性名称的开始编号和结束编号即可。

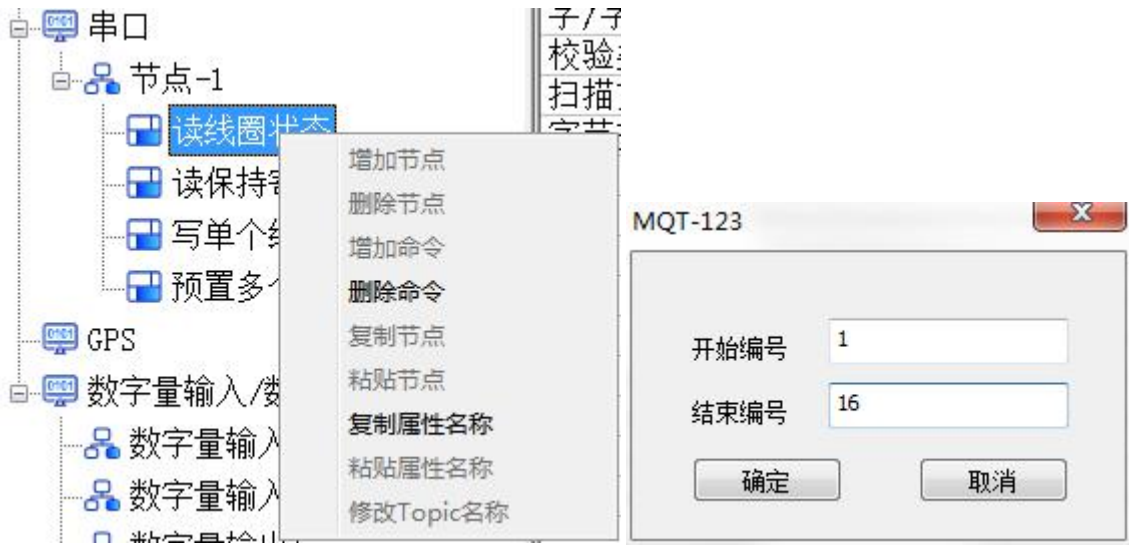

8)粘贴属性名称操作:在任一命令选项上单击鼠标右键,再选择粘贴属性名称选型,单击鼠标左键,

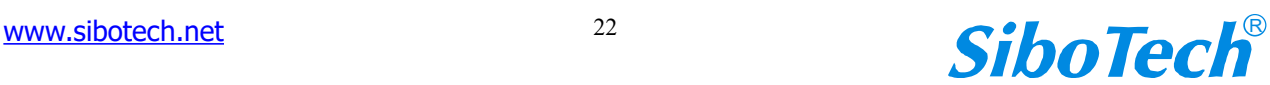

# **MOT-805** Modbus / Modbus TCP / EtherNet IP转MQTT **User Manual**

<span id="page-23-0"></span>在提示框中填入需要粘贴属性名称的开始编号和结束编号即可完成属性名称的粘贴(该操作还可在多个 MQT-123 软件之间完成属性名称的复制和粘贴)。

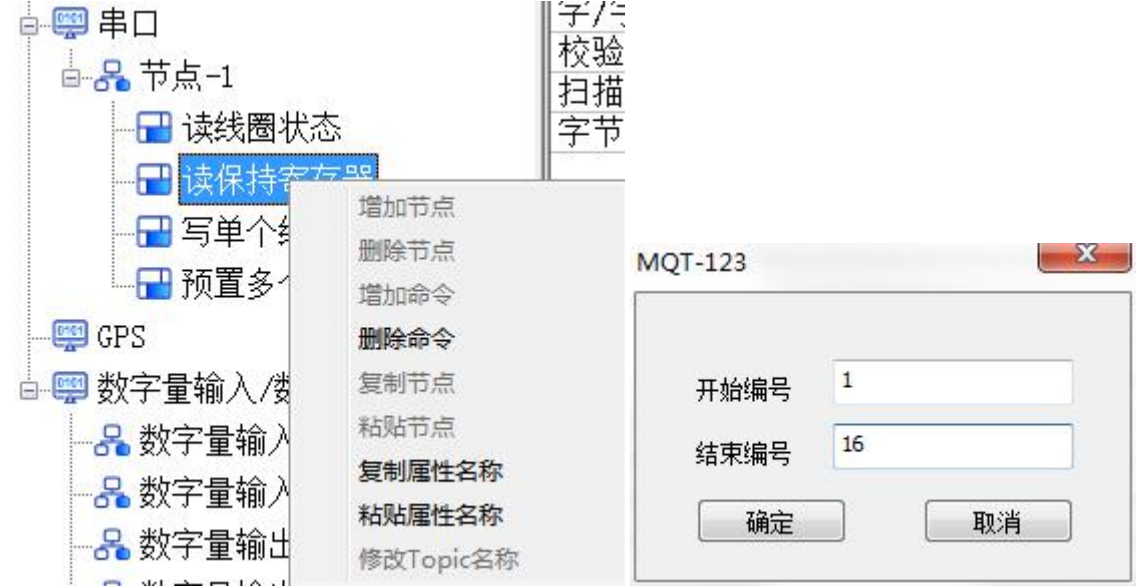

## **4.4** 配置视图操作

## **4.4.1** 无线互联网配置视图界面

### **4.4.1.1 4G/3G/2G**

可配置参数:云平台、ProductKey、DeviceName、DeviceSecret、MQTT 用户名、MQTT 身份秘钥、 数据传输机制、数据发送周期、APN、用户名、密码、MQTT 客户端地址、MQTT 客户端端口、数据传输 格式,远程更新服务器地址、远程更新服务器端口、物模型通信、Client ID、SSL/TLS。

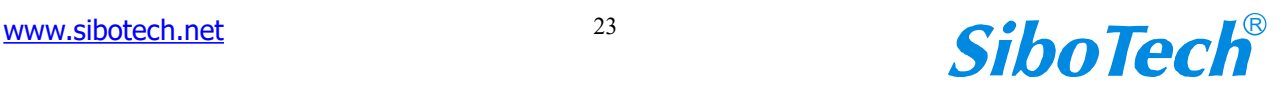

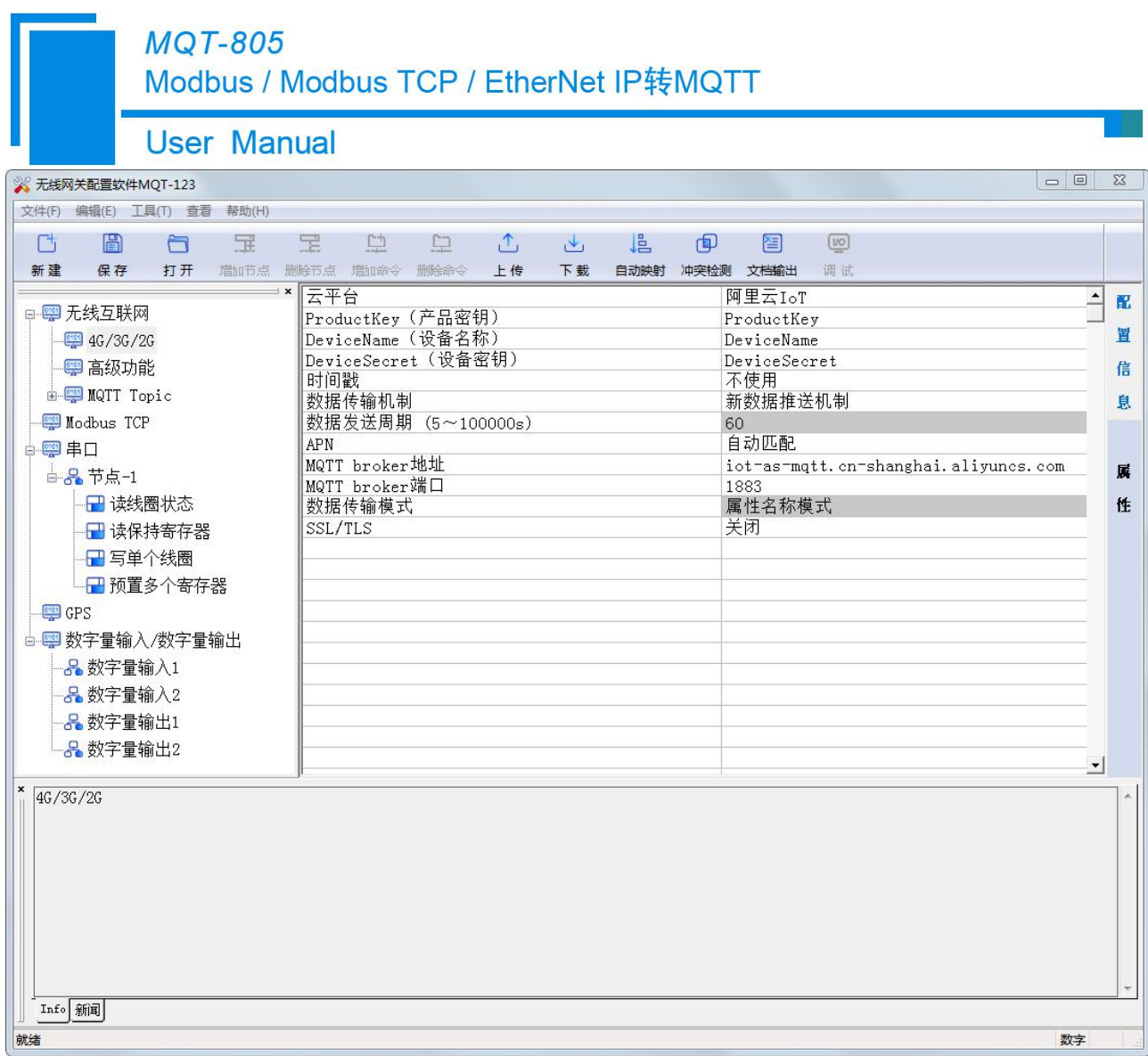

云平台:可选择阿里云 IoT、AWS IoT、MQTT,其中选择 MQTT 可连接百度天工、EMQ 和 Mosquitto 等通用 MQTT 平台

ProductKey、DeviceName、DeviceSecret:阿里云 IoT 提供的连接云平台的三元信息,可从阿里云 IoT 平台获取

MQTT 用户名、MQTT 身份秘钥:连接通用 MQTT 平台的用户名和身份秘钥,可从所要连接的云平 台获取

时间戳:网关采集到数据的时间,使用时会同数据一起上传至 IoT 平台。

数据传输机制:提供新数据推送机制和周期发送机制两种选项,新数据推送机制是指有数据变化时, 将变化的数据发送至云端;周期发送机制是指按照配置的周期发生数据至云端,无论数据是否发生变化。

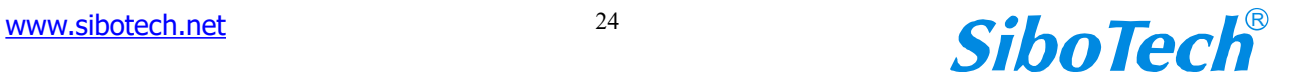

### **User Manual**

数据发送周期:周期发送数据机制的数据发送周期时间,范围 1~100000s,默认为 60s。当数据传输 机制为"周期发送机制"时,此项有效。

APN: 手机 APN(Access Point Name) 用来标识手机数据的业务种类, (国内专网或国外使用) 网络接 入点名称,需咨询当地运营商。若无特殊需求采用默认配置"自动匹配"即可。

MQTT broker 地址:所连接云平台的 IP 或 URL 地址。

MQTT broker 端口:所连接云平台的端口号。

数据传输模式:寄存器模式、属性名称模式两种模式可选。

寄存器模式:数据直接以寄存器的形式进行传输,传输格式如下:

 $\{$ 

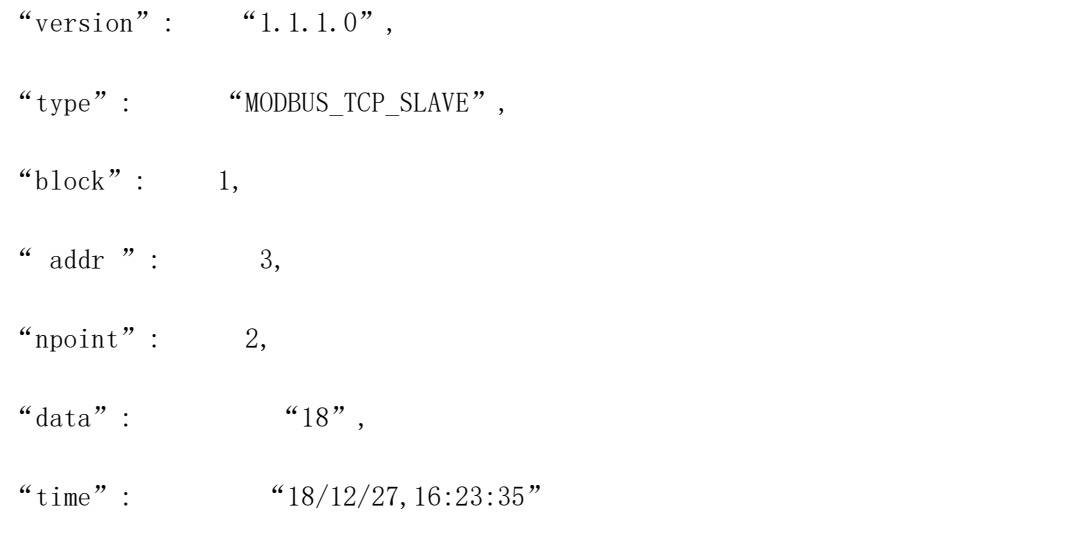

}

属性名称模式:数据配合实际配置的属性进行进行传输,传输格式如下:

{

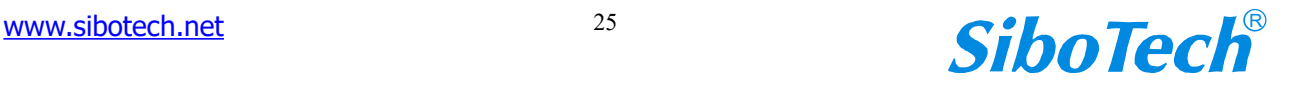

```
MOT-805
    Modbus / Modbus TCP / EtherNet IP转MQTT
    User Manual
   "versio "1.1.1.0",
  "time": "(19/03/07, 17:04:07","properties":{ "BI3": false, "BI4": true,
     "BI5": false, "BI6": false
  }
}
```
#### 注意:

周期发送机制下,数据发送所需最小周期与实际配置相关:

1、属性名称模式下,最小周期与所配置的属性个数有关

2、寄存器模式下,最小周期与所配置的主站的命令条数有关

属性名称模式下,建议最小数据发送周期:

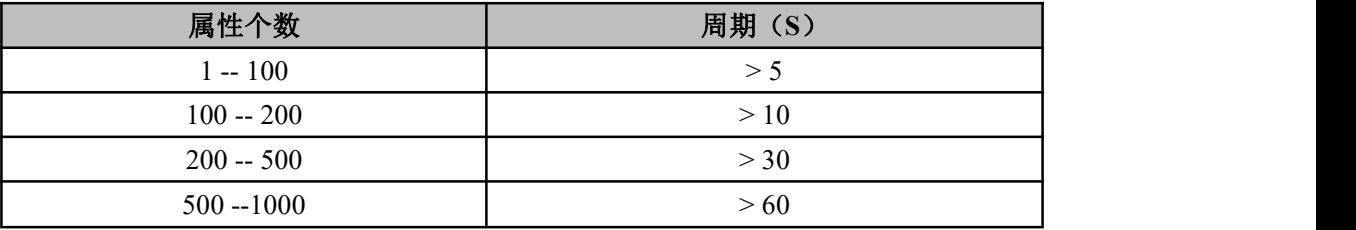

寄存器模式下,建议最小数据发送周期:

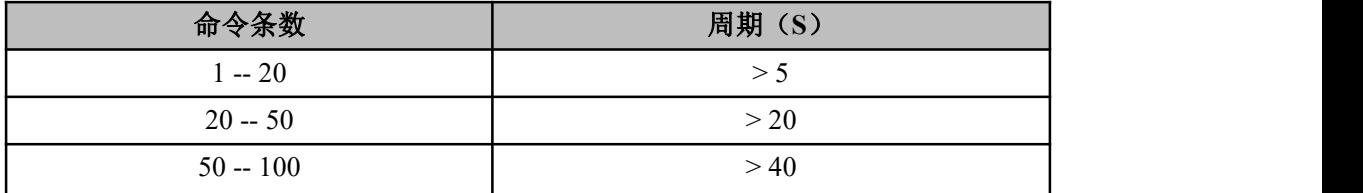

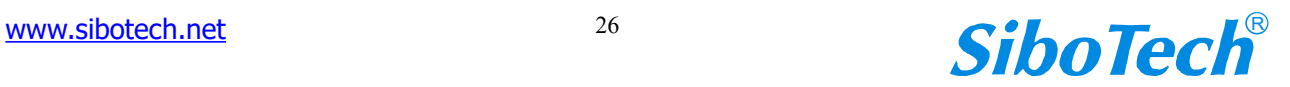

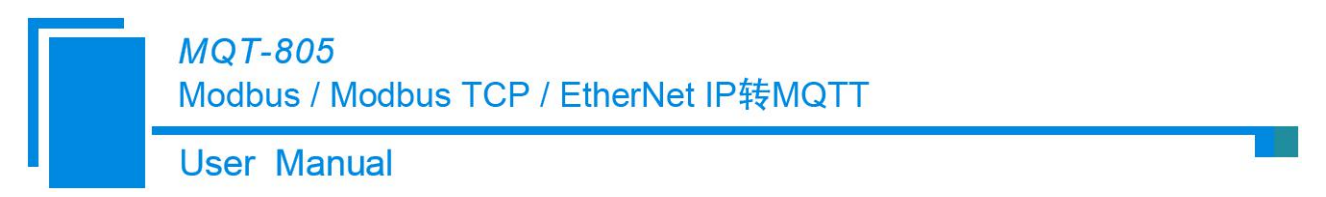

SSL/TLS:开启后可通过 MQTTS 加密协议连接云平台,实现数据的安全传输,支持 SSL3.0、TLS1.0、 TLS1.1、TLS1.2

## **4.4.1.2** 高级功能

可配置参数:APN 用户名、APN 密码、远程更新服务器地址、远程更新服务器端口、物模型通信、 Client ID、自定义发送数据格式、编辑发送数据格式。

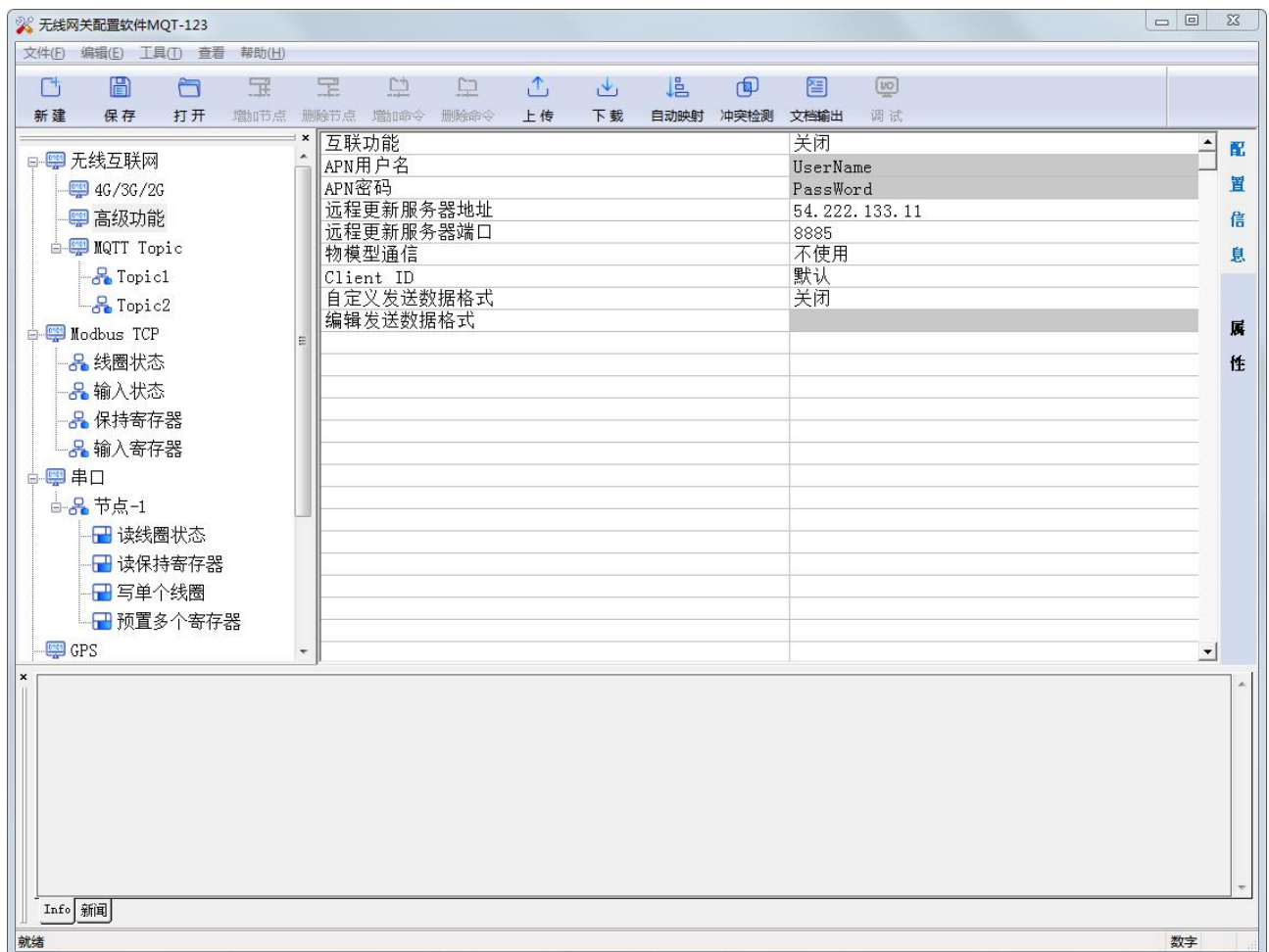

APN 用户名:(国内专网或国外使用)根据运营商提供的相关参数设置拨号过程中用于验证身份的用 户名,是您在通过手机上网时必须配置的一个参数,长度不得超过 32 字节。

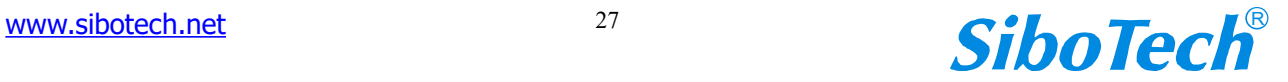

### **User Manual**

APN 密码:(国内专网或国外使用)根据运营商提供的相关参数设置拨号过程中用于验证身份的密码, 是您在通过手机上网时必须配置的一个参数,长度不得超过 32 字节。

远程更新服务器地址:远程更新服务器地址默认设置为:54.222.133.11。远程更新配置预留 IP,可通 过上海泗博自动化提供的"GAPS 配置文件管理平台"远程配置,请勿轻易修改。

远程更新服务器端口:远程更新服务器端口默认设置为:8885。远程更新配置预留,可通过上海泗博 自动化提供的"GAPS 配置文件管理平台"远程更新配置,请勿轻易修改。

物模型通信: 用于阿里云 IoT 平台物模型通信功能,选择使用后, topic 名称需采用全称, 如 /sys/\${ProductKey}/\${DeviceName}/thing/event/property/post

Client ID:客户端标识符(Client ID)是介于 1 和 128 个字符长度,客户端到服务器的唯一标识。它必须 在搜有客户端连接到一台服务器是唯一的,是在处理 QoS 级别 1 的消息 ID中的关键。具体参考对应的云平 台使用指南。配置为默认时即采用产品序列号作为 ClientID。

自定义发送数据格式:是否开启自定义发送数据格式,当为关闭时默认使用当前选中的数据传输模式 的格式。

编辑发送数据格式:编辑数据格式示例,设备会将数据自动转换成相应格式后发送。

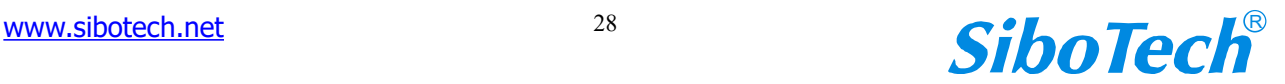

# <span id="page-29-0"></span>**MOT-805** Modbus / Modbus TCP / EtherNet IP转MQTT **User Manual**  $\Sigma$ 编辑发送数据格式  $\{$ "timestamp": |TIMESTAMP|, "values": { #each VALUES "name": "|PROPERTIESNAME|", "V": |VALUE||#unless @last|,|/unless| [/each] €  $\mathcal{F}$ json检验 预览 确定 关闭  $\{$ "timestamp": |TIMESTAMP|,

"values": {

|#each VALUES|

"name": "|PROPERTIESNAME|","v": |VALUE||#unless @last|,|/unless|

|/each|

}

}

其中|PROPERTIESNAME|为属性名, |VALUE|为标记的值, |TIMESTAMP|为读取标记的时间。

更多关于"[自定义](#page-62-0)发送数据格式"功能说明请见"自定义 JSON 格式"。

## **4.4.2 MQTT Topic**

[www.sibotech.net](http://www.sibotech.net)  $\mathbf{Sibo}$   $\mathbf{Tech}^{\circledR}$ 添加 topic 节点后,可配置参数为:名称、QoS、订阅或发布。

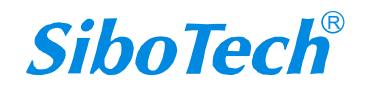

**MQT-805** 

Modbus / Modbus TCP / EtherNet IP转MQTT

**User Manual** 

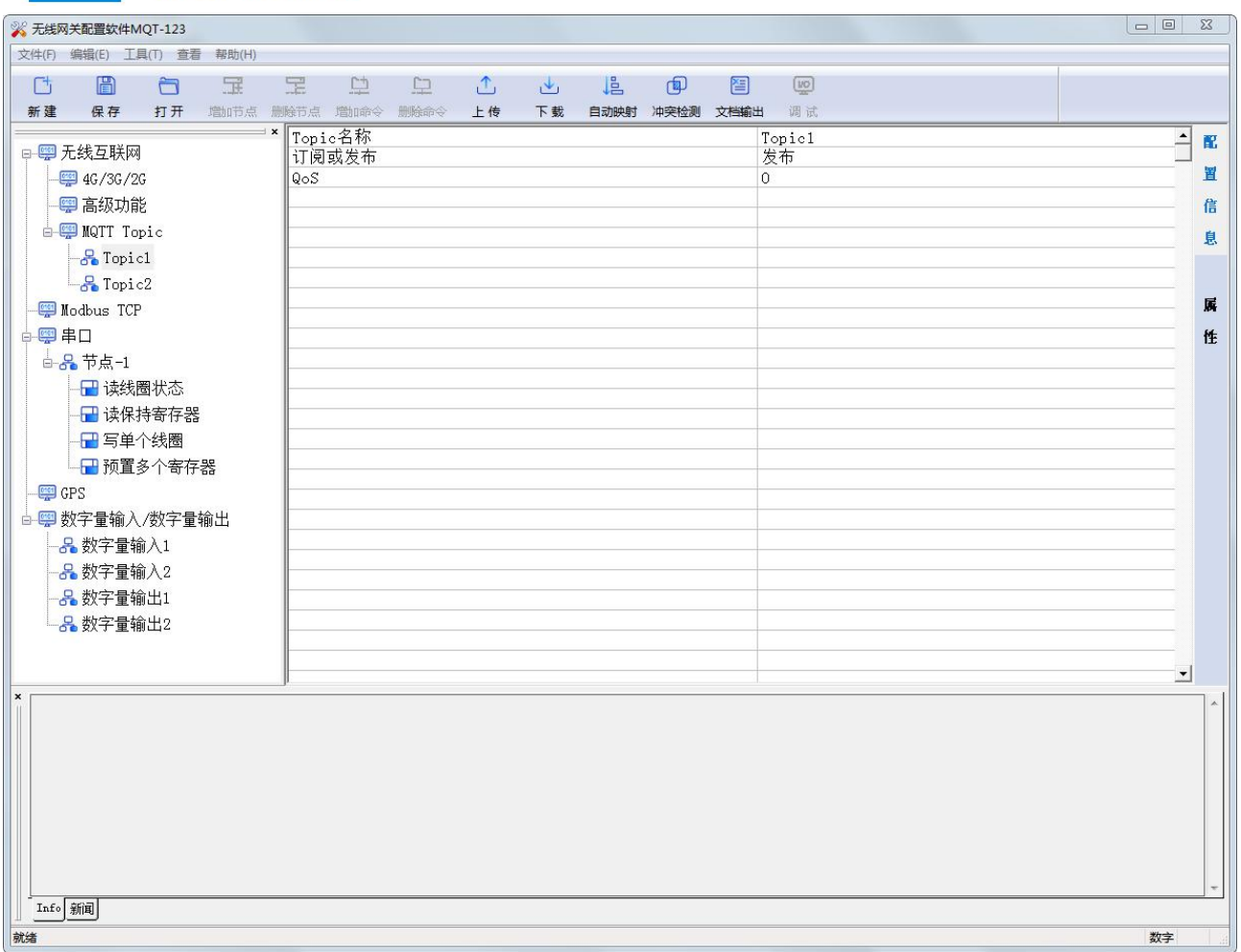

Topic 名称:可由英文字符、数字、下划线、反斜杠、横线和\$组成,且长度应不超过 128 字节,最多支 持 25 个 Topic

在云平台为"阿里云 IoT"选项时可设置"物模型通信"。当选择使用和不使用该参数时, Topic 名称 的长度限制不同,具体长度限制说明请查看具体配置界面该参数的注释信息。

对应阿里云产品的自定义 Topic 类: \${ProductKey}/\${DeviceName}/user/\${Topic}

举例说明:

ProductKey: c2vOTVFv2xI

DeviceName: MQT805 SIBOTECH

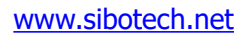

**User Manual** 

<span id="page-31-0"></span>Topic: Update

对应阿里云产品的自定义 Topic 类: c2vOTVFv2xI/MQT805\_SIBOTECH/user/update。

订阅或发布:有发布、订阅、发布和订阅三个选项。

QoS:

QoS 0:对于网关而言,有且仅发一次数据包,是否收到完全不管,适合那些不是很重要的数据 QoS 1:对于网关而言,会有一次 ack 来确保数据发送至客户端或服务器,但不能保正只发送一

次,也就是说如果没有收到 ack, 就会重发数据, 最多发送 3 次

### **4.4.3 Modbus TCP** 主站

可配置参数:IP 设定方式、本地 IP 地址、本地子网掩码、本地网关地址、响应等待时间、轮询延时 时间、输出命令轮询模式。

其他参数:协议类型选择、校验单元标识符、单元标识符、扫描比率。

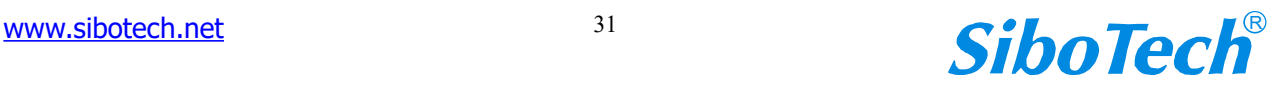

**User Manual** 

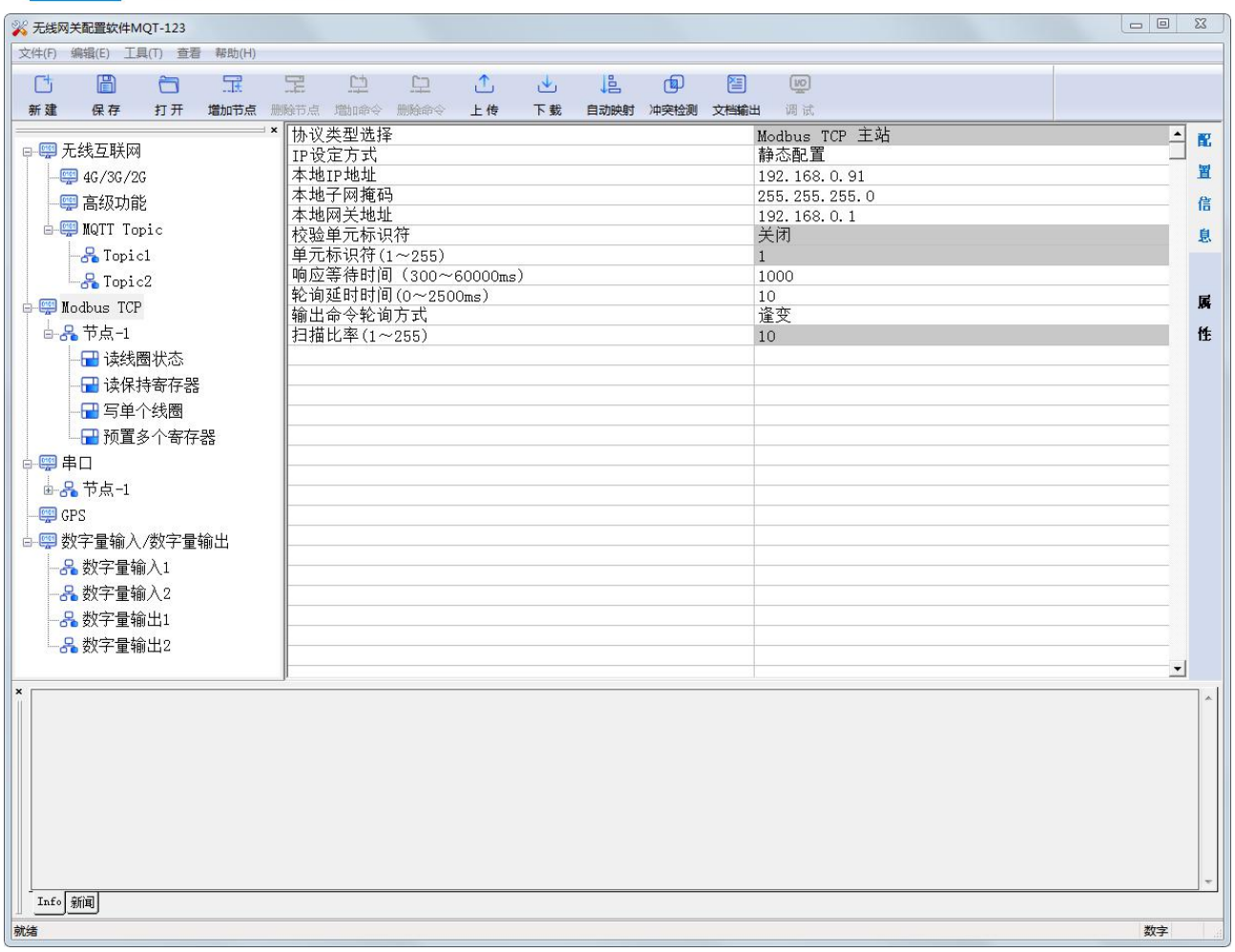

协议类型选择:显示您当前选择的协议类型。

IP 设定方式: 支持静态配置/DHCP(即动态配置,由所连接的路由器自动分配 IP 地址, 但需要路由 器支持 DHCP 功能,默认为此选项)。

(注意:产品出厂或从 A 模式切换到 B 模式也会恢复到默认配置,都是处于 DHCP 状态,需要支持 DHCP 功能的路由器分配 IP; 若没有成功分配 IP, ENS 指示灯红灯常亮, 可以通过长按按钮 3s, 使得 IP 地址恢复默认值:192.168.0.10,可搜索设备并下载配置。)

本地 IP 地址: MQT-805 的 IP 地址, 只有当此地址与电脑处于同一网段时, 设备才能被搜索到。

本地子网掩码: MOT-805 的子网掩码。

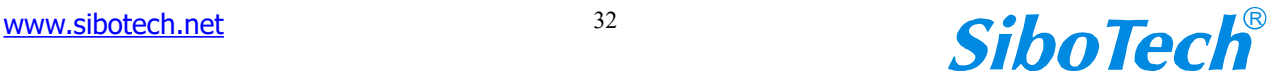

本地网关地址:MQT-805 的网关地址。

校验单元标识符:暂不支持配置。

单元标识符:暂不支持配置。

响应等待时间:当 Modbus TCP 主站发送命令后,等待从站响应的时间,范围:300 ~ 60000ms。

轮询延时时间:每条 Modbus TCP 命令发完并收到正确响应或响应超时之后,下一次发送此条 Modbus TCP 命令之前,延迟的时间,每条 Modbus TCP 命令的轮询延时时间独立,互不影响,范围:10  $\sim$  2500ms。 实际轮询延时时间为输入值除以 10 之后取整, 再乘以 10, 单位 ms。假如输入值为 19, 则实际轮询延 时时间为 10ms: 假如输入值为 25, 则实际轮询延迟时间为 20ms。

输出命令轮询模式: Modbus TCP 主站写命令(输出命令), 有三种输出模式: 连续输出, 禁止输出, 逢变输出:

1)连续输出:与 Modbus TCP 主站读命令输出方式相同

2)禁止输出:禁止输出 Modbus TCP 主站写命令

3)逢变输出:输出数据有变化时,输出 Modbus TCP 写命令,并在接收到正确响应后停止输出 扫描比率:暂不支持配置

#### 节点配置视图界面

Modbus TCP 主站节点配置视图如下:

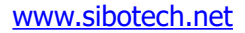

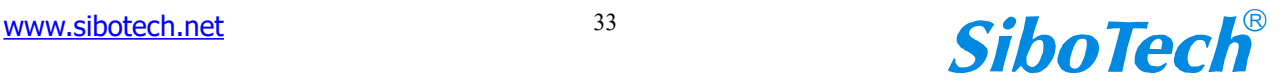

**User Manual** 

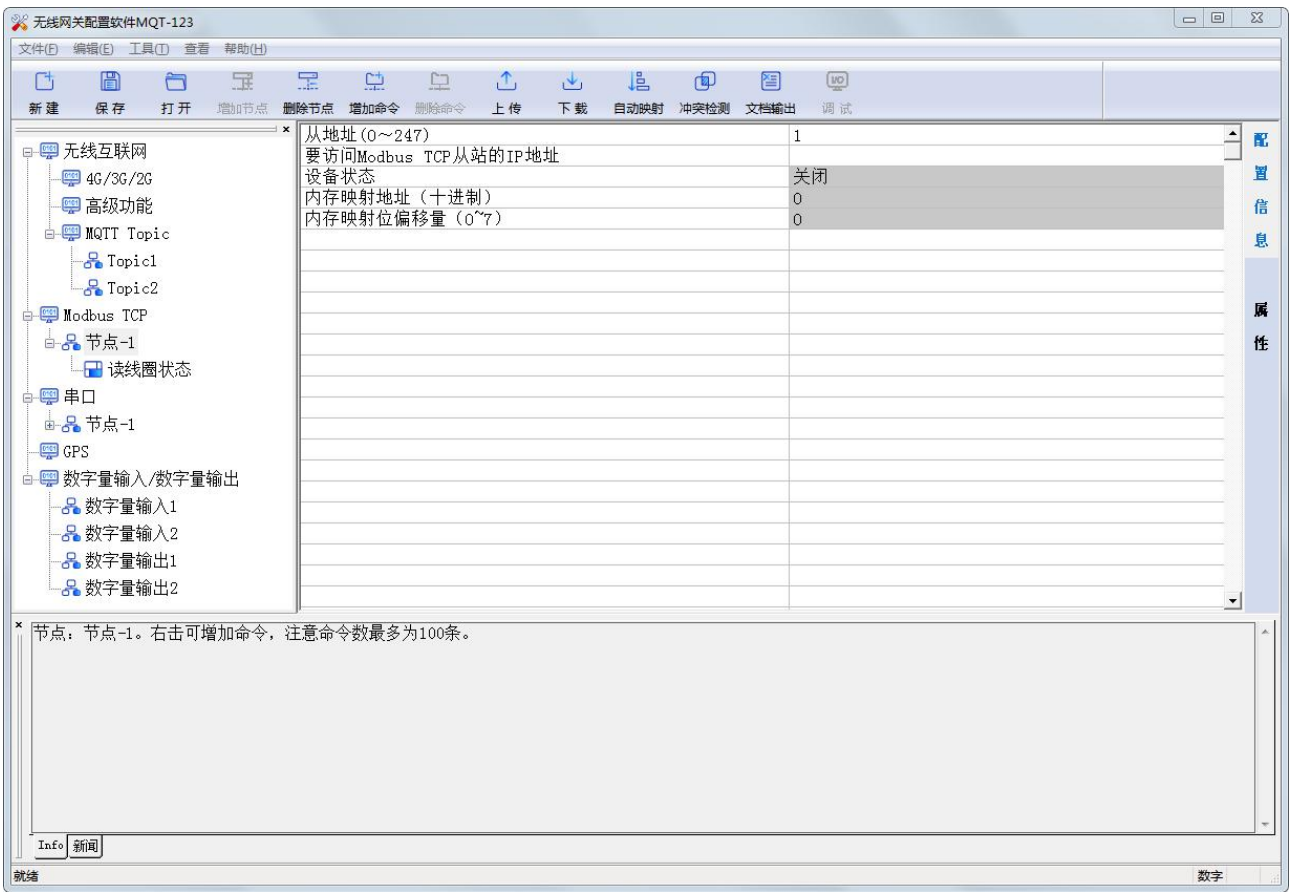

### 命令配置视图界面

在设备视图界面,Modbus TCP 主站模式下,单击新建的命令,配置视图界面显示如下:

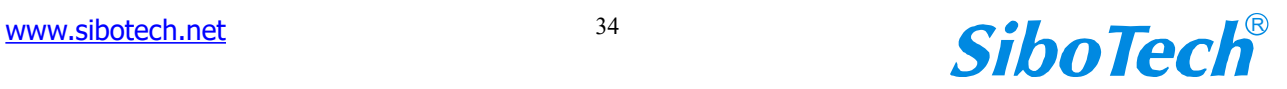

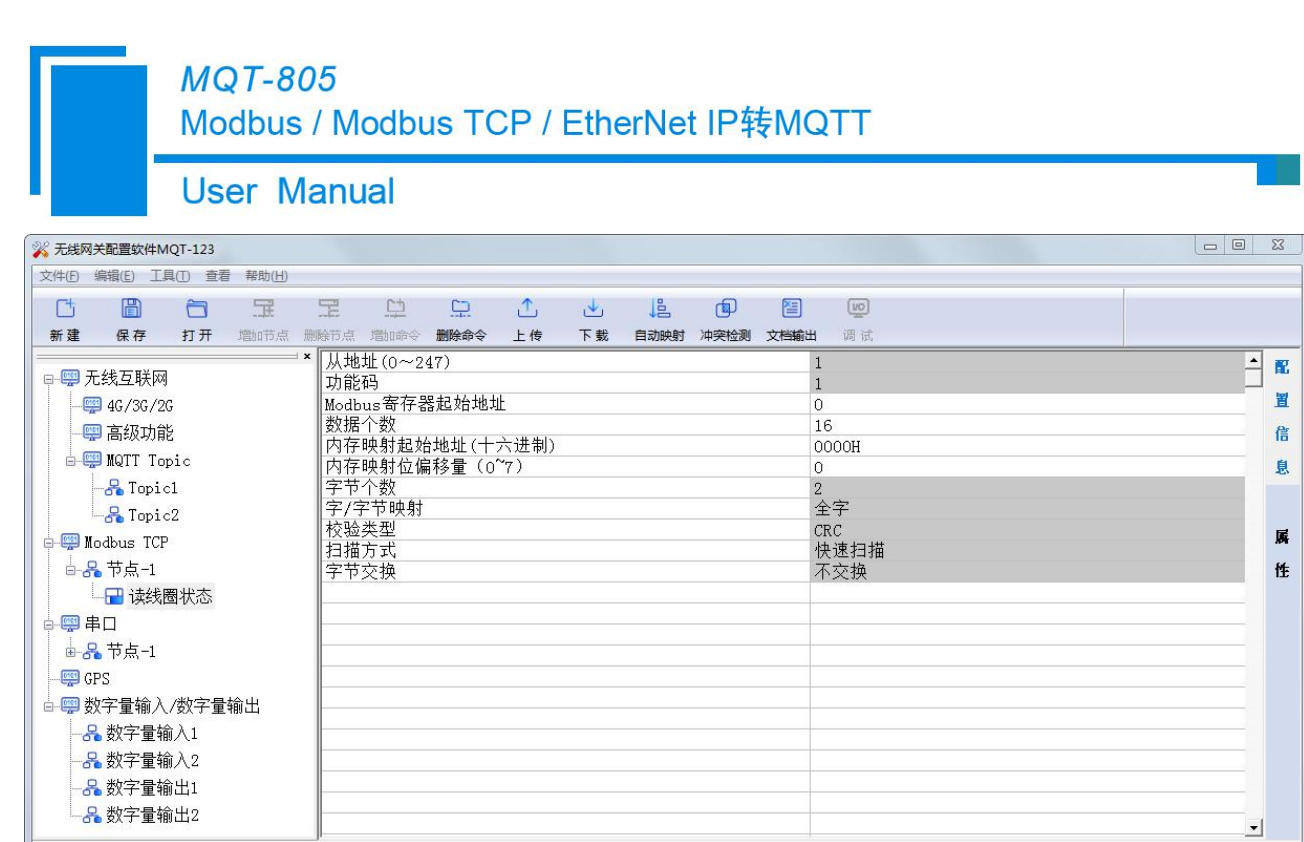

Modbus 寄存器起始地址: Modbus TCP 从站设备中寄存器/开关量/线圈等起始地址,范围是 0 ~ 65535。

注: 配置软件 MQT-123 中该条目指的是协议地址, 当用户输入 PLC 地址时, 确定后会自动弹出如下图说 示的对话框,点击确定后,用户输入的 PLC 地址会被转换成协议地址。

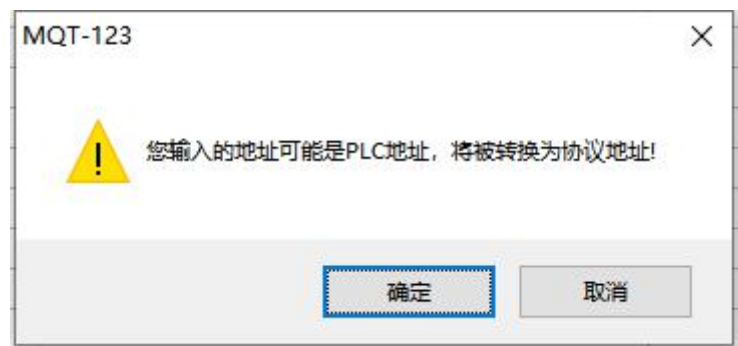

数字

Info 新闻

就绪
**MOT-805** Modbus / Modbus TCP / EtherNet IP转MQTT

**User Manual** 

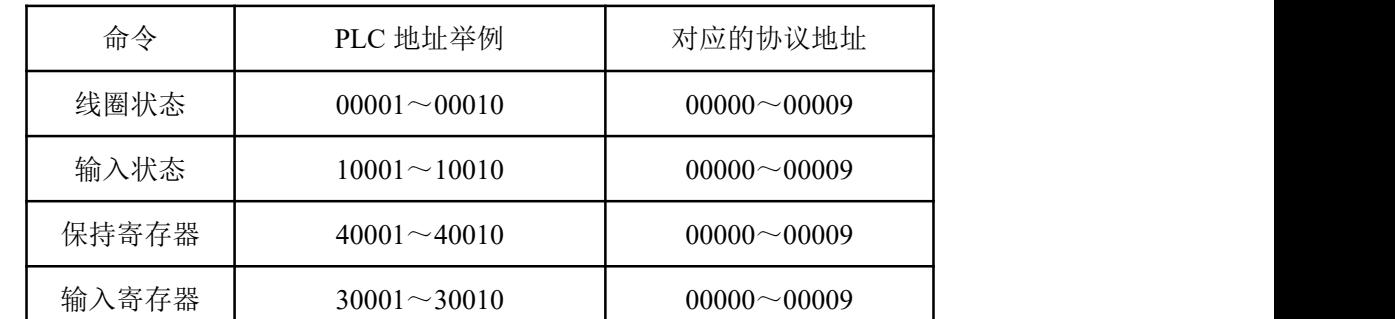

PLC 地址与对应的协议地址举例如下表所示:

例如: 当配置的 Modbus TCP 主站命令为 03H (读保持寄存器), 当用户在这一条目中(Modbus 寄存 器起始地址)输入 40001,确定后会弹出上图所示的对话框,当点击确定后,输入的 PLC 地址 40001 会被 转换成协议地址 0。

数据个数: Modbus TCP 主站设备中寄存器/开关量/线圈的个数。

内存映射起始地址(十六进制):在模块内存缓冲区中数据的起始地址。

数据在模块内存中映射的地址范围:

读命令:0x0000~0x01FF

写命令:0x4000~0x41FF

写命令作为本地数据交换也可使用区域:0x0000~0x01FF

内存映射位偏移量(0 ~ 7): 对于位操作指令, 起始位在字节中的位置, 范围是 0 ~ 7。

### **4.4.4 Modbus TCP** 从站

可配置参数:IP 设定方式、本地 IP 地址、本地子网掩码、本地网关地址、线圈状态起始地址、线圈 状态块大小、输入状态位起始地址、输入状态位块大小、保持寄存器起始地址、保持寄存器块大小、输入 寄存器起始地址、输入寄存器块大小。

# **MOT-805** Modbus / Modbus TCP / EtherNet IP转MQTT

### **User Manual**

其他参数:协议类型选择、校验单元标识符、单元标识符、响应等待时间、轮询等待时间、轮询等待 时间、轮询延时时间、输出命令轮询方式、扫描比率。

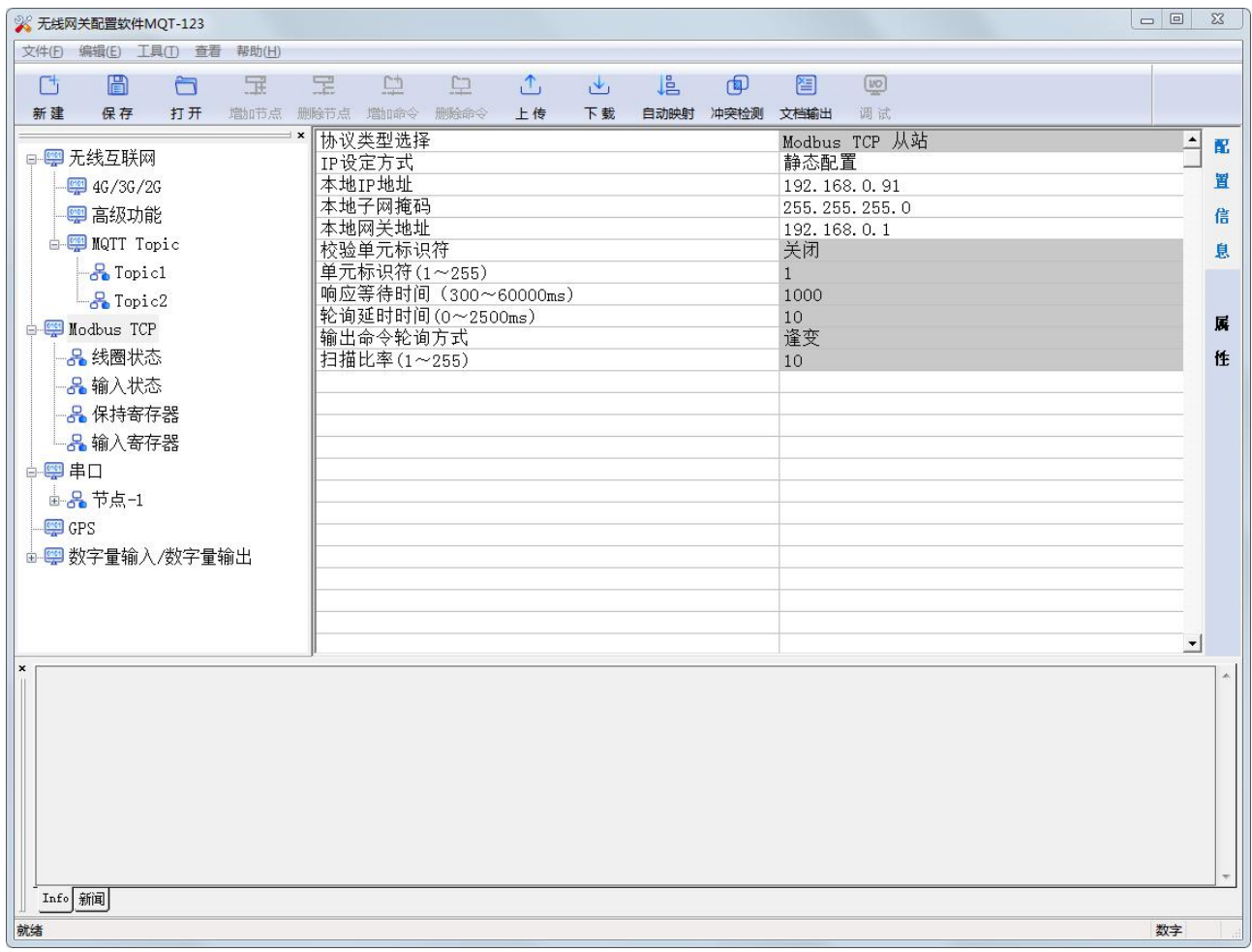

IP 设定方式: 支持静态配置/DHCP(即动态配置,由所连接的路由器自动分配 IP 地址, 但需要路由 器支持 DHCP 功能, 默认为此选项)。

(注意:产品出厂或从 A 模式切换到 B 模式也会恢复到默认配置,都是处于 DHCP 状态,需要支持 DHCP 功能的路由器分配 IP; 若没有成功分配 IP, ENS 指示灯红灯常亮, 可以通过长按按钮 3s, 使得 IP 地址恢复默认值:192.168.0.10,可搜索设备并下载配置。)

本地 IP 地址: MQT-805 的 IP 地址, 只有当此地址与电脑处于同一网段时, 设备才能被搜索到。

本地子网掩码: MOT-805 的子网掩码。

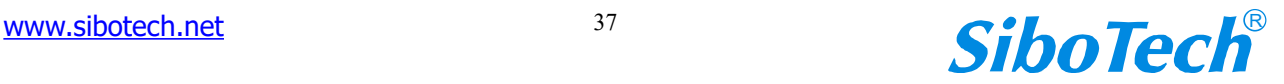

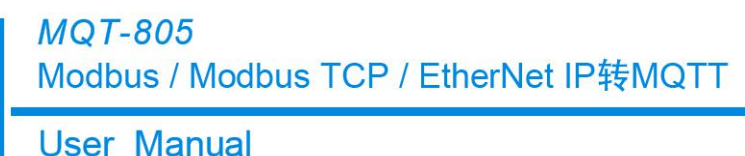

本地网关地址:MQT-805 的网关地址。

协议类型选择:显示您当前选择的协议类型。

校验单元标识符:暂不支持配置。

单元标识符: 即从设备地址, 默认为 1, 暂不可支持配置。

线圈状态起始地址:  $0$ XXXX 区的起始地址, 范围为  $0 \sim 511$ 。

线圈状态块大小: 0XXXX 区的块大小,范围为 0 ~ 512。线圈状态起始地址加上线圈状态块大小的 范围为 $0 \sim 512$ 。

输入状态位起始地址:  $1$ XXXX 区的起始地址, 范围为  $0 \sim 511$ 。

输入状态位块大小: 1XXXX 区的块大小,范围为 0 ~ 512。输入状态起始地址加上输入状态块大小 的范围为 $0 \sim 512$ 。

保持寄存器起始地址:  $4$ XXXX 区的起始地址, 范围为  $0 \sim 255$ 。

保持寄存器块大小: 4XXXX 区的块大小,范围为 0 ~ 256。保持寄存器起始地址加上保持寄存器块 大小的范围为  $0 \sim 256$ 。

输入寄存器起始地址: 3XXXX 区的起始地址,范围为  $0 \sim 255$ 。

输入寄存器块大小:3XXXX 区的块大小,范围为 0 ~ 256。输入寄存器起始地址加上输入寄存器块

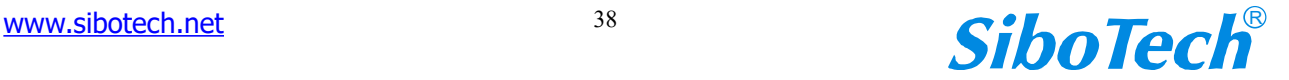

**MOT-805** Modbus / Modbus TCP / EtherNet IP转MQTT **User Manual** 

大小的范围为  $0 \sim 256$ 。

## **4.4.5** 串口配置视图界面

### **4.4.5.1** 协议类型:**Modbus** 主站

可配置参数为: 串口通信波特率、数据位、奇偶校验方式、停止位、通讯传输模式、响应等待时间、 轮询延时时间、输出命令轮询模式、扫描比率、输入数据保持/清零、Modbus 命令重发次数。

配置视图界面显示如下:

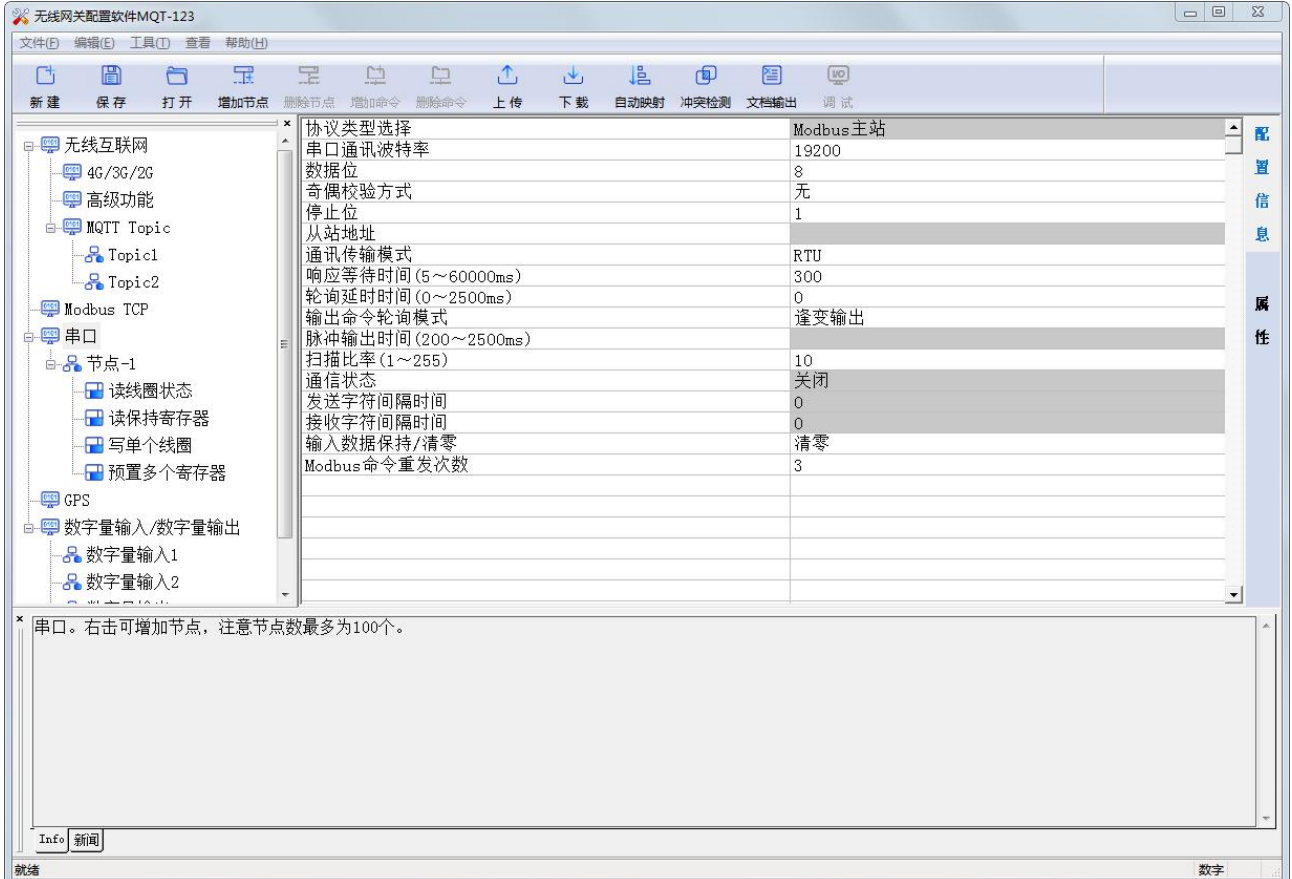

串口通信波特率:RS485 端口的通讯波特率。

数据位: 每个字节的数据位个数。

奇偶校验方式:奇、偶、无、标记和空格五种校验方式可选。

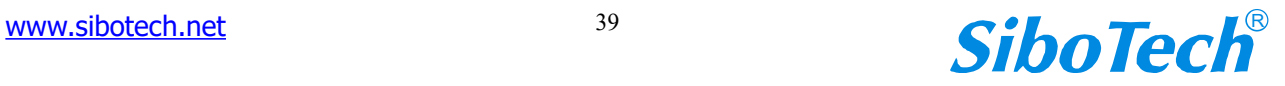

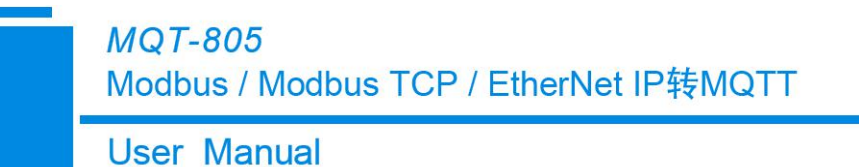

停止位:停止位个数,1、2 可选。

通讯传输模式:数据符合 Modbus 协议时,数据的传输格式,支持 RTU、ASCII 模式可选。

响应等待时间:当 Modbus 主站发送命令后,等待从站响应的时间,范围:5 ~ 60000ms。

轮询延时时间:一条 Modbus 命令发完并收到正确响应或响应超时之后,发送下一条 Modbus 命令 之前, 延迟的时间, 范围:  $0 \sim 2500 \text{ms}$ 。实际轮询延时时间为输入值除以  $10$  之后取整, 再乘以  $10$ , 单 位 ms。假如输入值为 9, 则实际轮询延时时间为 0ms; 假如输入值为 15, 则实际轮询延迟时间为 10ms。

输出命令轮询模式: Modbus 主站写命令(输出命令), 有三种输出模式: 连续输出, 禁止输出, 逢 变输出:

- 1)连续输出:与 Modbus 主站读命令输出方式相同,根据扫描比率进行扫描输出
- 2)禁止输出:禁止输出 Modbus 主站写命令
- 3)逢变输出:输出数据有变化时,输出写命令,并在接收到正确响应后停止输出

扫描比率:慢速扫描周期与快速扫描周期的比值,如果该值设为 10,那么快速扫描命令发出 10 次, 慢速扫描命令发出 1 次。

输入数据保持/清零:当 Modbus 命令响应错误次数达到 Modbus 命令重发次数,对应的 Modbus 输入 数据是否被清零。

选择"清零",Modbus 输入数据清零;

选择"保持",Modbus 输入数据保持最后一次接收到的正确数据。

Modbus 命令重发次数:当 Modbus 命令响应错误时,该命令重发的次数,输入范围 2~254, 默认值 3。

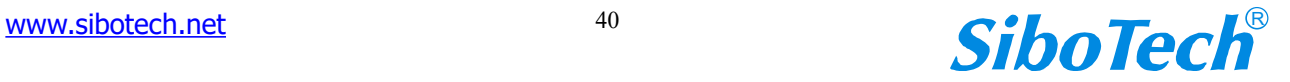

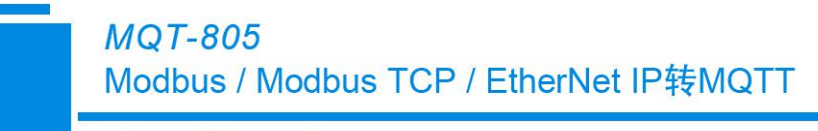

**User Manual** 

#### 节点配置视图界面

在"Modbus 主站"模式下,在设备视图界面,单击新建的节点,配置视图界面显示如下:

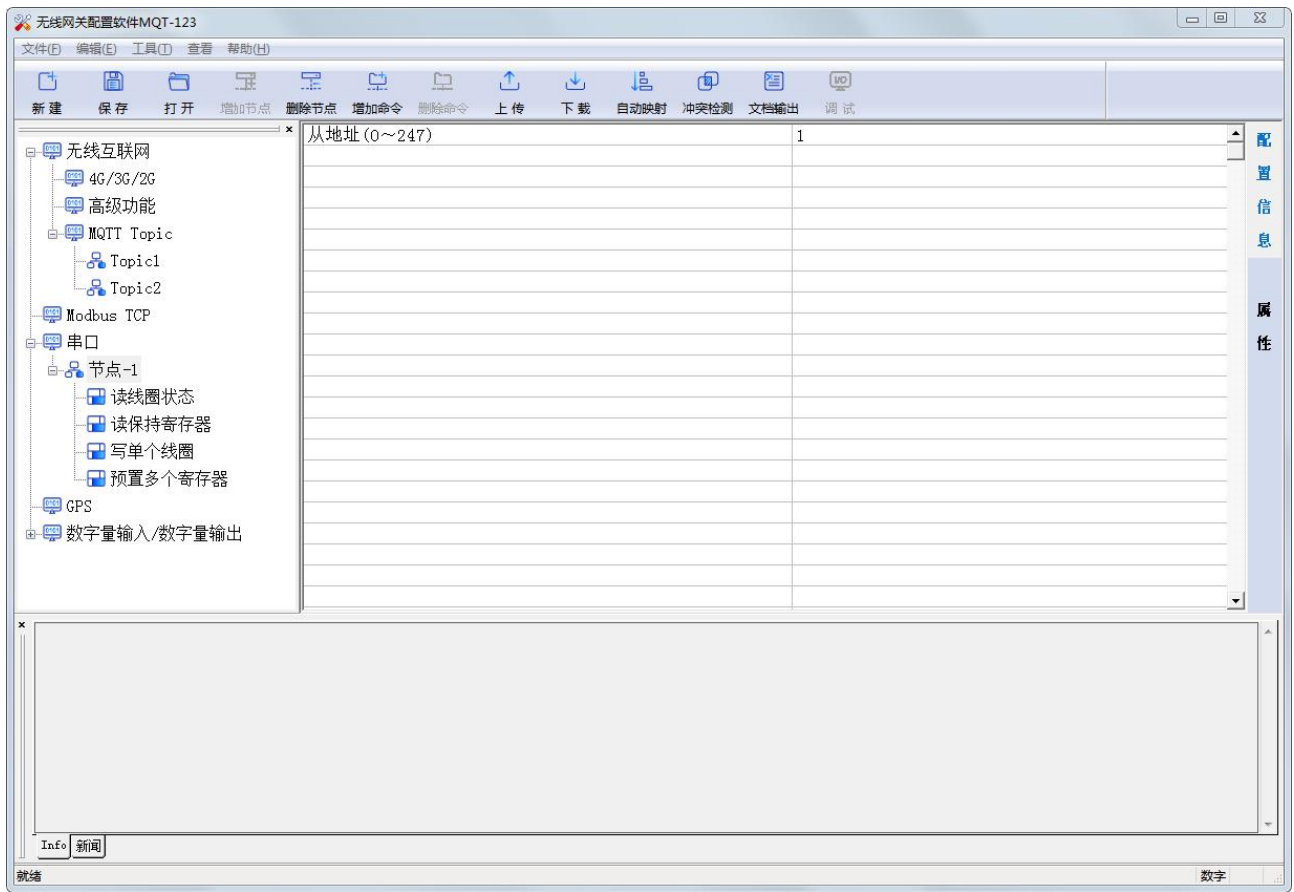

#### 命令配置视图界面

在设备视图界面,协议类型选择 Modbus 主站时,单击新建的命令,配置视图界面显示如下:

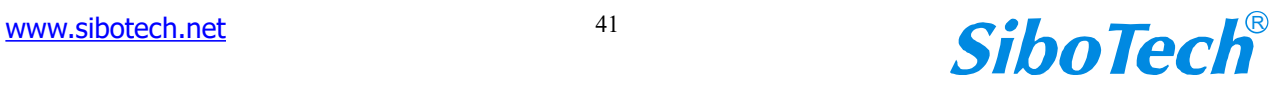

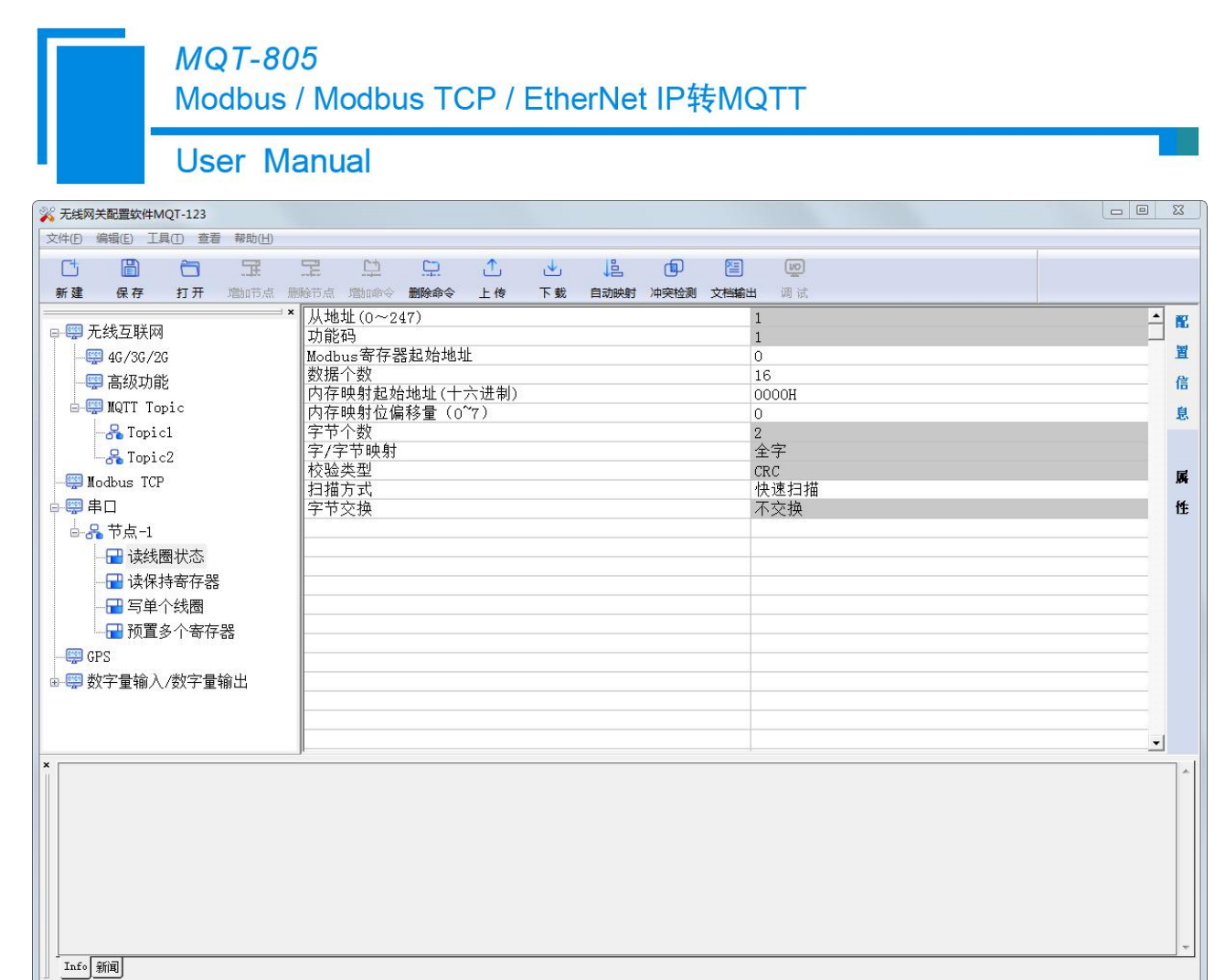

Modbus 寄存器起始地址: Modbus 从站设备中寄存器/开关量/线圈等起始地址,范围是  $0 \sim 65535$ 注: 配置软件 MQT-123 中该条目指的是协议地址, 当用户输入 PLC 地址时, 确定后会自动弹出如下图说 示的对话框,点击确定后,用户输入的 PLC 地址会被转换成协议地址。

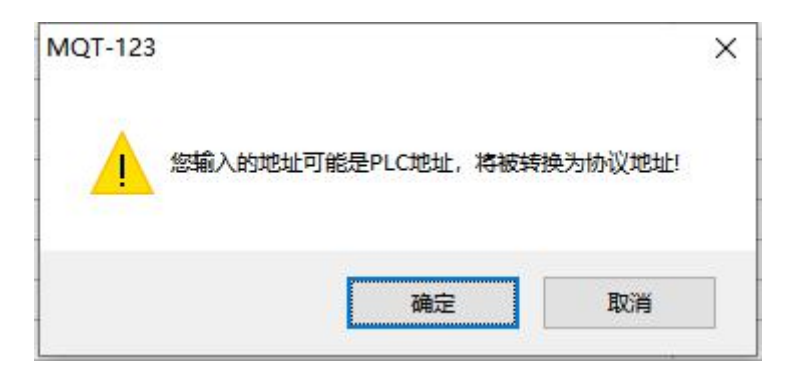

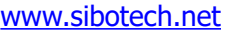

就绪

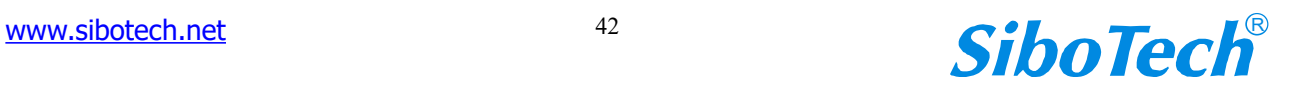

数字

**User Manual** 

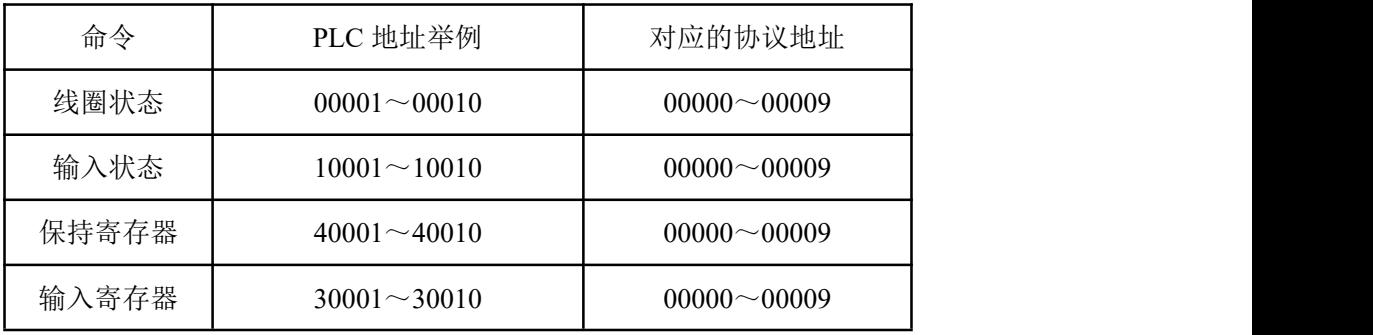

PLC 地址与对应的协议地址举例如下表所示:

例如:当配置的 Modbus 主站命令为 03H(读保持寄存器),当用户在这一条目中(Modbus 寄存器起 始地址)输入 40001,确定后会弹出上图所示的对话框,当点击确定后,输入的 PLC 地址 40001 会被转换 成协议地址 0。

数据个数: Modbus 主站设备中寄存器/开关量/线圈的个数

内存映射起始地址(十六进制):在模块内存缓冲区中数据的起始地址

数据在模块内存中映射的地址范围

读命令:0x0000~0x01FF

写命令:0x4000~0x41FF

写命令作为本地数据交换也可使用区域:0x0000~0x01FF

内存映射位偏移量 $(0 \sim 7)$ : 对于位操作指令,起始位在字节中的位置,范围是  $0 \sim 7$ 

扫描方式:有两种扫描方式,快速扫描和慢速扫描,适应用户对不同的命令的快速扫描或慢速扫描的 要求。慢速扫描周期等于快速扫描周期乘以扫描比率,一般扫描比率为10(在"串口"设置界面中设置)

### **4.4.5.2** 协议类型:**Modbus** 从站

可配置参数为:串口通信波特率、数据位、奇偶校验方式、停止位、从站地址、通讯传输模式。

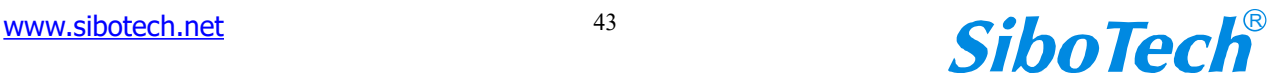

**MQT-805** Modbus / Modbus TCP / EtherNet IP转MQTT

#### **User Manual**

配置视图界面显示如下:

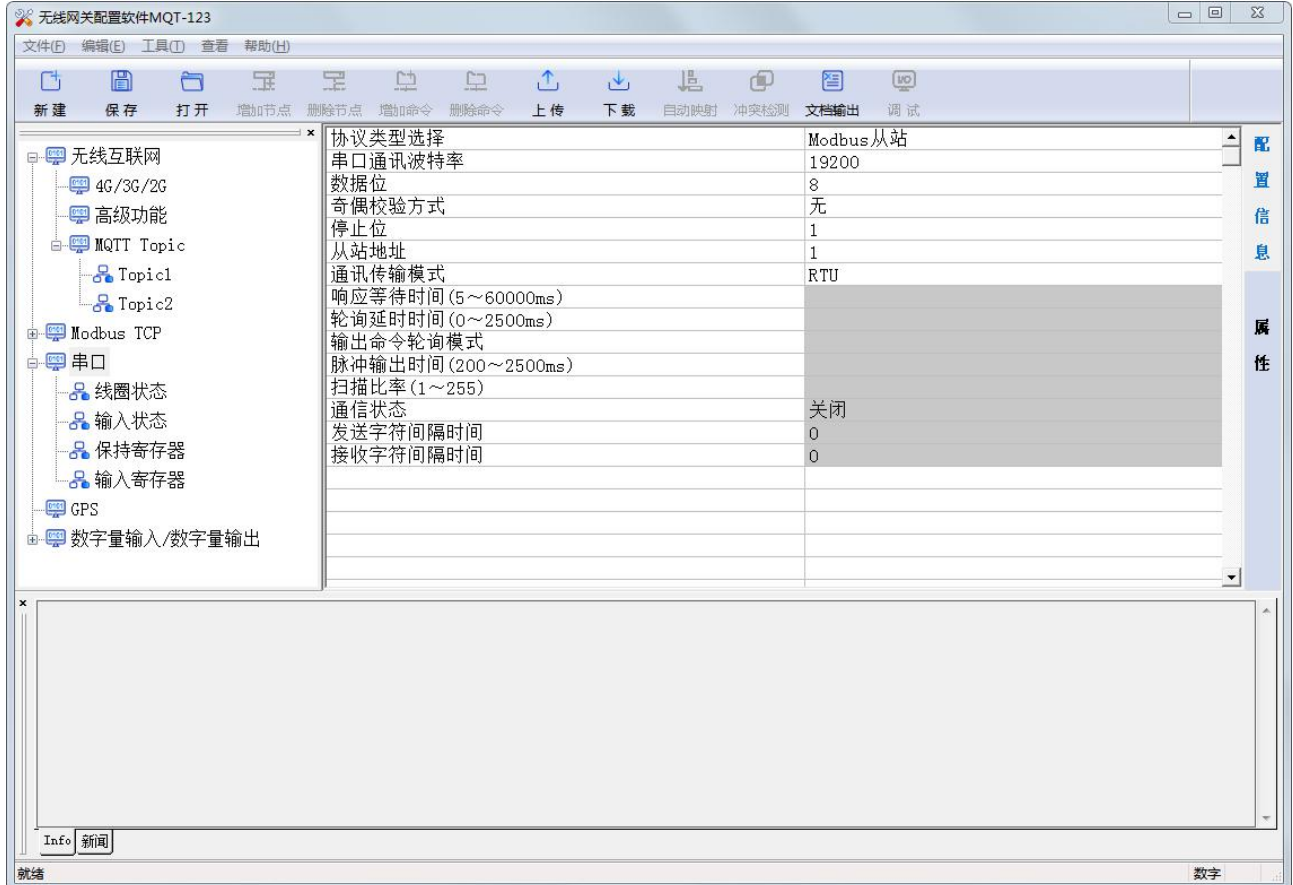

串口通信波特率:RS485 端口的通讯波特率。

数据位:每个字节的数据位个数。

奇偶校验方式:奇、偶、无、标记和空格五种校验方式可选。

停止位:停止位个数,1、2 可选。

从站地址:范围是 0 ~ 247 可选

通讯传输模式:数据符合 Modbus 协议时,数据的传输格式,支持 RTU、ASCII 模式可选。

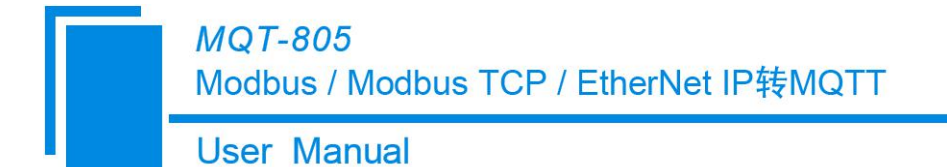

线圈状态块大小: 0XXXX 区的块大小,范围为 0 ~ 512。线圈状态起始地址加上线圈状态块大小的 范围为 $0 \sim 512$ 。

输入状态位起始地址: 1XXXX 区的起始地址, 范围为  $0 \sim 511$ 。

输入状态位块大小:1XXXX 区的块大小,范围为 0 ~ 512。输入状态起始地址加上输入状态块大小 的范围为 $0 \sim 512$ 。

保持寄存器起始地址: 4XXXX 区的起始地址,范围为  $0 \sim 255$ 。

保持寄存器块大小: 4XXXX 区的块大小,范围为 0 ~ 256。保持寄存器起始地址加上保持寄存器块 大小的范围为  $0 \sim 256$ 。

输入寄存器起始地址: 3XXXX 区的起始地址, 范围为  $0 \sim 255$ 。

输入寄存器块大小:3XXXX 区的块大小,范围为 0 ~ 256。输入寄存器起始地址加上输入寄存器块 大小的范围为  $0 \sim 256$ 。

#### 4.4.5.3 协议类型: 透明传输模式

通讯波特率、数据位、奇偶校验方式、停止位,透传模式订阅 Topic 名称,透传模式发布 Topic 名称。 配置视图界面显示如下:

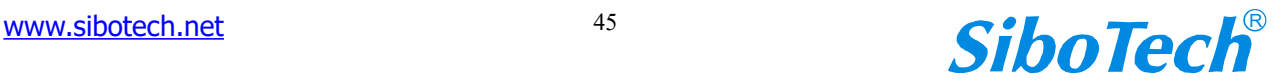

#### **MQT-805** Modbus / Modbus TCP / EtherNet IP转MQTT

#### **User Manual**

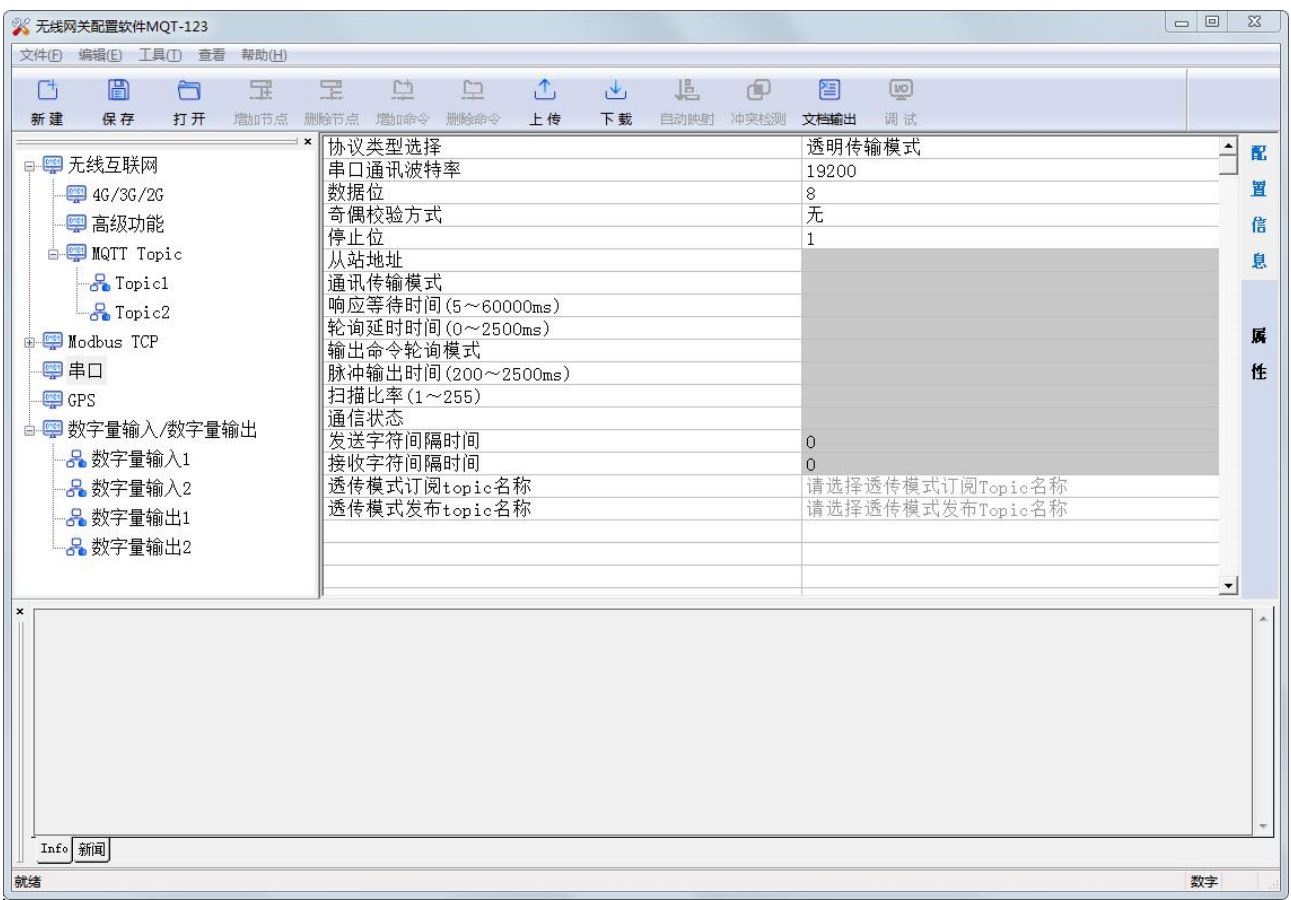

串口通信波特率:RS485 端口的通讯波特率。

数据位:每个字节的数据位个数。

奇偶校验方式:奇、偶、无、标记和空格五种校验方式可选。

停止位:停止位个数,1、2 可选。

透传模式订阅 Topic 名称: 用于订阅 Message 的 Topic 名称

透传模式发布 Topic 名称: 用于发布 Message 的 Topic 名称

### **4.4.6 EtherNet/IPAdapter(**从站**)**

可配置参数:IP 设定方式、本地 IP 地址、本地子网掩码、本地网关地址、VendCode、输入数据、输 出数据

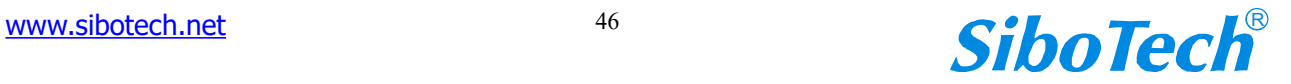

#### **MQT-805** Modbus / Modbus TCP / EtherNet IP转MQTT

**User Manual** 

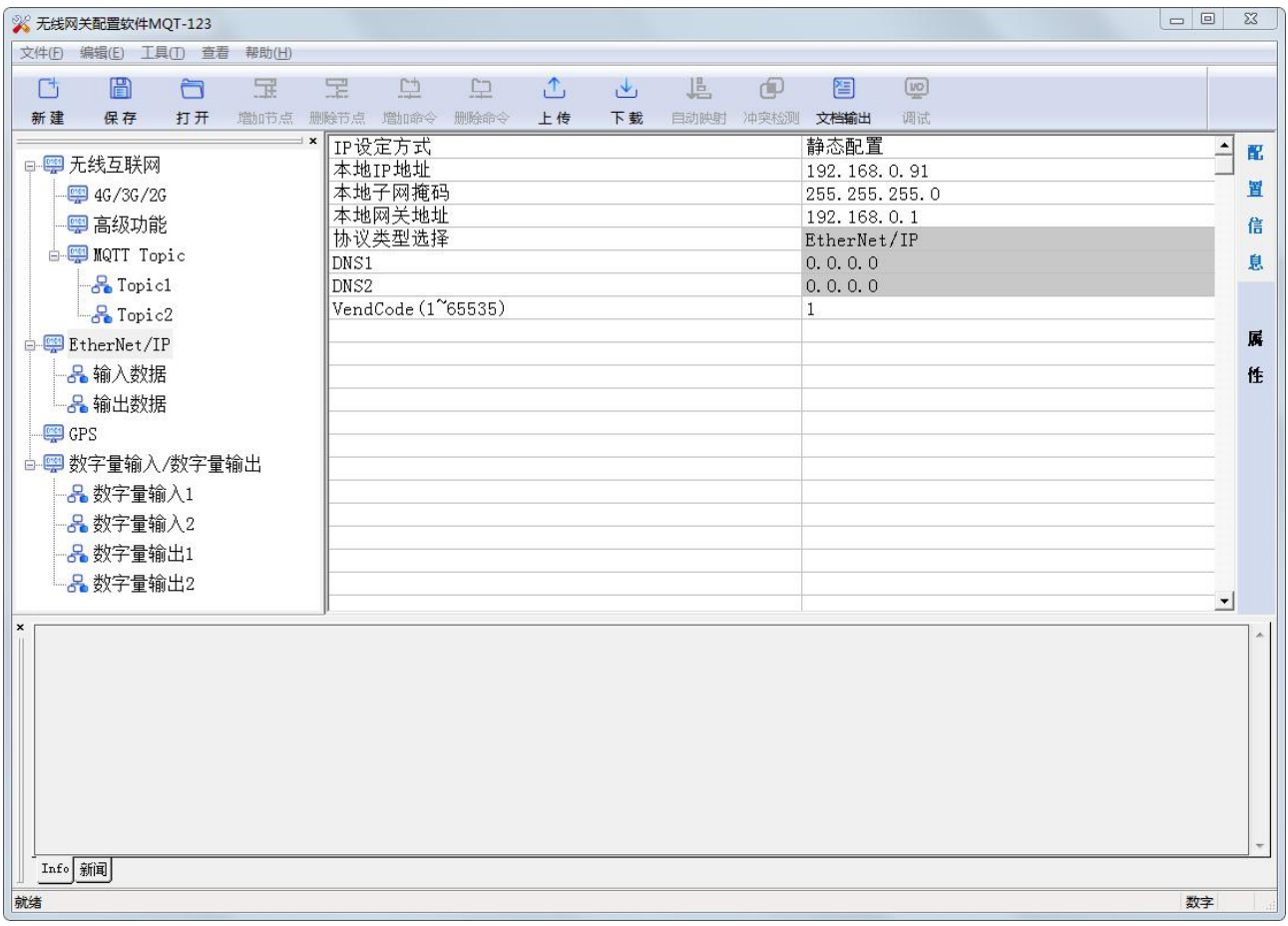

IP 设定方式: 支持静态配置/DHCP(即动态配置,由所连接的路由器自动分配 IP 地址,但需要路由 器支持 DHCP 功能,默认为此选项)。

(注意:产品出厂或从 A 模式切换到 B 模式也会恢复到默认配置,都是处于 DHCP 状态,需要支持 DHCP 功能的路由器分配 IP; 若没有成功分配 IP, ENS 指示灯红灯常亮, 可以通过长按按钮 3s, 使得 IP 地址恢复默认值:192.168.0.10,可搜索设备并下载配置。)

本地 IP 地址: MOT-805 的 IP 地址, 只有当此地址与电脑处于同一网段时, 设备才能被搜索到。

本地子网掩码: MQT-805 的子网掩码。

本地网关地址:MQT-805 的网关地址。

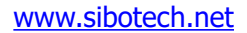

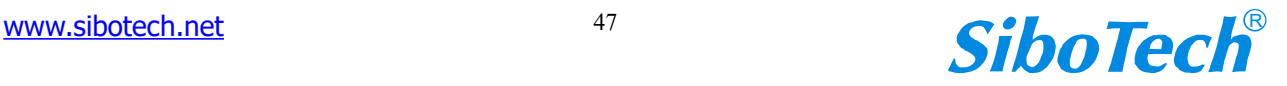

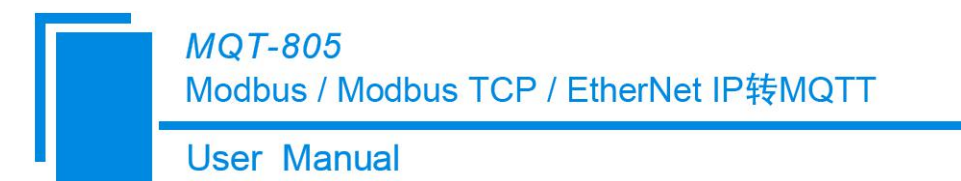

VendCode:用于连接 PLC 时的配置选项

输入数据:数据个数,范围在 0~492,订阅接收云平台的数据个数

输出数据:数据个数,范围在 0~492,发布到云平台的数据个数

网关提供的连接参数组合如下表:

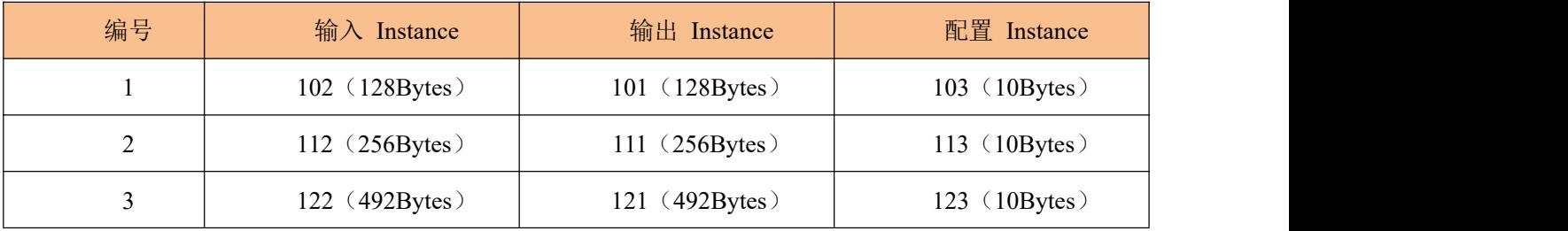

### **4.4.7 GPS** 视图界面

可配置参数:Topic、GPS 定位选项、定位周期(分钟)

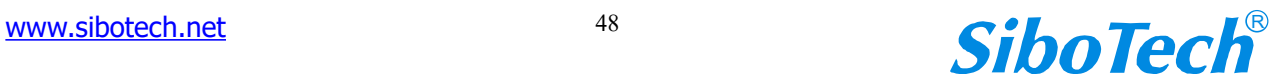

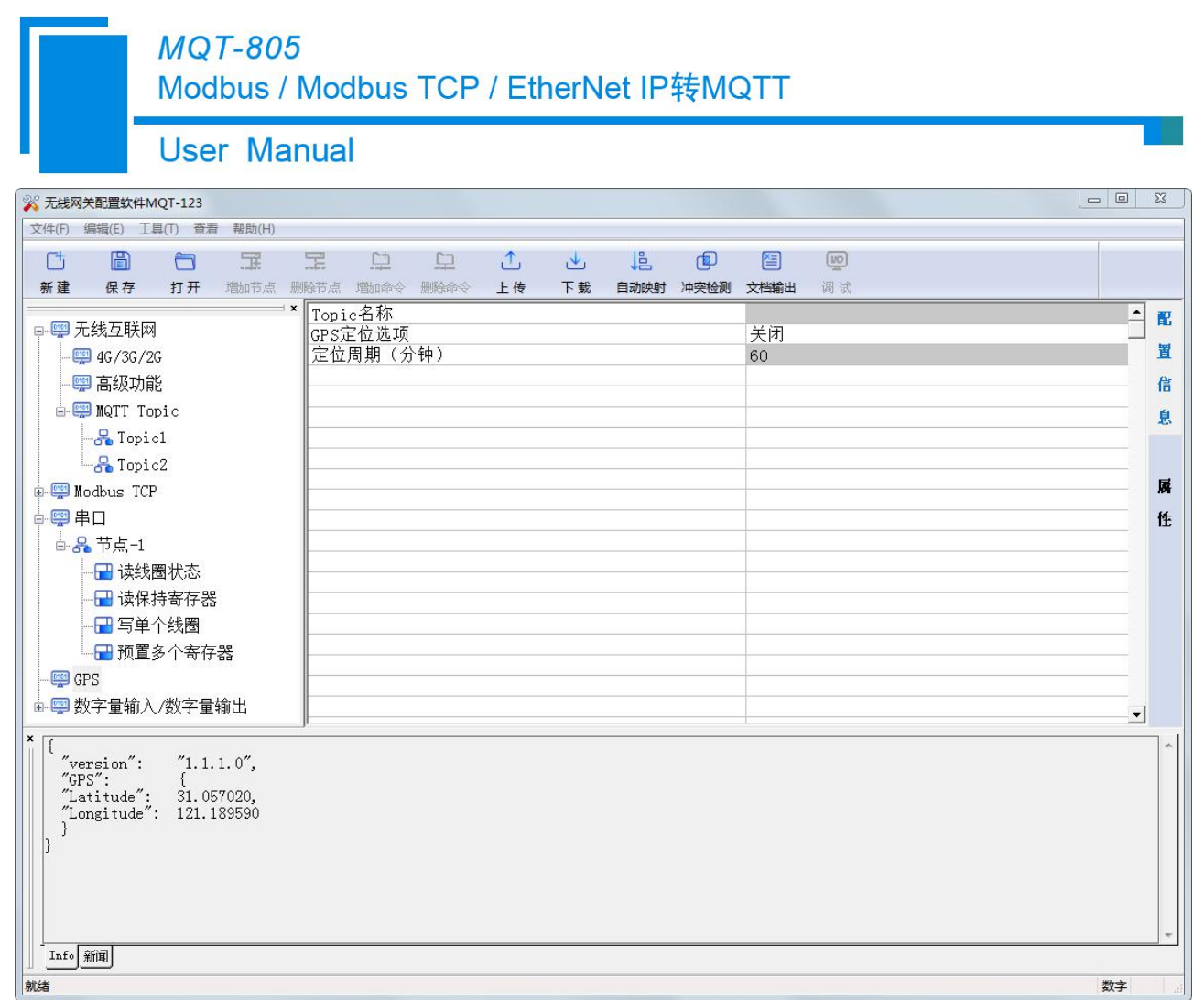

Topic 名称: GPS Topic 名称, 只可选择"发布"权限的 Topic, 可与其他数据共享一个 Topic。

GPS 定位选项:用于控制基站何时定位,有三种选项,分别是:

关闭:表示不开启基站定位功能。

开机定位一次:表示只在开机时进行一次定位。

周期定位:表示按照定位周期进行周期定位。

定位周期(分钟): 只在 GPS 定位选项为"周期定位"时有效,用于设置周期定位时的定位周期。

PS: 设备发送出去的 GPS 定位数据为 WGS-84 坐标系数据,由于我国国情特殊,需要转换后才可在 百度、腾讯或高德地图上正确显示位置,否则会有偏差。以下为几种坐标说明:

(1)地球坐标 (WGS-84):

国际标准,从 GPS 设备中取出的数据的坐标系

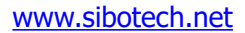

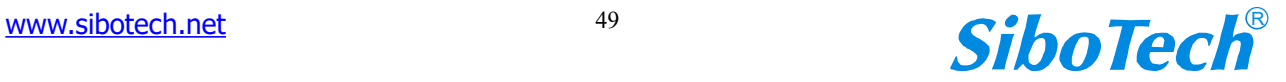

**MOT-805** Modbus / Modbus TCP / EtherNet IP转MQTT

#### **User Manual**

国际地图提供商使用的坐标系

(2)火星坐标 (GCJ-02)也叫国测局坐标系

中国标准,从国行移动设备中定位获取的坐标数据使用这个坐标系

国家规定: 国内出版的各种地图系统(包括电子形式),必须至少采用 GCJ-02 对地理位置进行 首次加密。

(3)百度坐标 (BD-09)

百度标准,百度 SDK,百度地图,Geocoding 使用

坐标系转换工具: <https://tool.lu/coordinate/>

## **4.4.7** 数字量输入**/**数字量输出视图界面

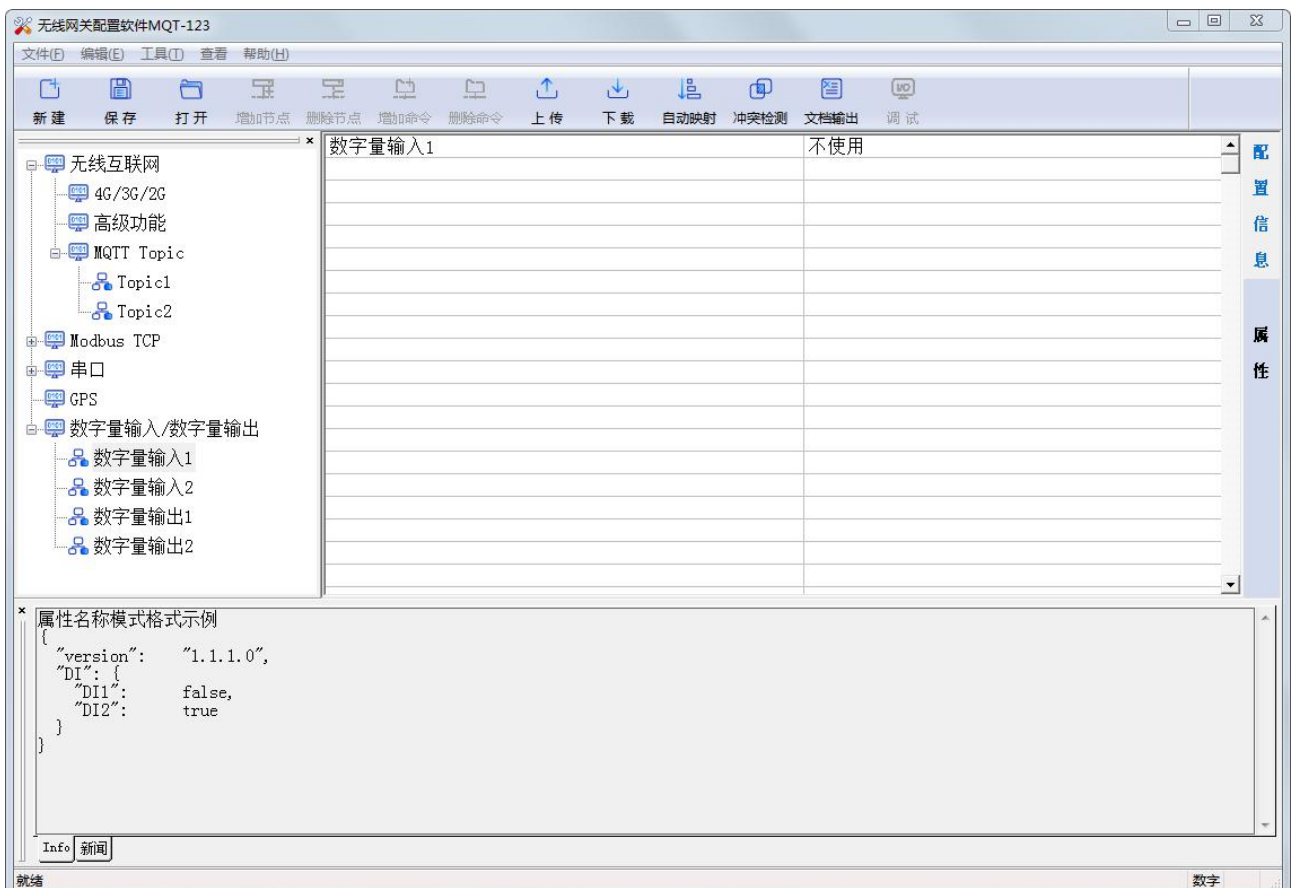

数字量输入 1: 使用时表示 DI1 接口可使用, 不使用表示 DI1 接口不可使用。

数字量输入 2: 使用时表示 DI2 接口可使用, 不使用表示 DI2 接口不可使用。

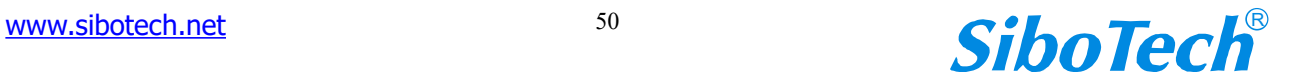

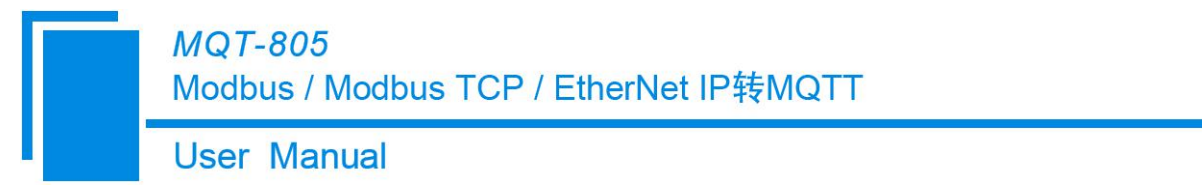

数字量输出 1:使用时表示 DO1 接口可使用,不使用表示 DO1 接口不可使用。 数字量输出 2: 使用时表示 DO2 接口可使用, 不使用表示 DO2 接口不可使用。

## **4.5** 内存映射区操作

## **4.5.1** 自动映射

自动映射功能是自动计算映射地址并填写值。 自动映射后,映射缓冲区中没有地址冲突。

用户可以在"工具"菜单中选择功能,或单击"自动映射"图标。

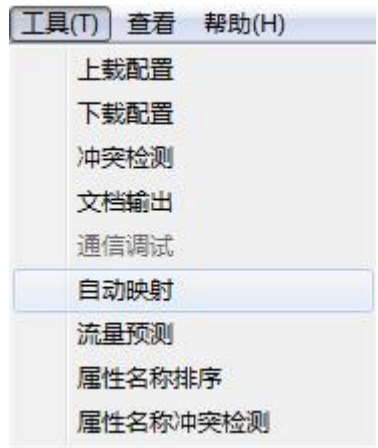

### **4.5.2** 冲突检测

用于检测"内存映射数据"是否存在地址冲突。如果存在冲突,则无法将配置下载到网关,请及时 修改配置。 此功能用于 Modbus/Modbus TCP 主站。

在"工具"菜单中选择"冲突检测",或单击"冲突检测"图标以打开"冲突检测"窗口。对于 MQT-805B 设备, "冲突检测"窗口如下:

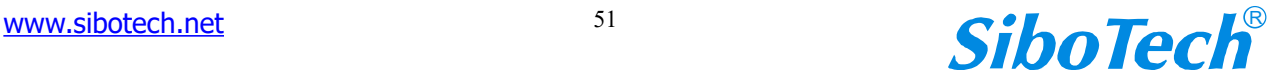

#### **MOT-805**

#### Modbus / Modbus TCP / EtherNet IP转MQTT

**User Manual** 

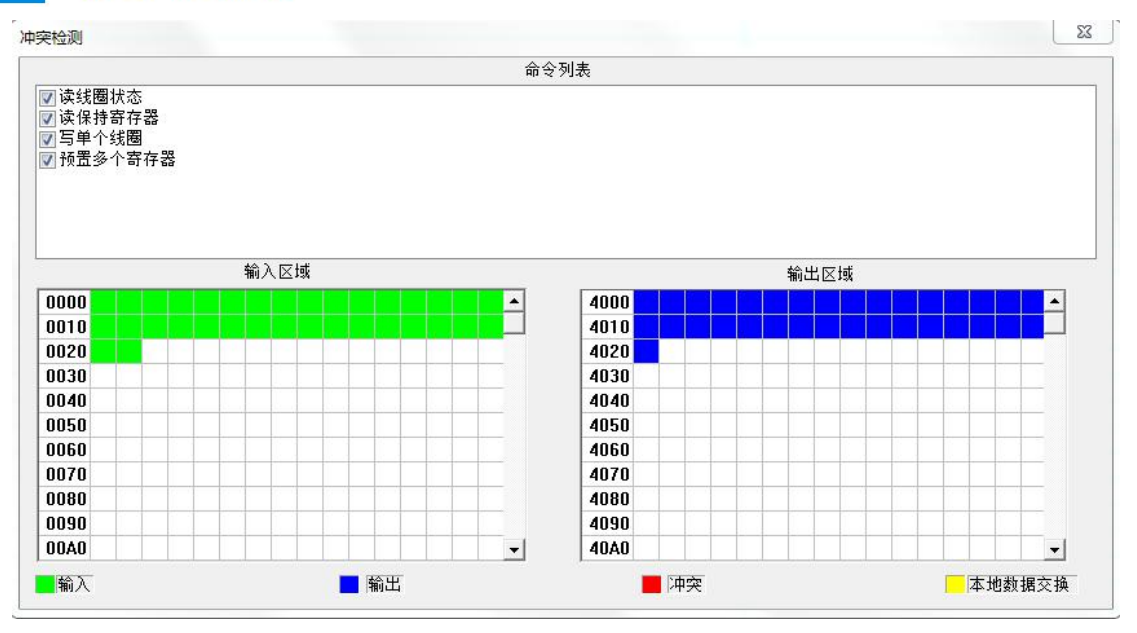

对于 MOT-805A 设备, "冲突检测"窗口如下:

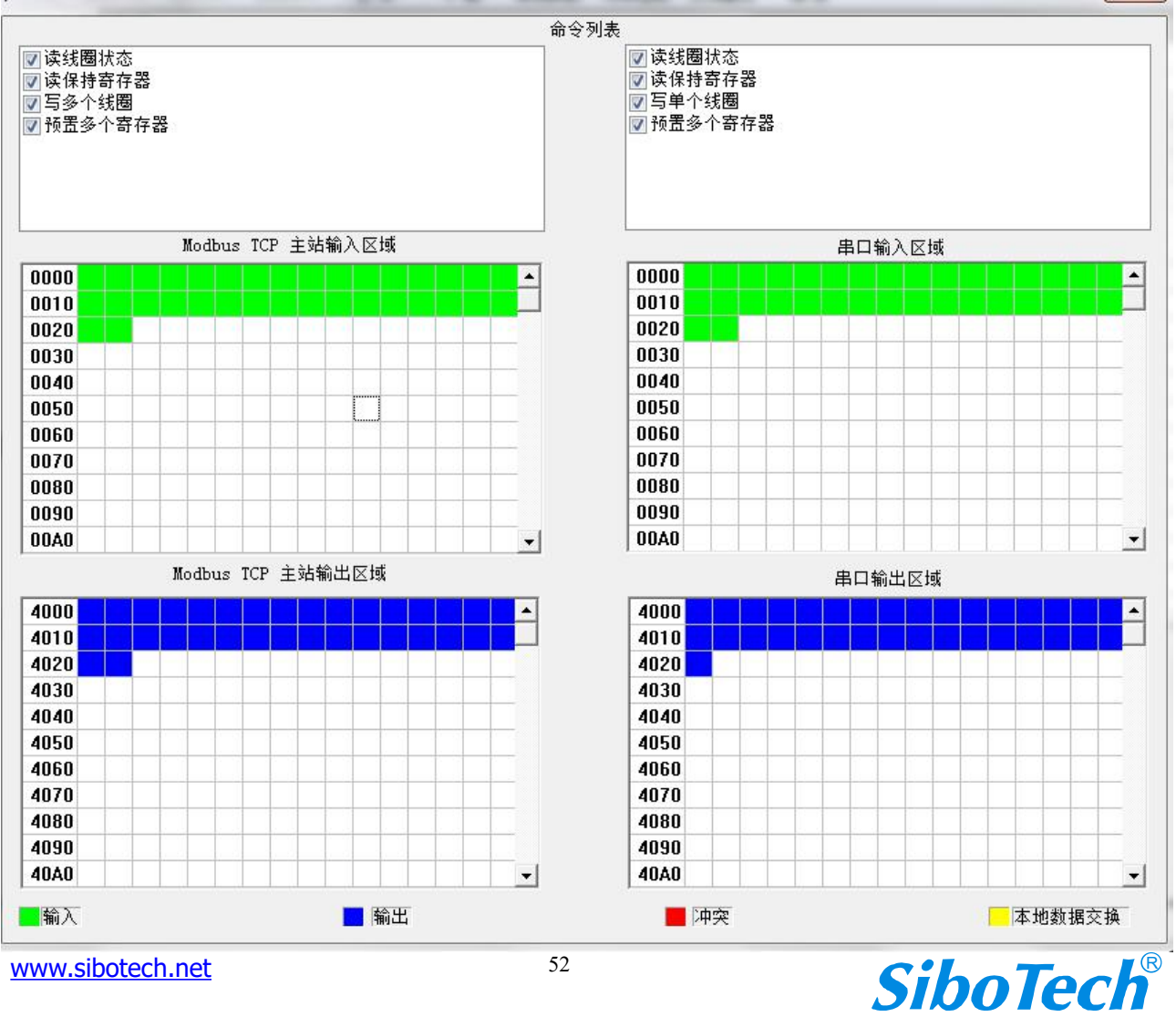

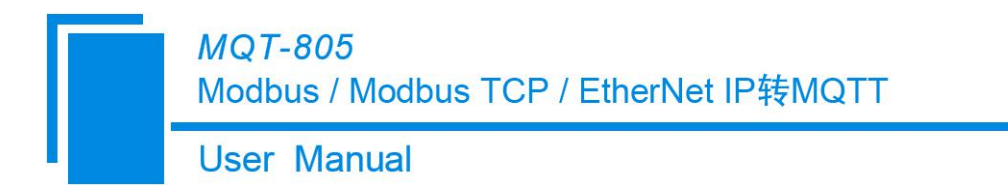

在命令列表视图显示所有配置的命令,每条命令前的选中框,用于在内存映射区检查该条命令所占内 存映射位置。单击某条命令,使选中框打勾,在内存映射区会显示相应命令所占空间位置,再次单击该命 令,去掉选中框勾,命令不在映射区显示所占空间。该功能可用于命令间内存映射区的冲突检测。

命令列表 ■读线圈状态 ■读保持寄存器 ▼写单个线圈 ■ 预置多个寄存器

映射缓冲区分为输入区域和输出区域。

输入映射地址从  $0x0000 \sim 0x3$ FFF:

输出映射地址从  $0x4000 \sim 0x7$ FFF。

每个方格代表一个字节地址。

对于位操作指令,以上色格显示含义同样适用。

单击输入输出区域方格,该方格对应字节的各个位显示是否被占用,如下图所示:

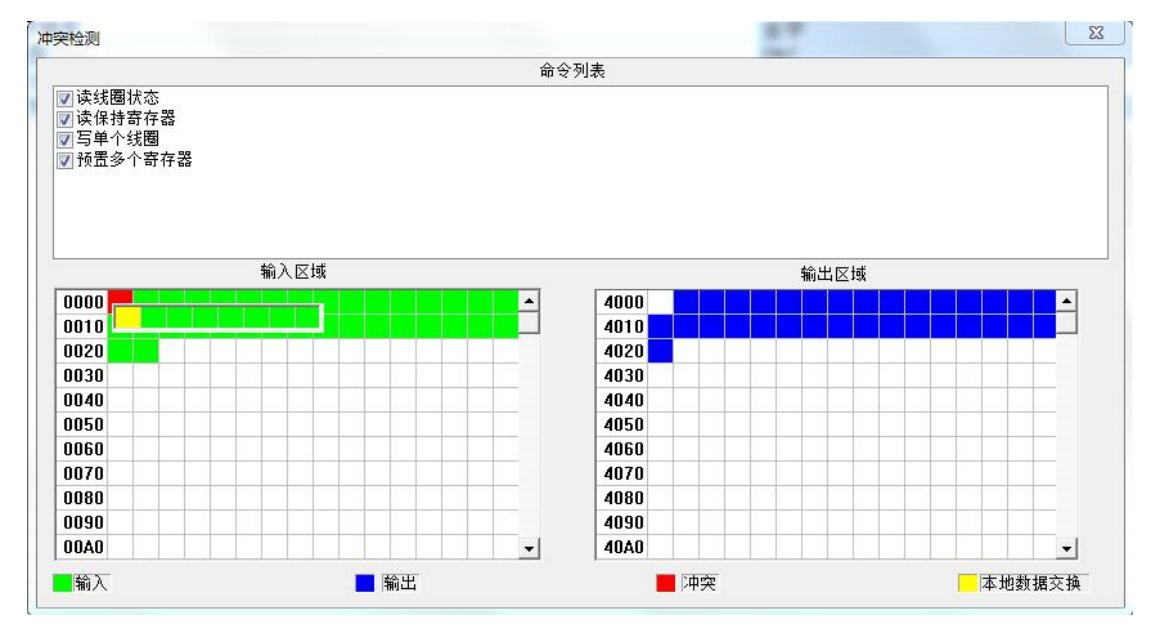

绿色: 读命令在输入映射区显示, 无冲突时呈绿色;

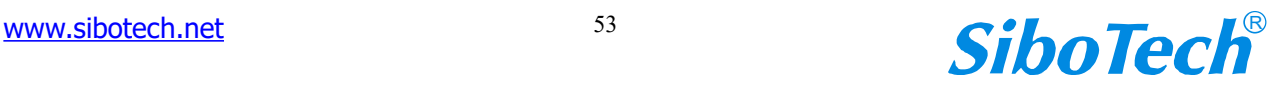

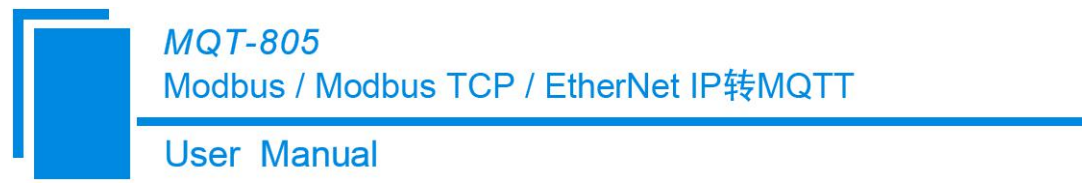

黄色:写命令当地址映射区位于输入区,无冲突时呈黄色;

蓝色:当地址映射区位于输出区,无冲突时呈蓝色。

红色:在输入区或输出区,不同命令占用同一字节地址,该字节区域呈红色。

## **4.6** 数据传输机制

### **4.6.1** 属性配置

单击右侧栏中的"属性"以进入属性窗口。 请参考"属性窗口"一章

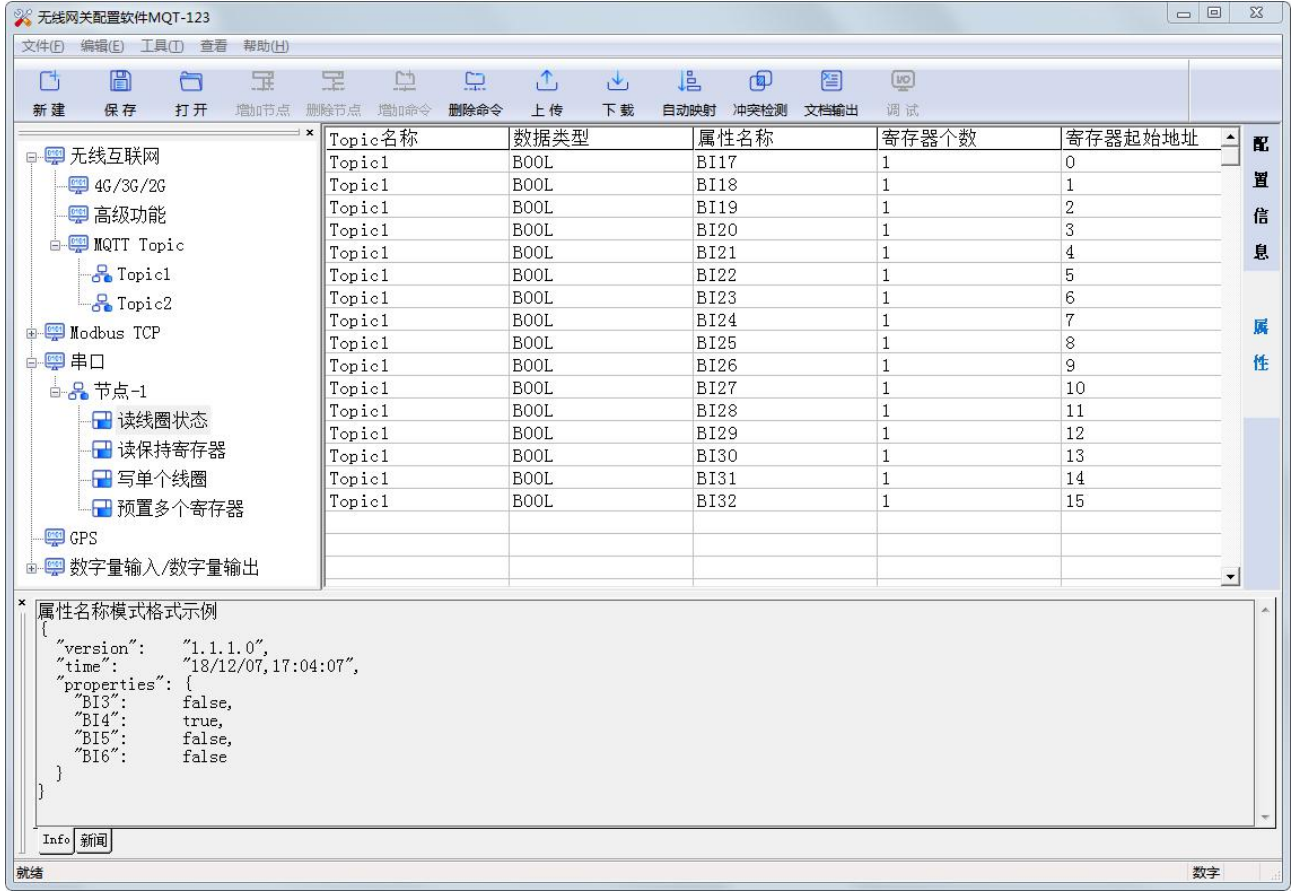

**Topic** 名称:选择属性的 Topic。

#### 数据类型:

1、2、5、15 号命令:数据类型是 BOOL 型

**MOT-805** Modbus / Modbus TCP / EtherNet IP转MQTT

**User Manual** 

3、4、6、16 号命令:

当寄存器个数为 1 时,数据类型:UINT16/INT16

当寄存器个数为 2 时, 数据类型: UINT32/INT32/Float/UINT32V/INT32V/FloatV

当寄存器个数为 4 时,数据类型:UINT64/INT64/Double/UINT64V/INT64V/DoubleV

数据类型后面带"V"的为反数据类型

例: Float 为浮点型数据(12.56 十六进制为 F5 C3 41 48), FloatV 为反浮点型数据(12.56 十六进制为 41 48) F5 C3)

Double 为浮点型数据(3.38 十六进制为 D7 0A 70 A3 0A 3D 40 0B), DoubleV 为反浮点型数据(3.38 十六 进制为 40 0B 0A 3D 70 A3 D7 0A)

属性名称:该属性可以按顺序自动命名或作为自定义名称。

寄存器个数**/**字节个数:寄存器/数据字节数。

起始地址: 数据的起始地址。

### **4.6.2** 属性名称排序

属性名称排序功能是软件自动为一个 Topic 下的属性排序,使该 Topic 下的属性名称不冲突。

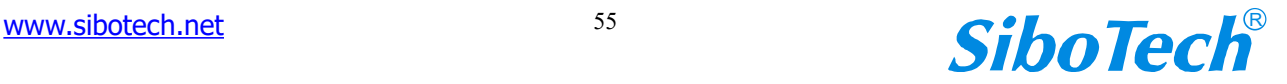

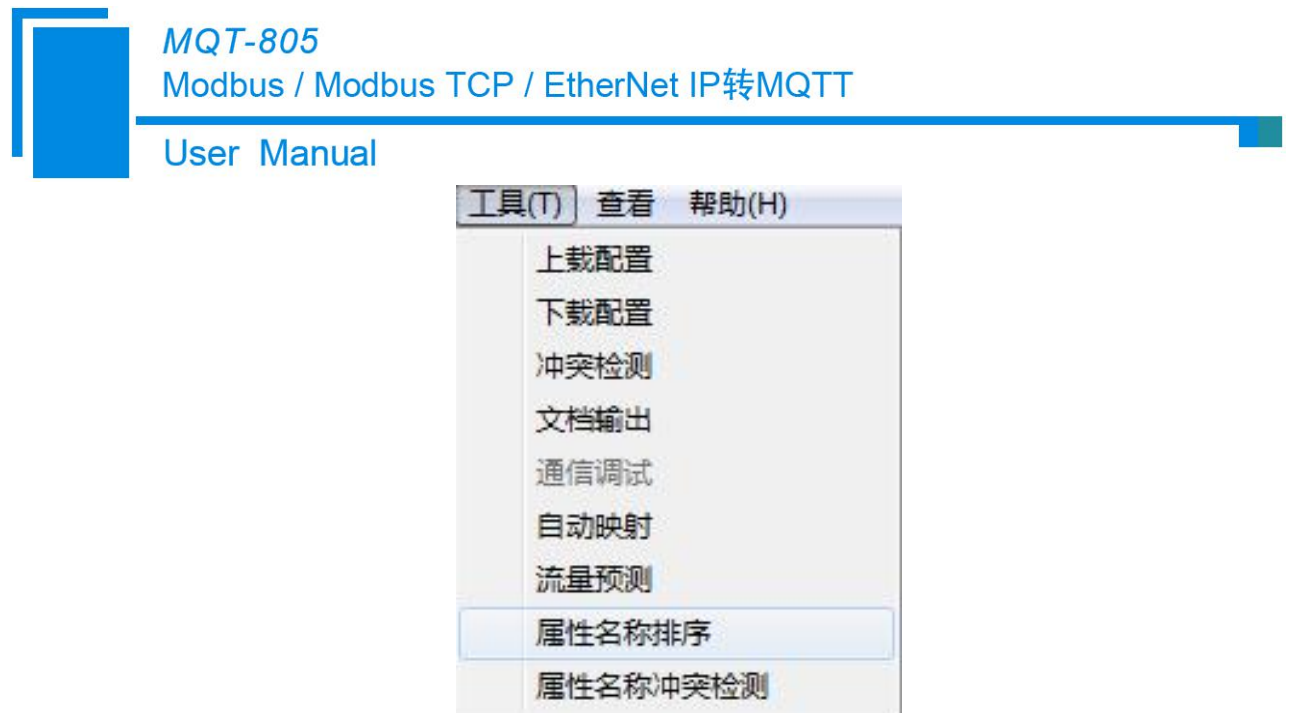

### **4.6.3** 属性名称冲突检测

属性名称冲突检测功能是软件自动检测当前所做的配置中,是否存在同一个 Topic 下的属性名称重复, 如果存在,软件会提示重复属性名称所在的位置。

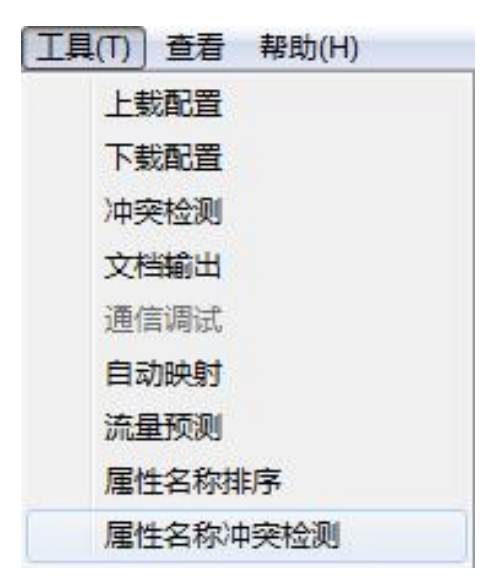

### **4.7** 流量预测

流量预测功能用于计算 1 个月(30天)内的数据流量。选择"工具"菜单栏下的"流量预测"以打开计算

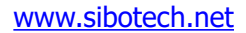

窗口。

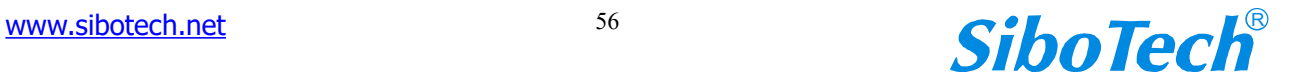

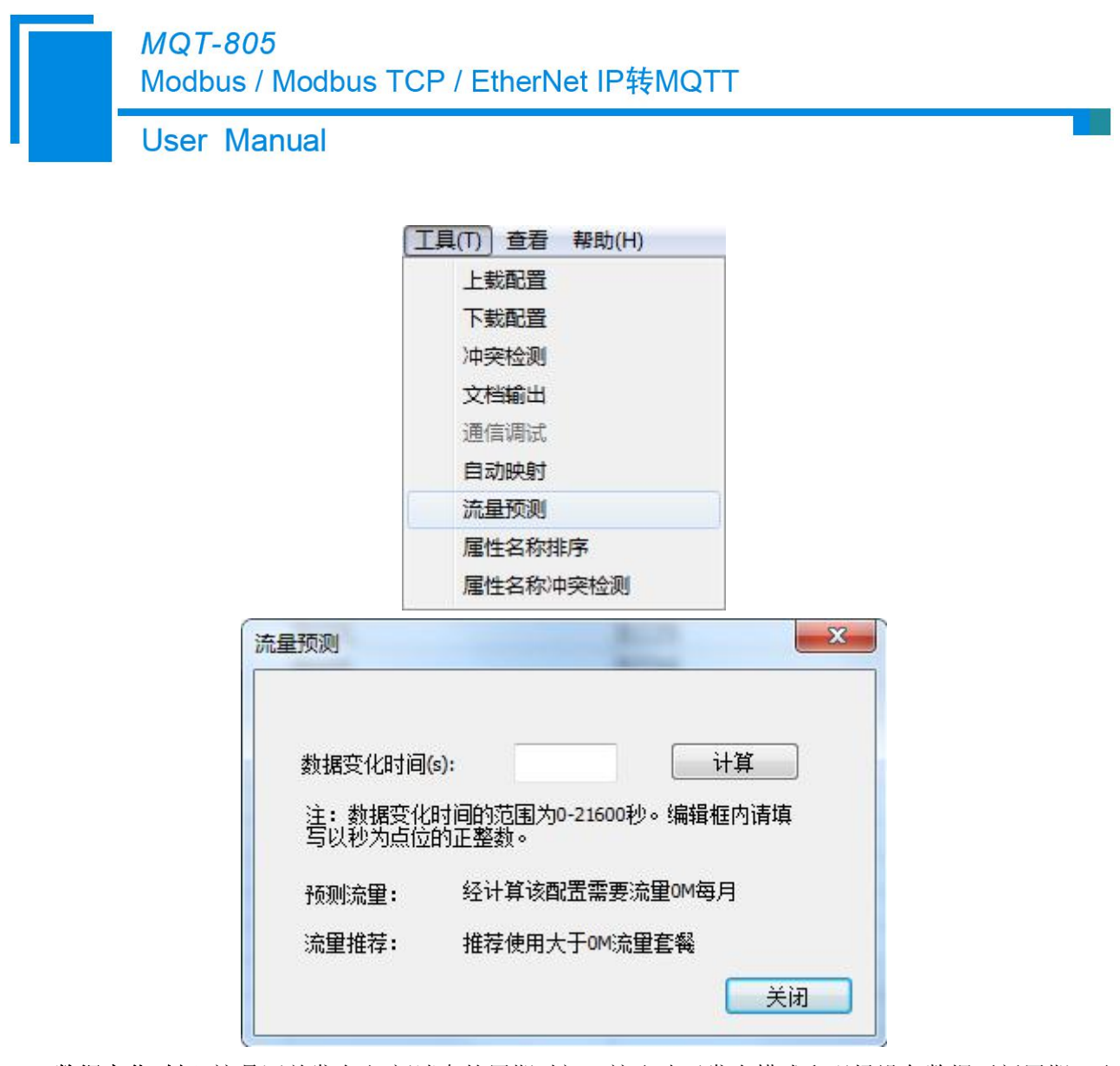

数据变化时间:这是网关发布/订阅消息的周期时间。这取决于发布模式和现场设备数据更新周期。取 值范围为 0〜21600 秒。 当数据传输机制为"周期发送机制"时,数据发送周期为发送周期时间。

预测流量:1 个月的预期数据流量。

流量推荐: 推荐数据流量, 结果仅供参考。

## **4.8** 上载下载配置

工具菜单项如下:

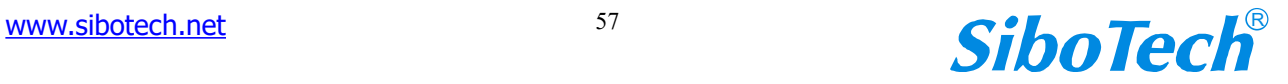

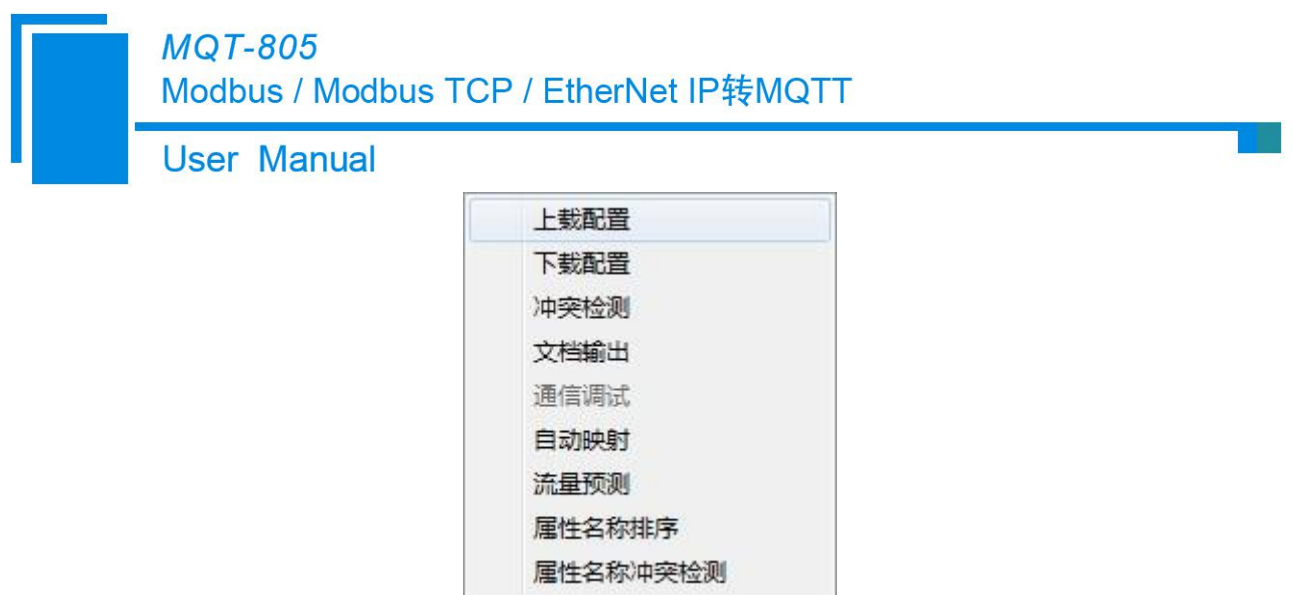

## **4.8.1** 上载配置

选择上载配置,显示界面如下:

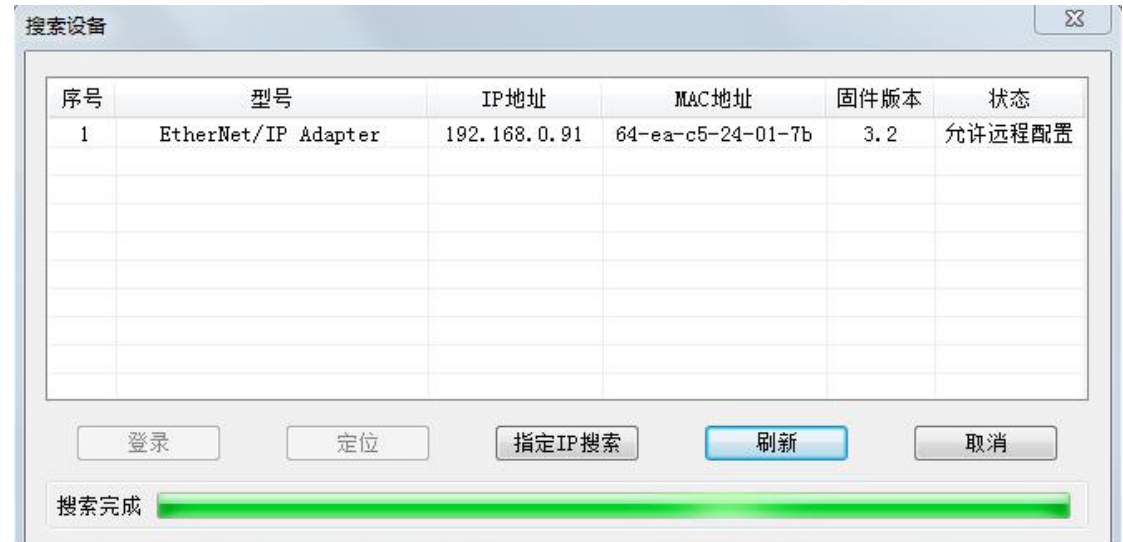

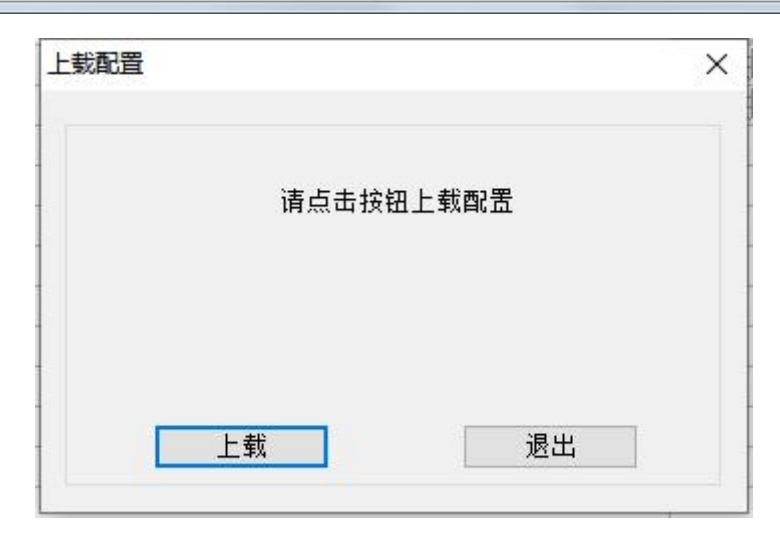

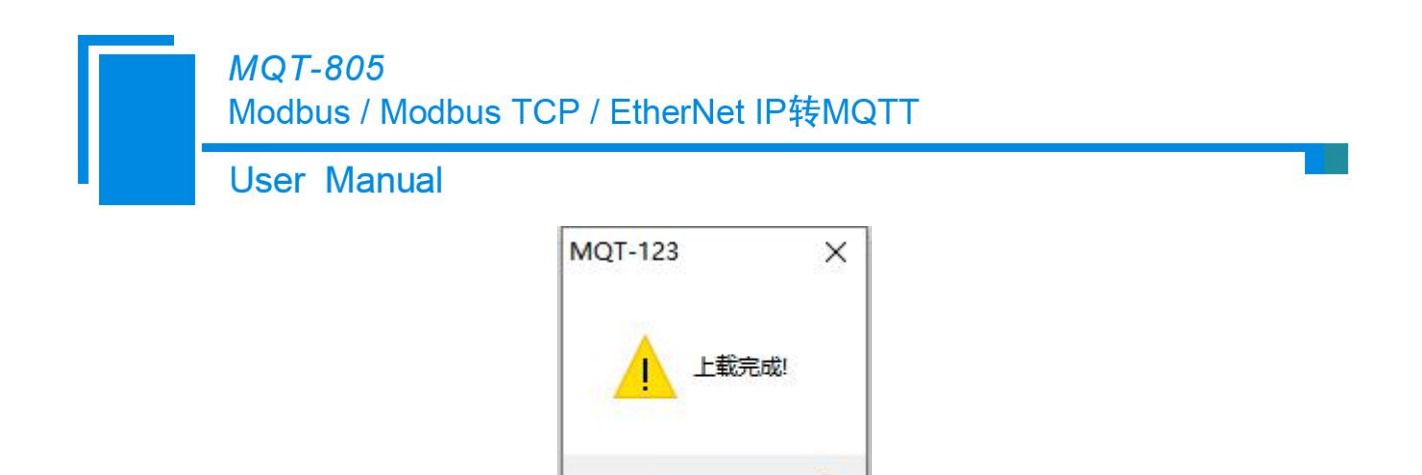

确定

## **4.8.2** 下载配置

选择下载配置,显示界面如下:

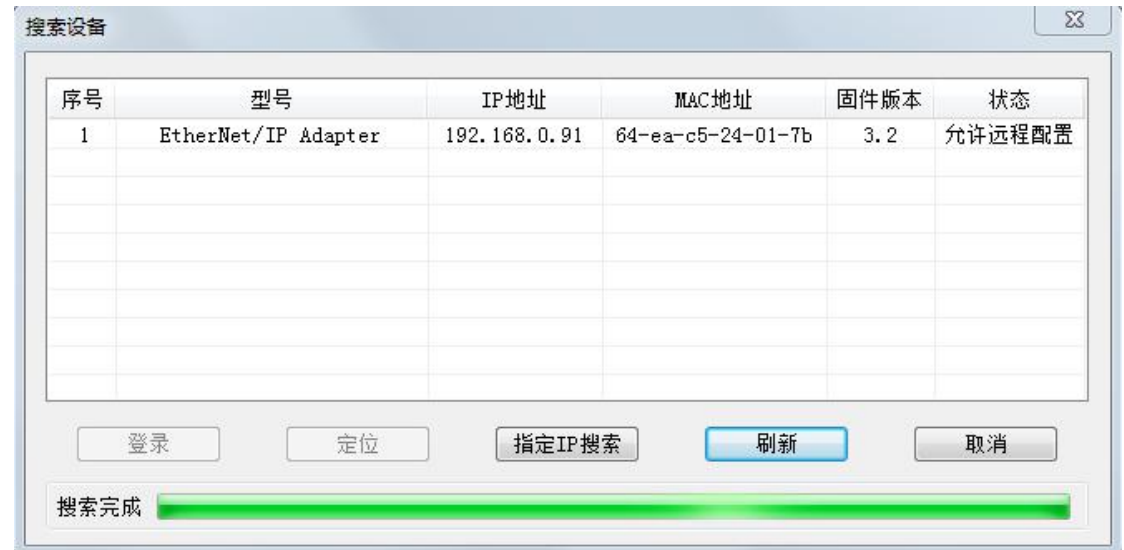

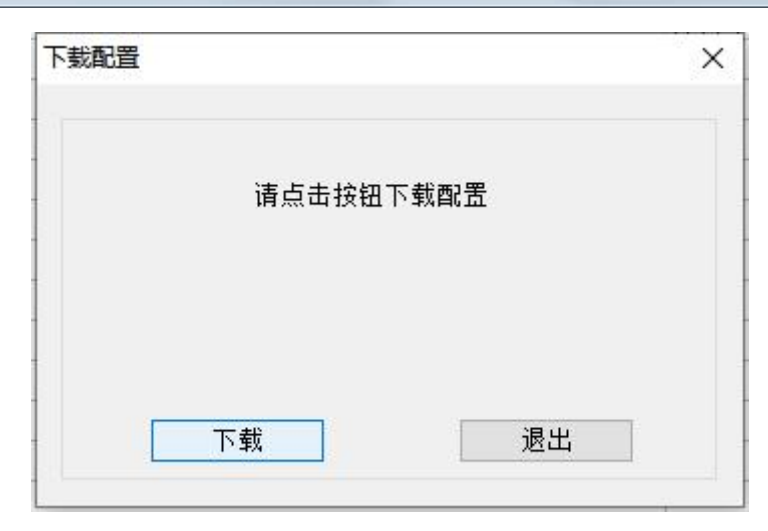

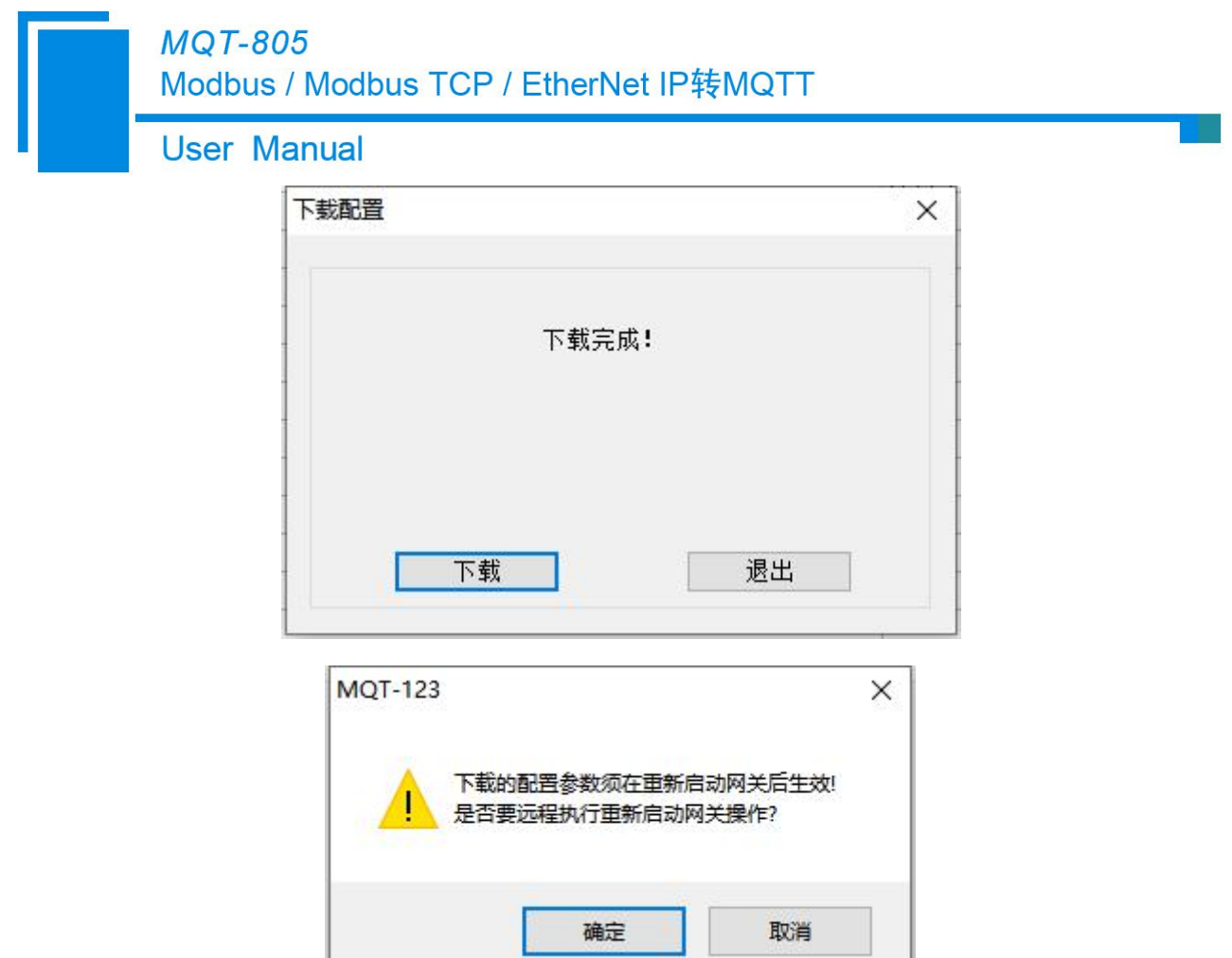

## **4.9** 加载和保存配置

## **4.9.1** 保存配置工程

选择"保存",可以将配置好的工程以.json 文档保存。

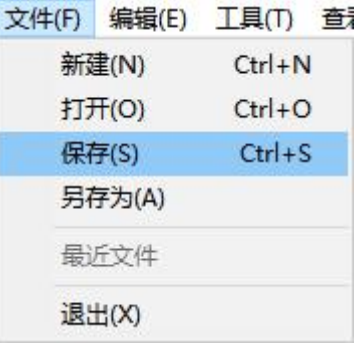

## **4.9.2** 加载配置工程

选择"打开",可以将已保存的.json 文件打开。

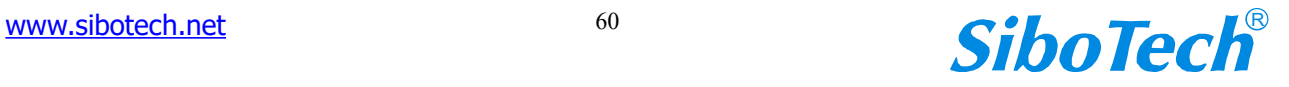

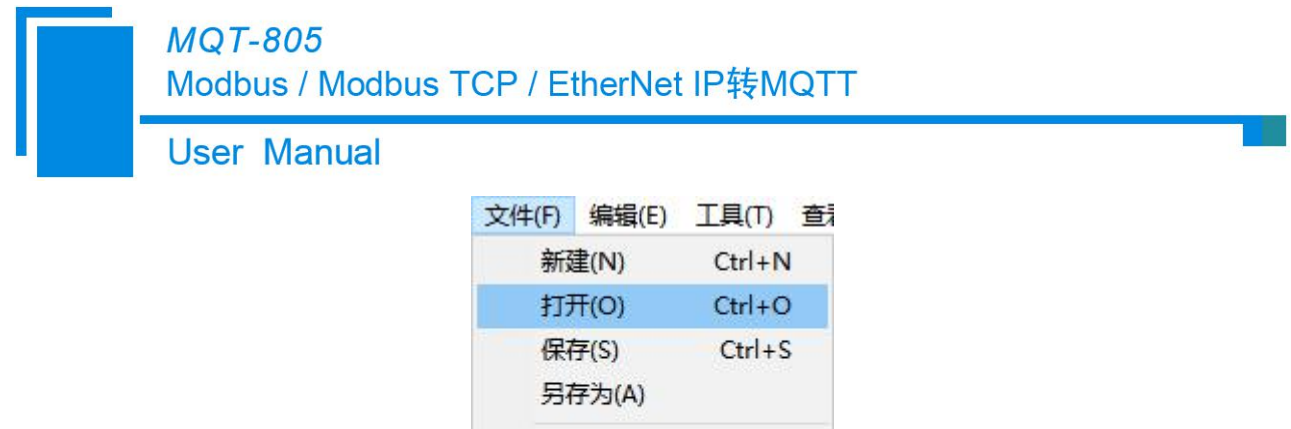

## **4.10 EXCEL** 文档输出

配置文档输出有助于用户查看相关配置,使用此功能前请确保电脑上安装有 Microsoft Excel。

最近文件

退出(X)

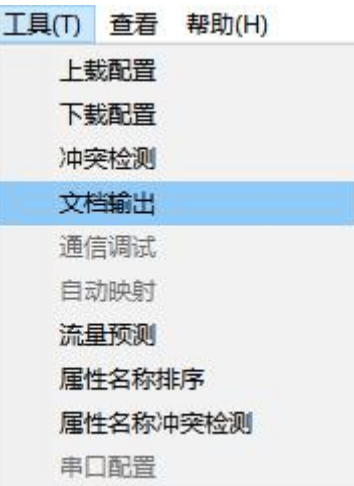

保存成功后将自动打开,如下所示:

MQT-123 导出的 Excel:

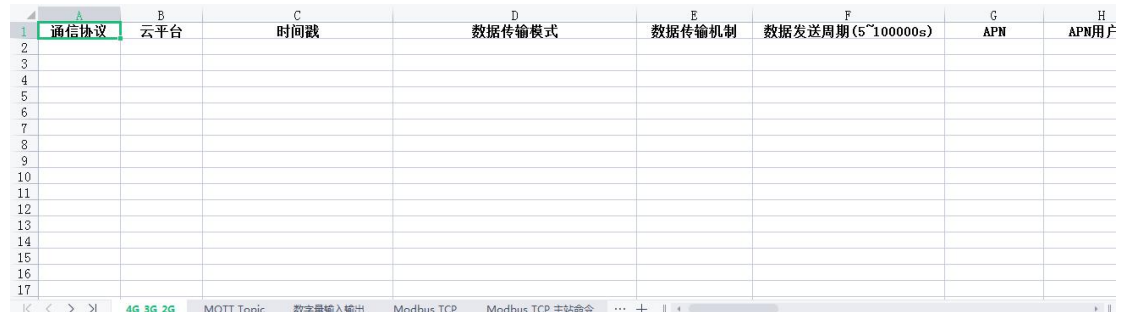

保存的 xls 有 4G/3G/2G、Topic、数字量输入输出、Modbus TCP、Modbus TCP 主站命令、Modbus TCP 主站属性、Modbus TCP 从站属性、串口、主站命令、Modbus 主站属性、Modbus 从站属性、EthernetIP、

**MOT-805** Modbus / Modbus TCP / EtherNet IP转MQTT **User Manual** 

EthernetIP 属性几个部分,不同协议保存的内容有所不同,具体以实际展示界面为准。

4G/3G/2G: 无线参数参数与 GPS 参数 MQTTTopic: Topic 参数 数字量输入输出:数字量输入/数字量输出参数 **Modbus TCP**:**Modbus TCP** 主从站参数 Modbus TCP 主站命令: Modbus TCP 主站命令参数 Modbus TCP 主站属性: Modbus TCP 主站属性参数 Modbus TCP 从站属性: Modbus TCP 从站属性参数 串口:串口参数

主站命令:Modbus 命令参数

Modbus 主站属性: Modbus 主站属性参数

Modbus 从站属性: Modbus 从站属性参数

EthernetIP: EthernetIP 参数

EthernetIP 属性: EthernetIP 属性参数

### **4.11** 自定义 **JSON** 格式

有且仅有 MQT-805B 支持自定义 JSON 格式,且只在属性名称模式下支持自定义 JSON 格式,要编辑 JSON 格式在"自定义数据发送格式"选择开启即可。在弹出的窗口中编辑 JSON 格式,编辑完成后需讲 行 JSON 校验只有通过 JSON 校验后才能确认。

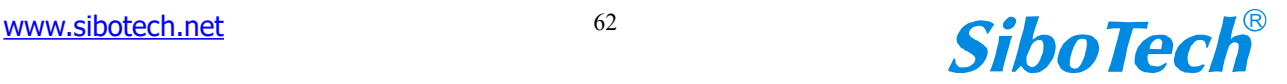

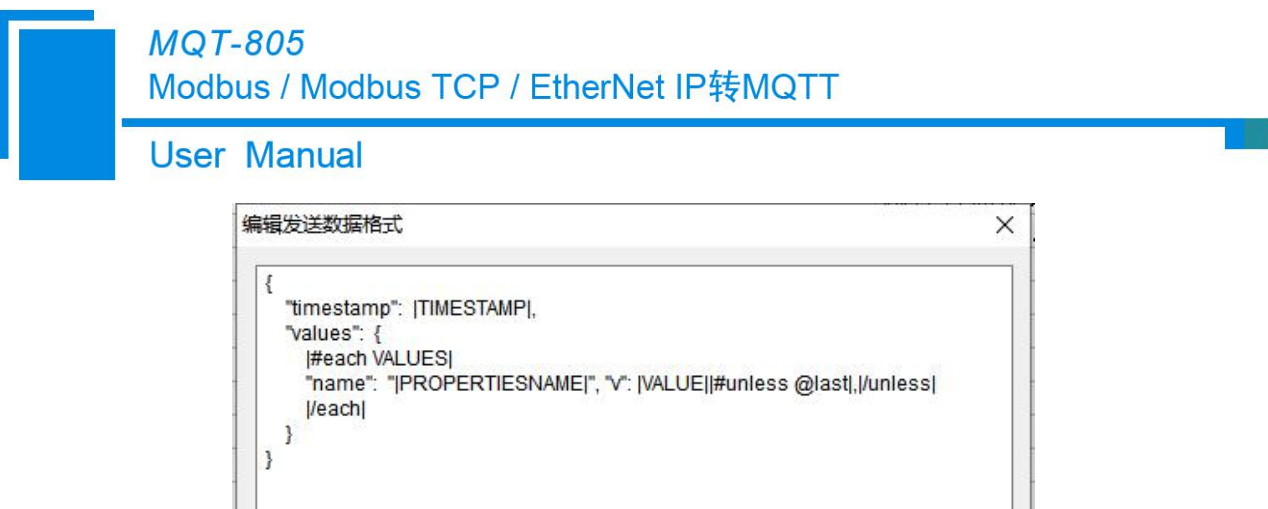

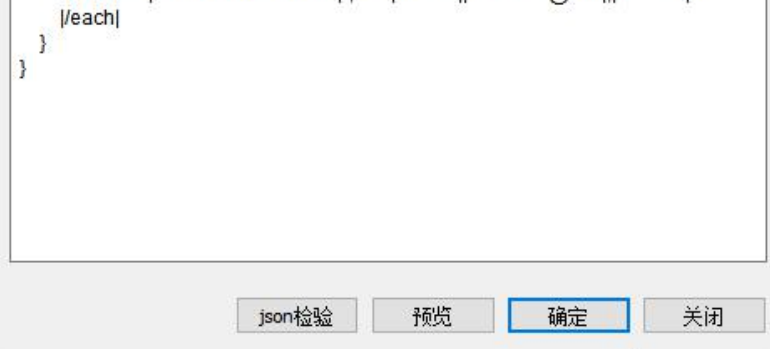

编辑完成后需进行 JSON 校验只有通过 JSON 校验后才能确认,单击"json 校验"开始校验

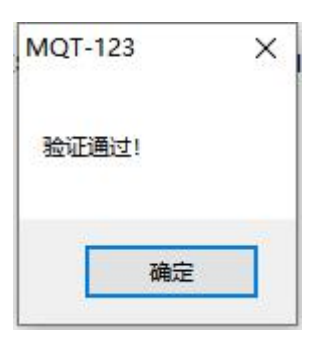

校验通过后还可单击"预览"进行预览

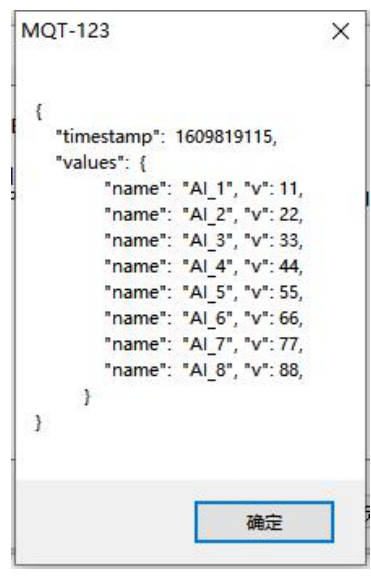

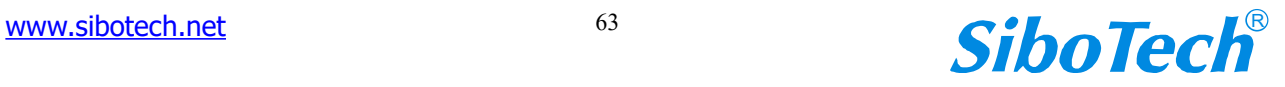

### **MOT-805** Modbus / Modbus TCP / EtherNet IP转MQTT

#### **User Manual**

(1)变量说明:

| TAGNAME |: 标记的名称

| VALUE |: 标记的值

| TIMESTAMP |: 读取标记的时间,表示为自 1970 年 1 月 1 日午夜以来的毫秒数

(2)语法说明:

|#each VALUES|

|TAGNAME|, |VALUE|, |TIMESTAMP|,

|/each|

"each"关键字允许为每个属性更新生成文本。介于"|#each VALUES|"和"|/each|"之间的模板在发 布时,会为每个属性复制出同样的模板,每次最多发布 8 个属性,超过 8 个属性分包发送

模板实例:

 $\{$ 

|#each VALUES|

```
"|TAGNAME|_value": |VALUE|,
```

```
"|TAGNAME| timestamp": |TIMESTAMP|,
```
|/each|

}

 $\{$ 

"AI1\_value": 23,

```
"AI1_timestamp": 1456150184825,
```
"AI2\_value": 17,

```
…
```

```
}
```
(3)附加语法说明:

|#unless @last|,|/unless|

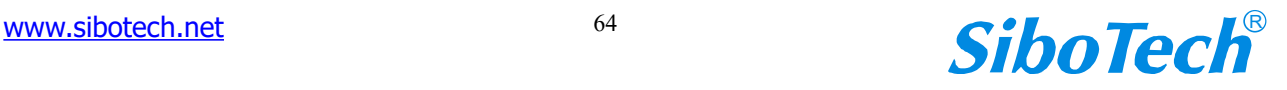

## **MOT-805** Modbus / Modbus TCP / EtherNet IP转MQTT **User Manual**

这可以理解为: "除非这是列表中的最后一项,否则请插入逗号。"

这有效地消除了列表中最后一项的尾随逗号。虽然这在大多数情况下可以省略,但如果有效负载的使 用者将尾部逗号视为语法错误,则有必要这样做。

(4)默认 JSON 格式如下

 $\{$ 

}

```
"version": "1.1.6.0", "time": "19/03/27,17:10:03", "properties": {
   "AI2": 999999.500000, "AI3": 888888.500000,
   "AI4": 777777.500000,
   "AI5": 666666.500000
}
```
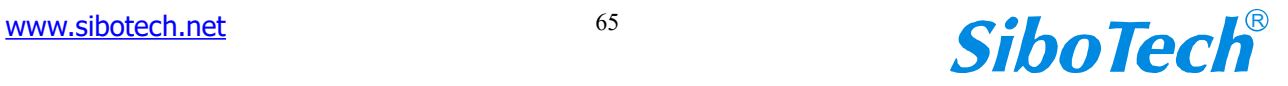

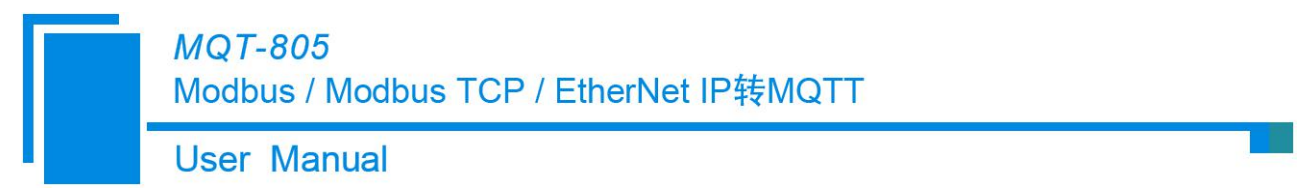

- 五、数据传输
- **5.1** 连接流程

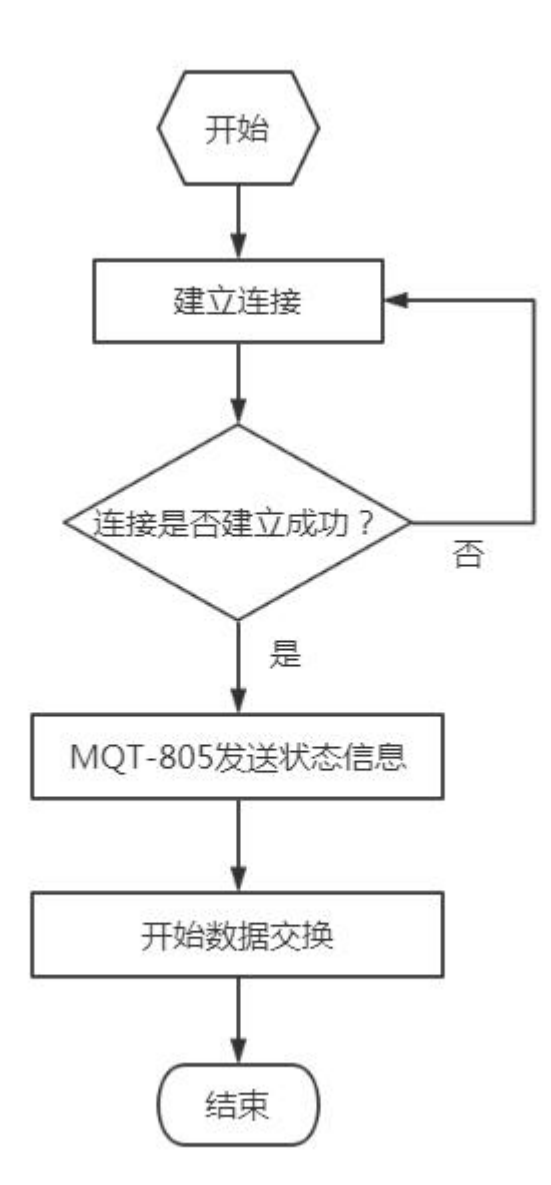

- 1 MQT-805 与阿里云 IoT 等云平台的 Broker 建立通信
- 2 建立通信后,MQT-805 就会发送状态信息

## **5.2** 数据交换

本网关实现串口(Modbus)、Modbus TCP、EtherNet IP、DI/DO,GPS 通过 MQTT 与各大云平台(阿

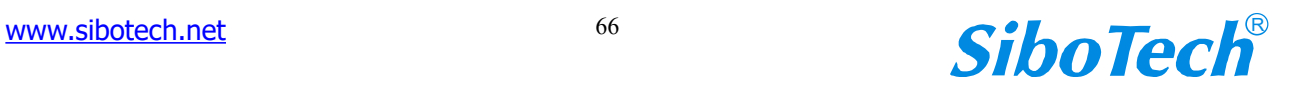

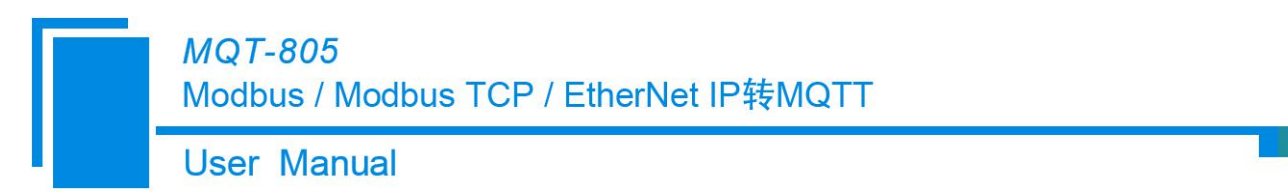

里云 IoT 等)进行数据通讯,它们之间的数据是双向的转换和传递。

数据交换如下图所示: (以阿里云 IoT 为例)

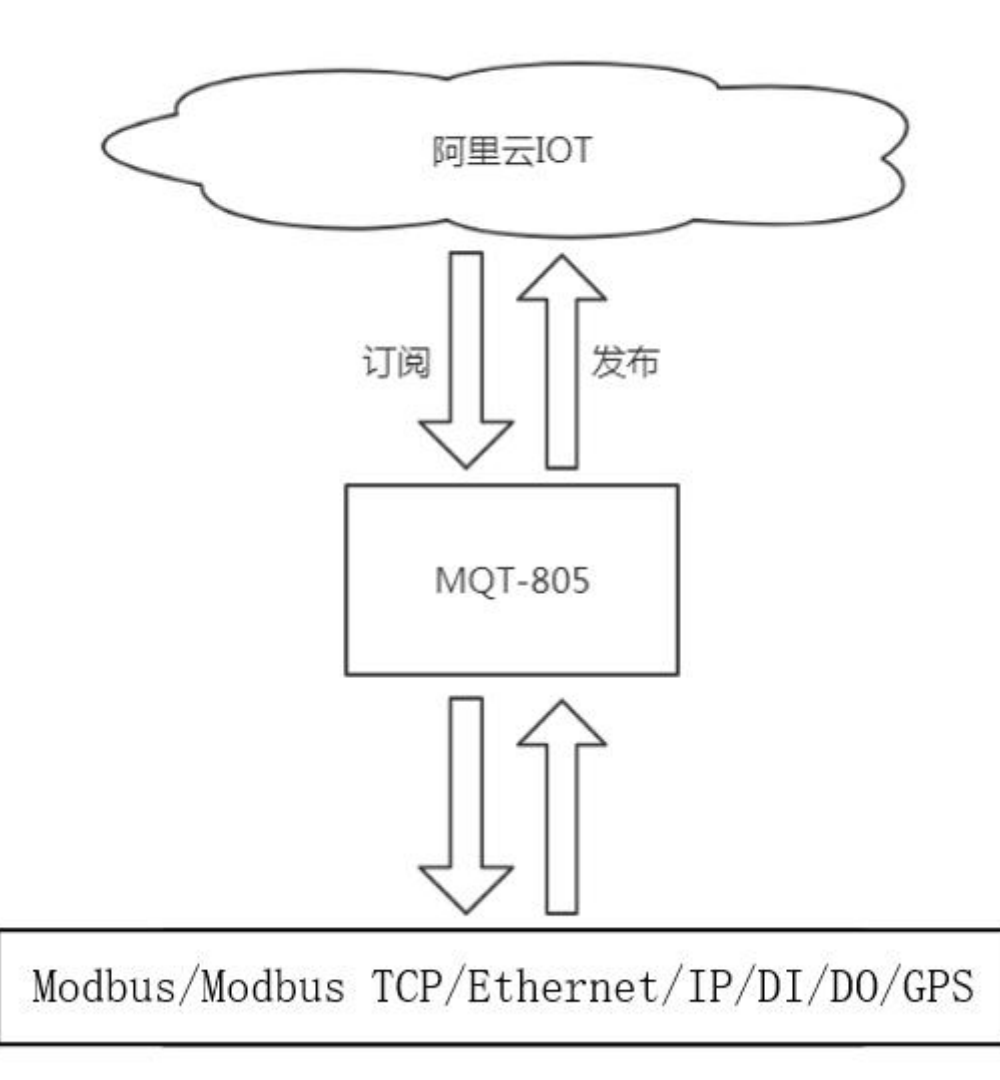

1) 阿里云 IoT 对 MQT-805 写数据请求

2) 当阿里云 IoT 写数据成功之后, MQT-805 就会对阿里云 IoT 发送写命令响应

备注:

发布数据格式有 2 种,举例如下:

#### 寄存器模式格式示例:

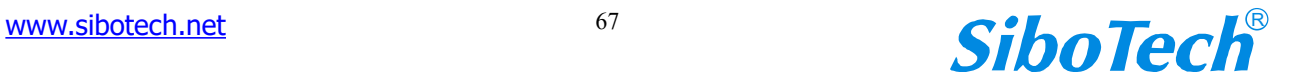

**MOT-805** Modbus / Modbus TCP / EtherNet IP转MQTT

**User Manual** 

```
\{"version": "1.1.6.0",
   "type": "MODBUS_TCP_SLAVE", "block": 4, " addr ": 1, "npoint": 4, "data": "11,22,33,44", "time": "19/03/27,16:48:39" }
```
属性名称模式格式示例:

```
\{"version": "1.1.6.0", "time": "19/03/27,17:10:03", "properties": {
     "AI2": 999999, "AI3": 888888,
      "AI4": 777777, "AI5": 666666
   }
```
}

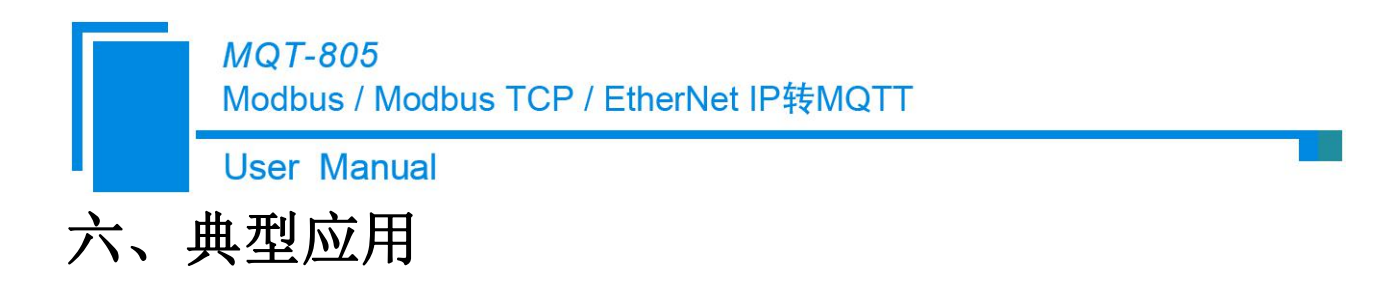

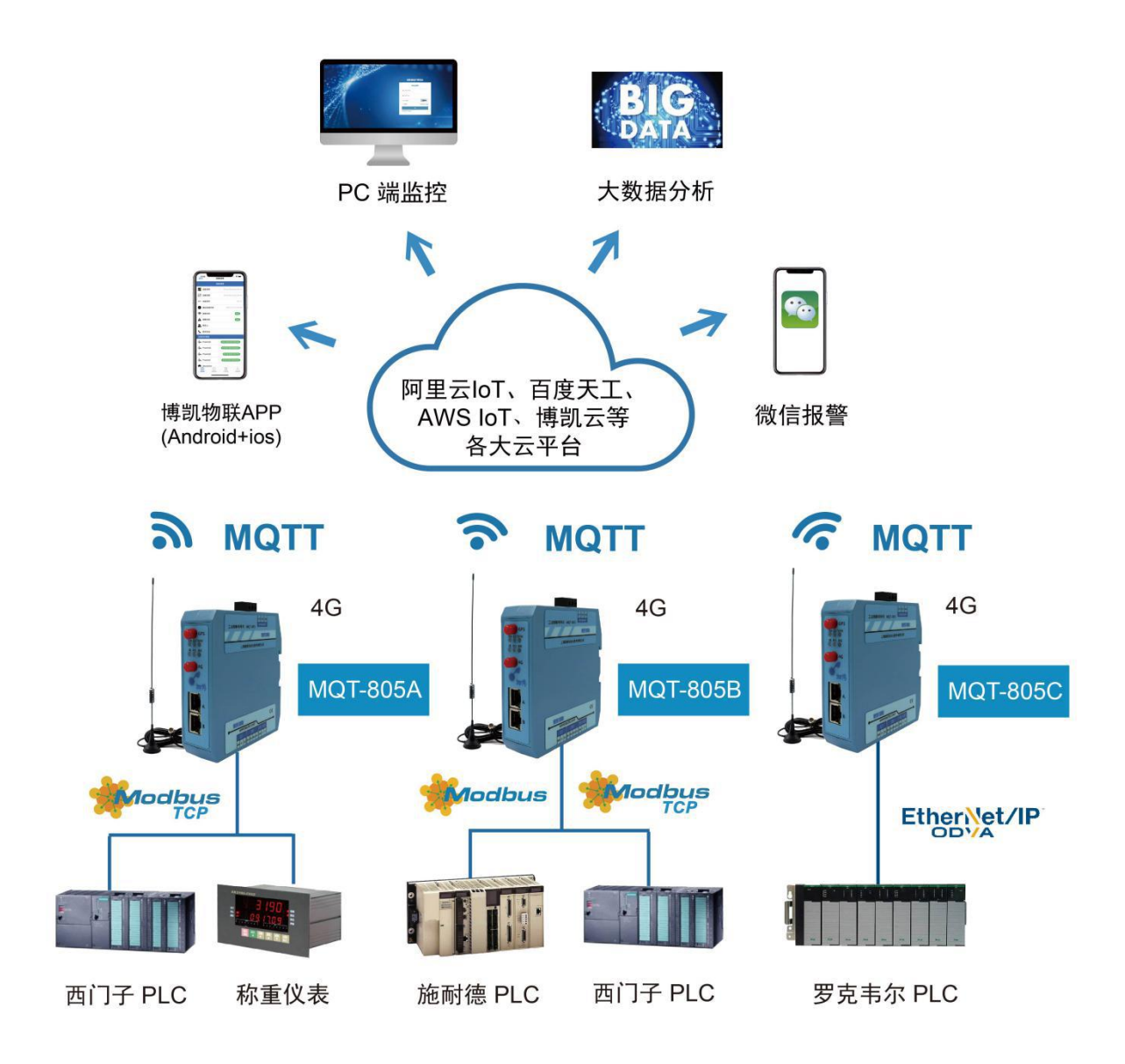

MQT-805 支持与 Modbus 主/从站、ModbusTCP 主/从站设备、Ethernet /IP 主站设备通讯并采集数据 和下发控制数据,输入输出 DI/DO 数字信号量,通过 MQTT 协议将采集的数据及 GPS 定位信息上传到各 大云平台。

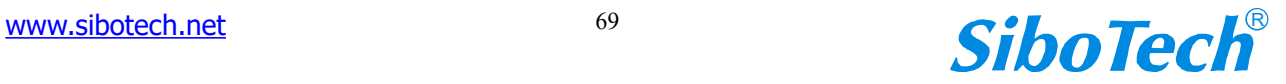

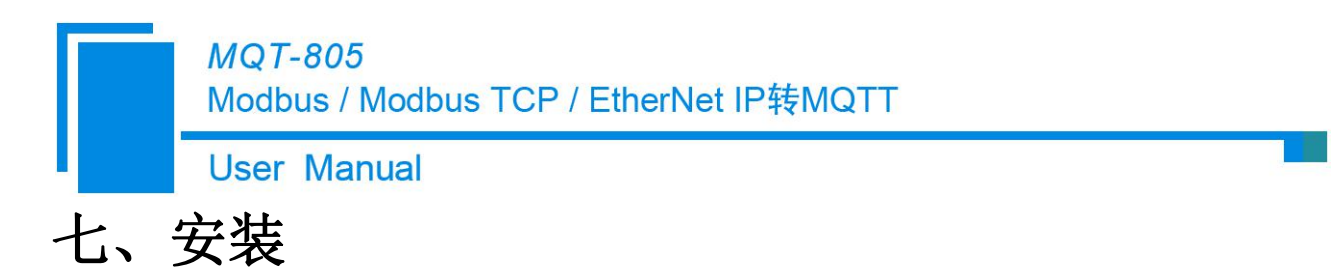

## **7.1** 机械尺寸

尺寸: 34mm(宽)×116mm(高)×107.4mm(深)

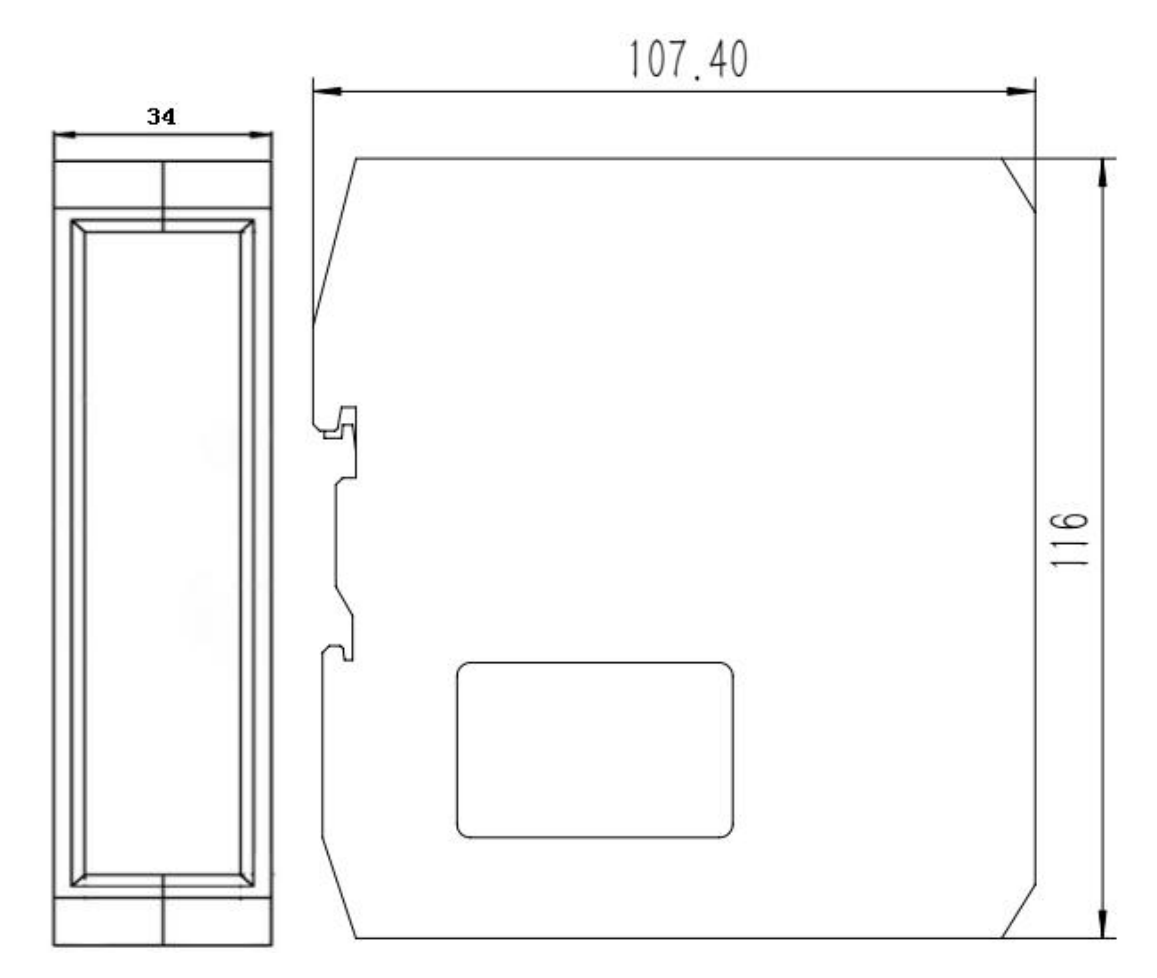

## **7.2** 安装方法

35mm DIN 导轨安装

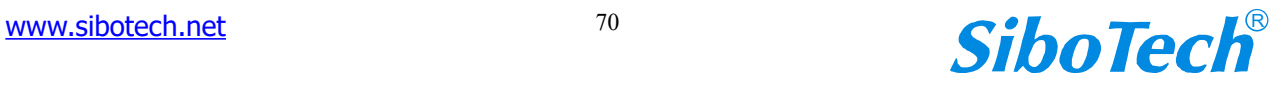

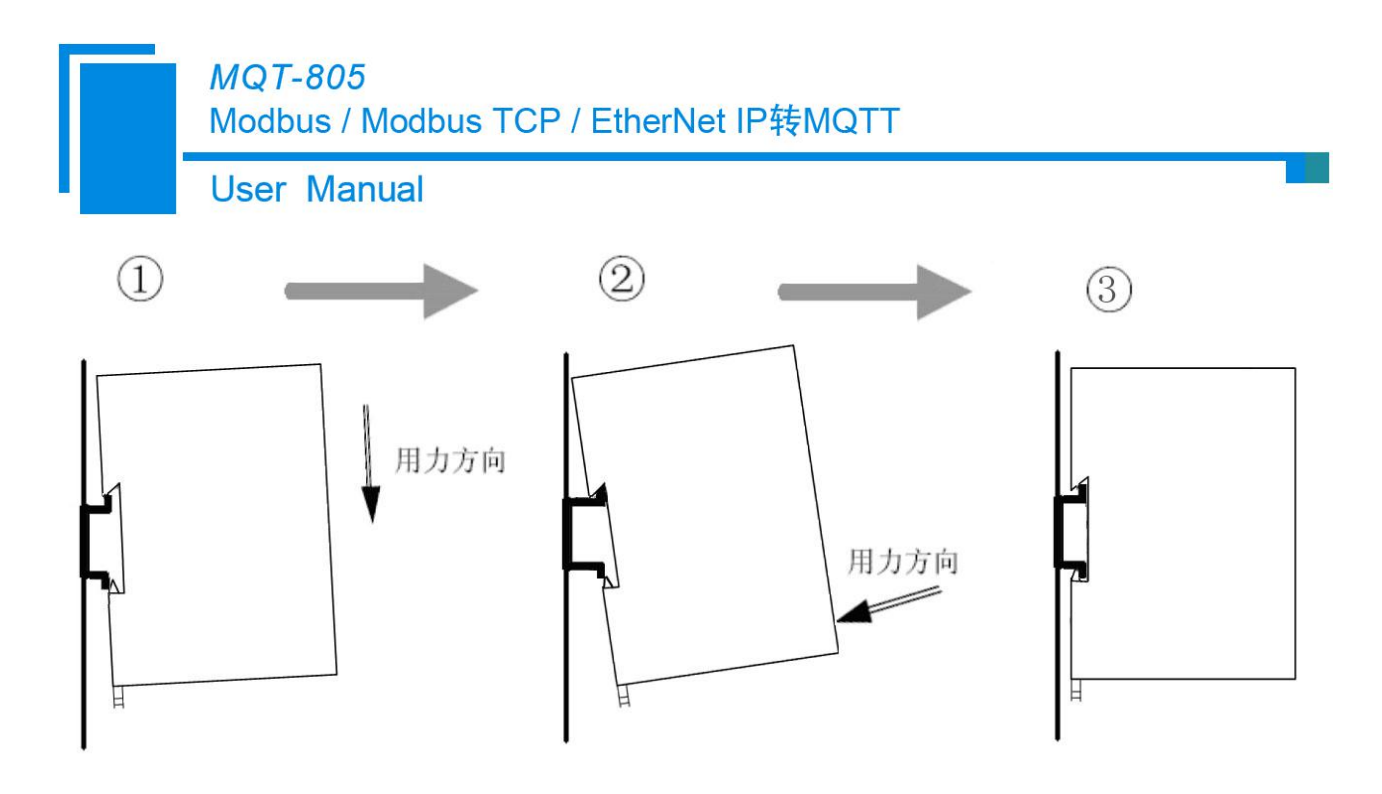

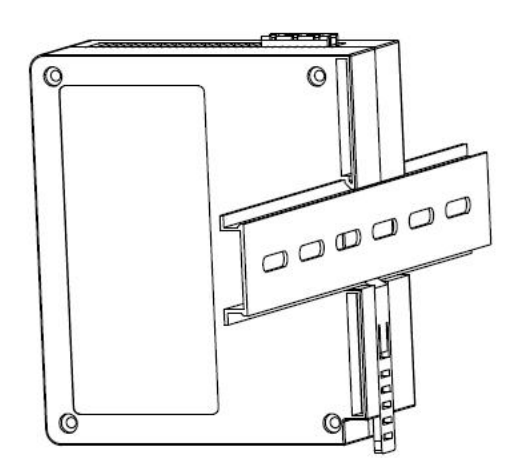

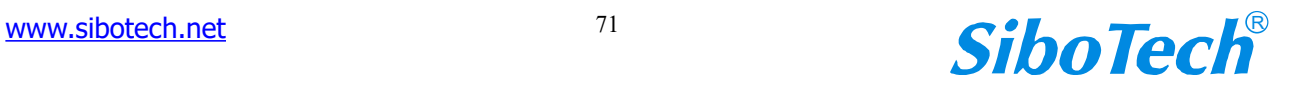
**MQT-805** Modbus / Modbus TCP / EtherNet IP转MQTT

**User Manual** 

# 八、运行维护及注意事项

- 模块需防止重压,以防面板损坏;
- 模块需防止撞击,有可能会损坏内部器件;
- 供电电压控制在说明书的要求范围内,以防模块烧坏;
- 模块需防止进水,进水后将影响正常工作;
- 上电前请检查接线,有无错接或者短路。

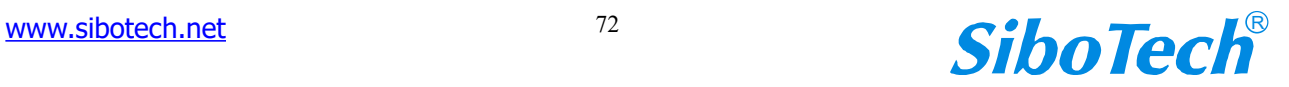

**MQT-805** Modbus / Modbus TCP / EtherNet IP转MQTT

**User Manual** 

# 九、版权信息

本说明书中提及的数据和案例未经授权不可复制。泗博公司在产品的发展过程中,有可能在不通知用 户的情况下对产品进行改版。

SiboTech<sup>®</sup>是上海泗博自动化技术有限公司的注册商标。

该产品有许多应用,使用者必须确认所有的操作步骤和结果符合相应场合的安全性,包括法律方面, 规章, 编码和标准。

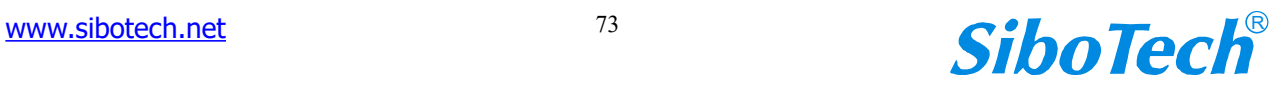

**MQT-805** 

Modbus / Modbus TCP / EtherNet IP转MQTT

**User Manual** 

# 十、相关产品

本公司其它相关产品包括:

MGS-801、MGS-803B、MGS-804、IOT-860 等

获得以上几款产品的说明,请访问公司网站 [www.sibotech.net](http://www.sibotech.net), 或者拨打技术支持热线: 021-3126 5138。

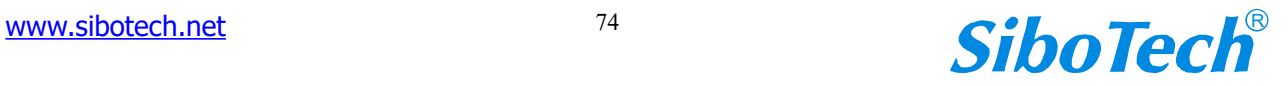

**MQT-805** 

Modbus / Modbus TCP / EtherNet IP转MQTT

**User Manual** 

十一、修订记录

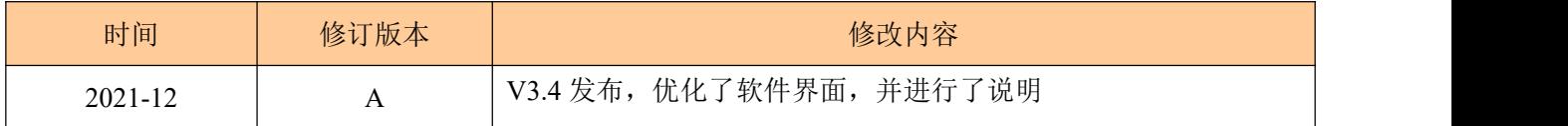

上海泗博自动化技术有限公司 SiboTech Automation Co., Ltd. 技术支持热线:021-3126 5138 E-mail:support@sibotech.net 网址:[www.sibotech.net](http://www.sibotech.net)

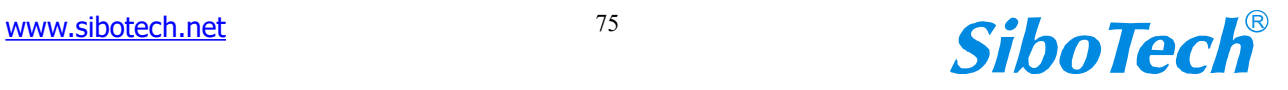

**MOT-805** Modbus / Modbus TCP / EtherNet IP转MQTT

**User Manual** 

# 附录 **A**:**Modbus** 协议

#### **Modbus RTU** 协议**:**

说明: 与本产品通讯的设备必须带有 Modbus 接口,同时设备 Modbus 协议必须符合下面的规定,本公司 提供用户定制服务。

1. 协议概述

物理层:传输方式:RS485

通讯地址:0-247

通讯波特率: 可设定

通讯介质:屏蔽双绞线

传输方式: 主从半双工方式。

协议在一根通讯线上使用应答式连接(半双工),这意味着在一根单独的通讯线上信号 沿着相反的两个方向传输。首先,主计算机的信号寻址到一台唯一的终端设备(从机),然后,在相反的 方向上终端设备发出的应答信号传输给主机。

协议只允许在主计算机和终端设备之间,而不允许独立的设备之间的数据交换,这就不会在使它们初 始化时占据通讯线路,而仅限于响应到达本机的查询信号。

一个数据帧格式:

1 位起始位,8 位数据,1 位停止位。

一个数据包格式

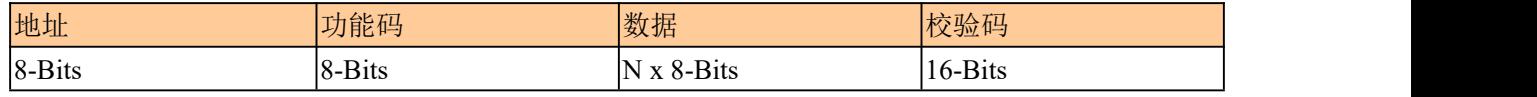

协议详细定义了校验码、数据序列等,这些都是特定数据交换的必要内容。 当数据帧到达终端设备时,它通过一个简单的"口"进入寻址到的设备,该设备去掉 数据帧的"信封"(数据头), 读取数据, 如果没有错误, 就执行数据所请求的任务, 然后, 它将自己生 成的数据加入到取得的"信封"中,把数据帧返回给发送者。返回的响应数据中包含了以下内容:终端从 机地址(Address)、被执行了的命令(Function)、执行命令生成的被请求数据(Data)和一个校验码(Check)。发 生任何错误都不会有成功的响应。

#### 地址(Address)域

地址域在帧的开始部分,由 8 位(0~255)组成,这些位标明了用户指定的终端设备 的地址,该设备将接收来自与之相连的主机数据。每个终端设备的地址必须是唯一的,仅仅被寻址到的终 端会响应包含了该地址的查询。当终端发送回一个响应,响应中的从机地址数据便告诉了主机哪台终端正 与之进行通信。

功能(Function)域

功能域代码告诉了被寻址到的终端执行何种功能。表 1 – 1 列出了所有的功能码、它们的意义及它们 的初始功能。

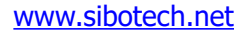

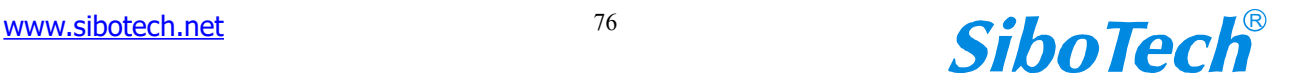

**MOT-805** Modbus / Modbus TCP / EtherNet IP转MQTT

**User Manual** 

表 1 – 1 功能码

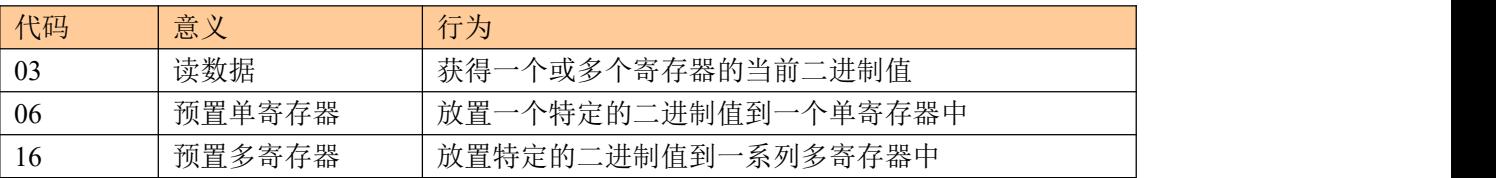

#### 数据域

数据域包含了终端执行特定功能所需要的数据或者终端响应查询时采集到的数据。这 些数据的内容可能是数值、参考地址或者极限值。例如:功能域码告诉终端读取一个寄存器,数据域则需 要指明从哪个寄存器开始及读取多少个数据,内嵌的地址和数据依照类型和从机之间的不同能力而有所不 同。

#### 错误校验域

该域允许主机和终端检查传输过程中的错误。有时,由于电噪声和其它干扰,一组数 据在从一个设备传输到另一个设备时在线路上可能会发生一些改变,出错校验能够保证主机或者终端不去 响应那些传输过程中发生了改变的数据,这就提高了系统的安全性和效率,出错校验使用了 16 位循环冗 余的方法。

[注] 发送序列总是相同的 – 地址、功能码、数据和与方向相关的出错校验。

#### 错误检测

循环冗余校验(CRC)域占用两个字节,包含了一个 16 位的二进制值。CRC 值由传 送设备计算出来,然后附加到数据帧上,接收设备在接收数据时重新计算 CRC 值,然后与接收到的 CRC 域中的值进行比较,如果这两个值不相等,就发生了错误。

CRC 运算时,首先将一个 16 位的寄存器预置为全 1,然后连续把数据帧中的 8 位字节

与该寄存器的当前值进行运算,仅仅每个字节的 8 个数据位参与生成 CRC,起始位和终止位以及可能使用 的奇偶位都不影响 CRC。

在生成 CRC 时,每个 8 位字节与寄存器中的内容进行异或,然后将结果向低位移位,高位则用"0"补 充, 最低位(LSB)移出并检测, 如果是 1, 该寄存器就与一个预设的固定值进行一次异或运算, 如果最 低位为 0, 不作任何处理。

上述处理重复进行,直到执行完了 8 次移位操作,当最后一位(第 8 位)移完以后,下一个 8 位字节 与寄存器材的当前值进行异或运算,同样进行上述的另一个 8 次移位异或操作,当数据帧中的所有字节都 作了处理,生成的最终值就是 CRC 值。

生成一个 CRC 的流程为:

预置一个 16 位寄存器为 OFFFFH(全 1), 称之为 CRC 寄存器。

把数据帧中的第一个 8 位字节与 CRC 寄存器中的低字节进行异或运算, 结果存回 CRC 寄存器。将 CRC 寄存器向右移一位,最高位填以 0,最低位移出并检测。

如果最低位为 0: 重复第三步(下一次移位)。

如果最低位为 1: 将 CRC 寄存器与一个预设的固定值 (0A001H) 进行异或运算。

重复第三步和第四步直到 8 次移位。这样处理完了一个完整的八位。

重复第 2 步到第 5 步来处理下一个八位,直到所有的字节处理结束。

最终 CRC 寄存器得值就是 CRC 的值。

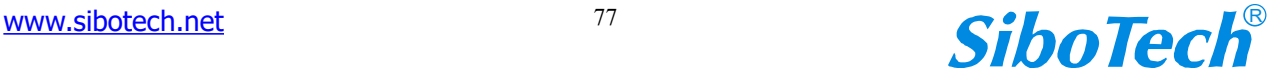

**MOT-805** 

Modbus / Modbus TCP / EtherNet IP转MQTT

**User Manual** 

#### 2. 应用层功能详解

第一章已经简述了协议和数据帧,使用此软件的程序员可以使用下述的方法以便通过协议正确的建立 他们的特定应用程序。

本章所述协议将尽可能的使用如图 2-1 所示的格式, (数字为 16 进制)。

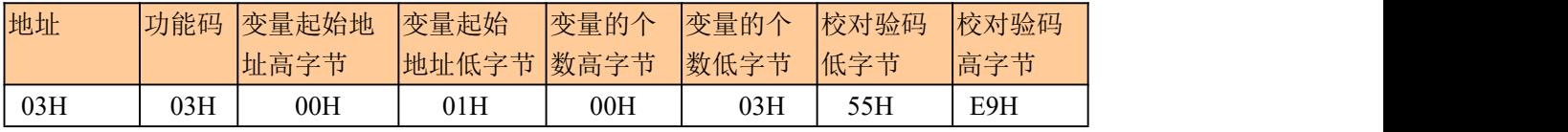

图 2-1 协议例述

2.1 读数据(功能码 03)

ついて むしょう しょうしょう むしゃく こうしん むしゃく こうしゃ こうしょう こうしゅう こうしょう

图 2 – 2 的例子是从 03号从机读3个采集到的基本数据U1,U2,U3, U1的地址为0001H, U2的地址为0002H, U3 的地址为 0003H,

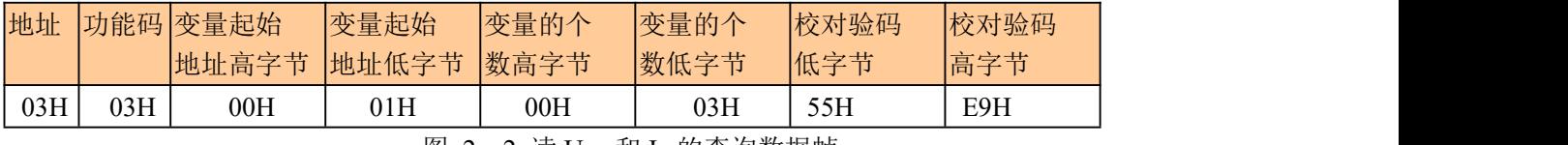

响应的 アイトライト しゅうしょう しんしゃく しんしゃく しゅうしょく

图 2-2 读 Uca 和 Ia 的查询数据帧

响应包含从机地址、功能码、数据的数量和 CRC 错误校验。

图 2 – 3 的例子是读取 U1,U2,U3 的响应。

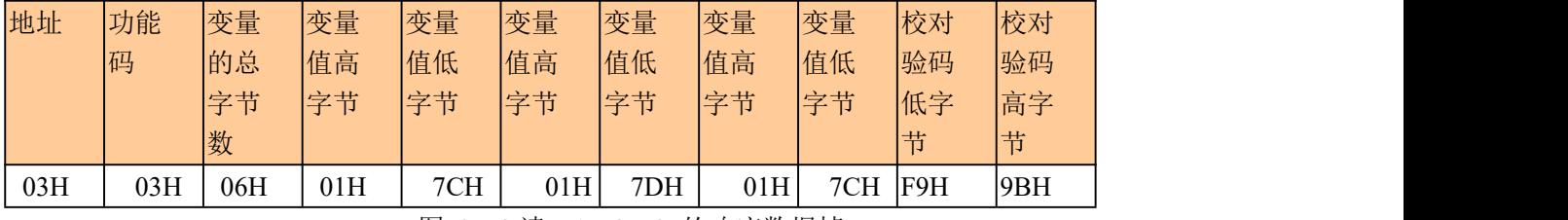

图 2 – 3 读 U1,U2,U3 的响应数据帧

2.2 预置多寄存器(功能码 10)

ついて むしょう しょうしょう むしゃく むしゃく むしゃく こうかい こうきょう こうしゅう こうしゅう こうしゅう

功能码 10H 允许用户改变多个寄存器的内容,设备可从任何地址开始设置最多 16 个变量的值。控制 器是以动态扫描方式工作的,任何时刻都可以改变寄存器内容。

图 2-4 是修改 3 号从站设备的负载监控 1 和负载监控 2 的动作及延时时间的设定值,其中负载监控 1 的动作设定值寄存器地址为 00 2AH, 设定值为 0x07 D0, 延时时间的设定值寄存器地址为  $0.02$ BH, 设定值为 0x00 0A, 负载监控 2 的动作设定值寄存器地址为 00 2CH, 设定值为 0x07 0D, 延时 时间的设定值寄存器地址为 00 2DH, 设定值为 0x00 0A。

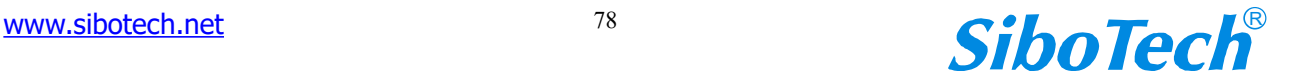

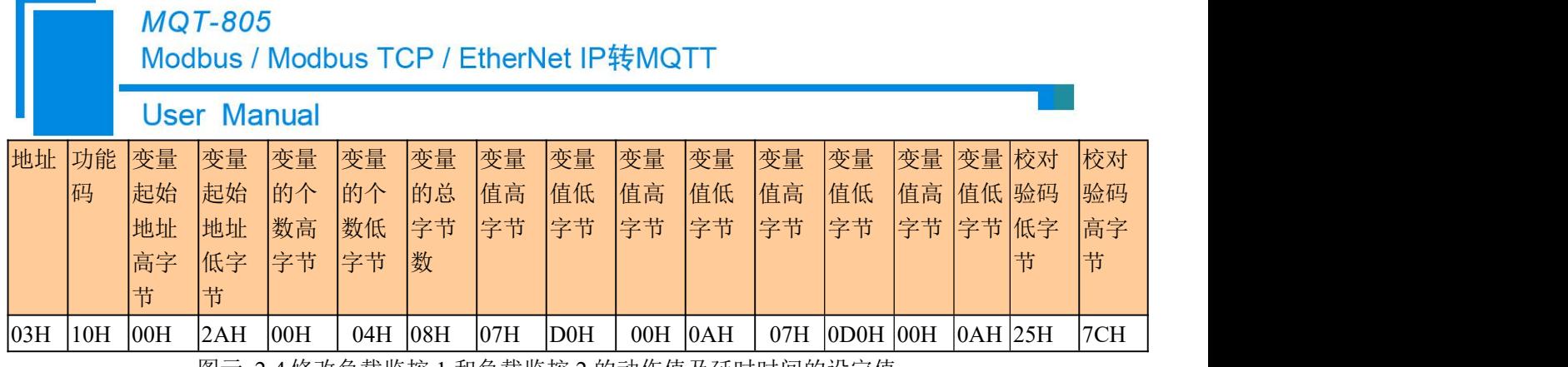

图示 2-4 修改负载监控 1 和负载监控 2 的动作值及延时时间的设定值

响应的 アイトライト しゅうしょう しんしゃく しんしゃく しゅうしょく

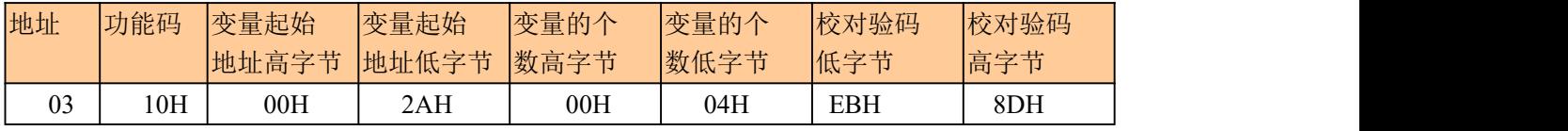

图示 2-5 修改负载监控 1 和负载监控 2 的动作值及延时时间的设定值的响应

2.3 预置单寄存器(功能码 06)

ついて むしょう しょうしょう むしゃく むしゃく むしゃく こうかい こうきょう こうしゅう こうしゅう こうしゅう

功能码 06 允许用户改变单个寄存器的内容,DAE 系统内部的任何单寄存器都可以使用此命令来改变 其值。既然仪器是以动态扫描方式工作的,任何时刻都可以改变单寄存器内容。

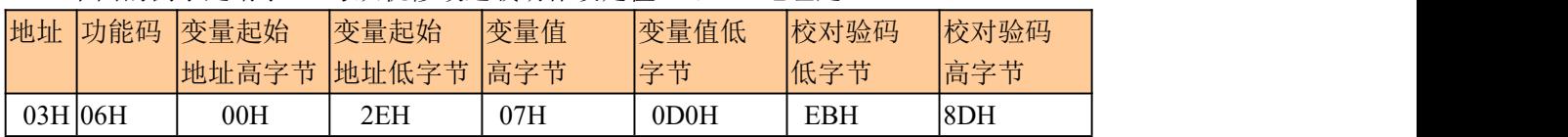

下面的例子是请求 03 号从机修改过载动作设定值 Ir1, Ir1 地址是 002EH.

图示 2-6 修改过载动作设定值 Ir1

响应的 アイトライト しゅうしょう しんしゃく しんしゃく しゅうしょく

对于预置单寄存器请求的正常响应是在寄存器值改变以后将接收到的数据传送回去。

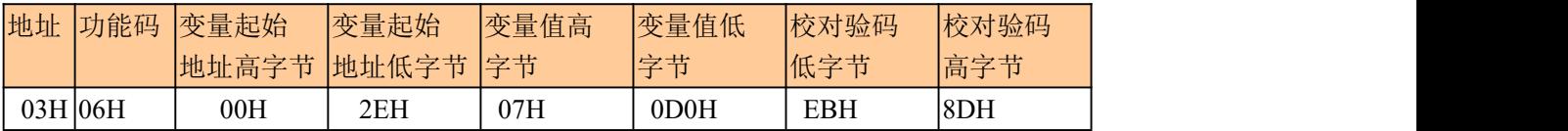

图示 2-7 修改过载动作设定值 Ir1

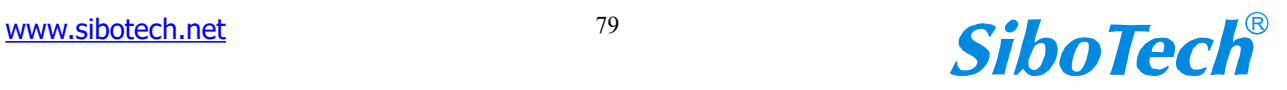

**MOT-805** Modbus / Modbus TCP / EtherNet IP转MQTT

**User Manual** 

# 附录 **B**:**EtherNet/IP** 通讯如何读写 **I/O** 数据

有如下 2 种方式读写 I/O 数据。

### 一、**I/O** 方式读写数据

下面以 RSLogix 5000 为例说明如何使用 I/O 方式读写 I/O 数据。

在 EtherNet IP 主站模块上右键, 点击"New Module...",如下图所示:

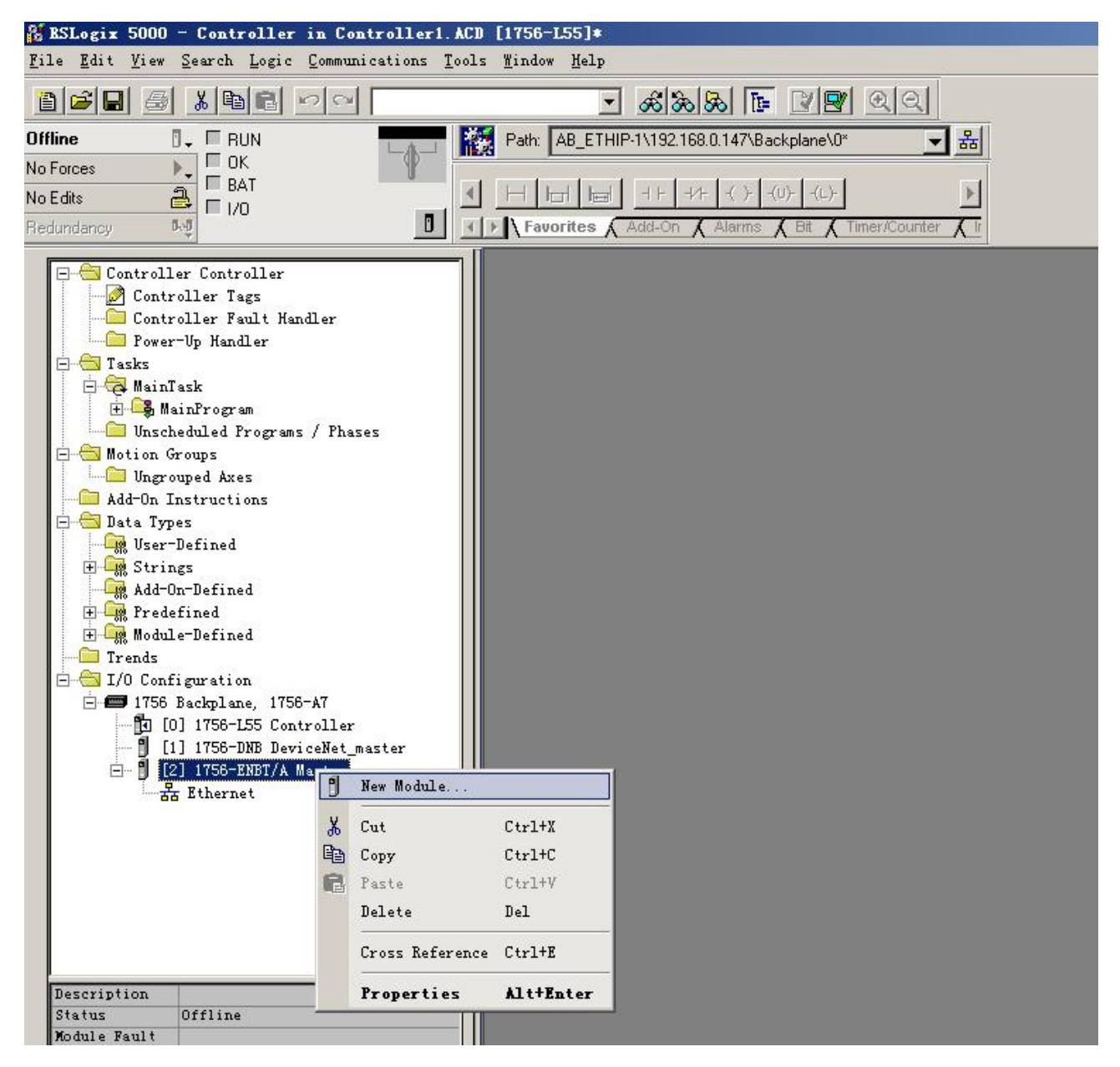

在弹出的选择模块窗口中,点开"Communications"前面的"+",选择"ETHERNET-MODULE", 点击"OK"如下图所示:

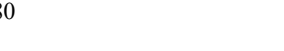

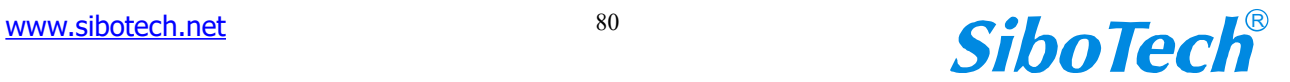

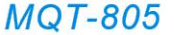

Modbus / Modbus TCP / EtherNet IP转MQTT

**User Manual** 

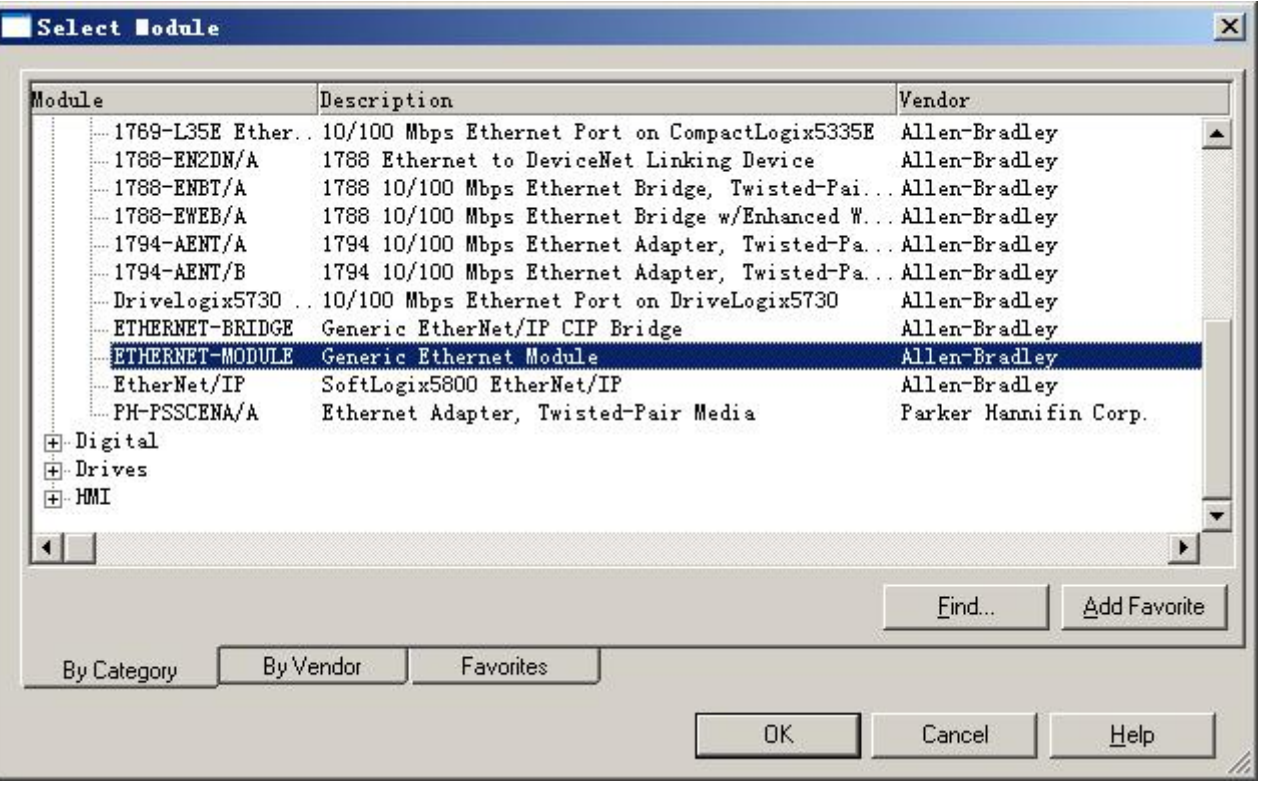

在弹出的窗口设置 MQT-805C 的相关信息, 如下图所示:

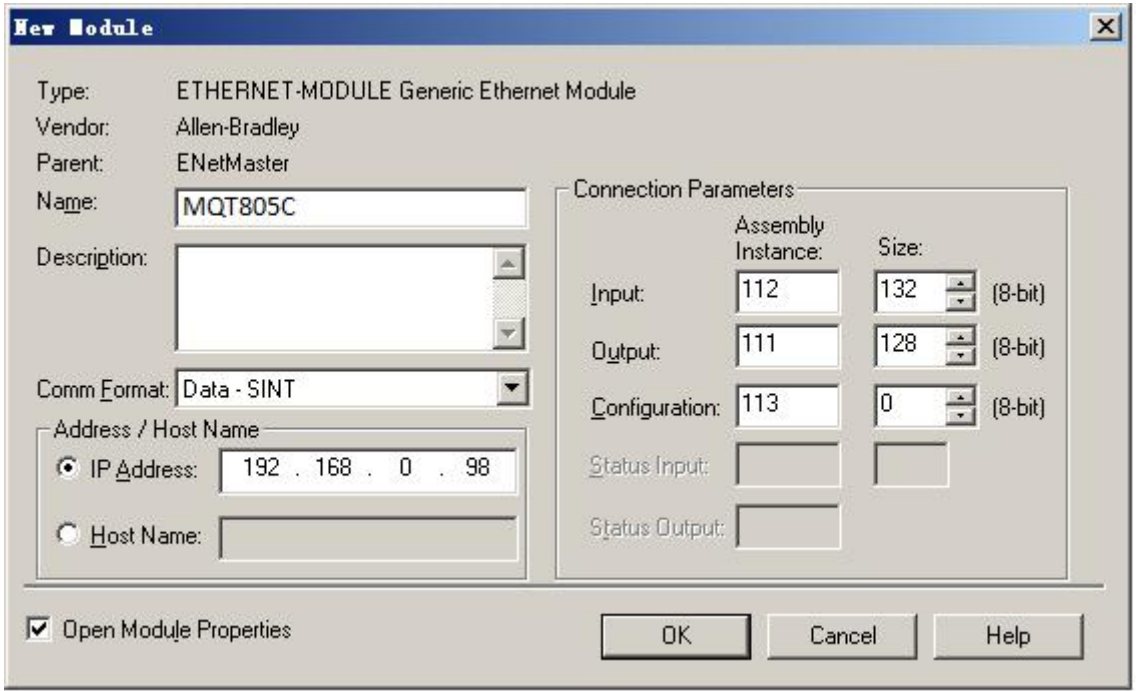

在上图中需要设置的模块信息包括:

Name: 给添加的 EtherNet IP 从站模块(MQT-805C 模块)命名。

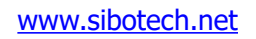

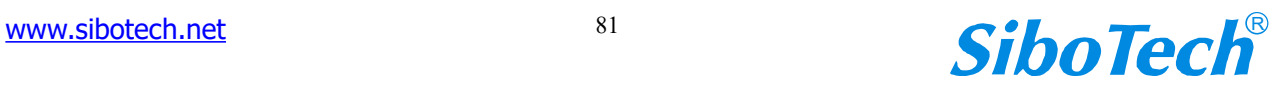

### **MQT-805** Modbus / Modbus TCP / EtherNet IP转MQTT

#### **User Manual**

Comm Fomat:设置数据类型。用户可选将数据类型设置为 DINT、INT、SINT、REAL 等。该设置确 认之后不能更改。如果需要更改数据类型可新建模块。

IP Address:设置要连接的 EtherNet IP 从站模块的 IP 地址即 MQT-805C 的 IP 地址。

Connection Parameters: 设置通讯中使用的连接参数, MQT-805C 支持的连接参数请参见上一章。

注意: 在上图中设置的"Size"大小(即设置的字节数)应与上一章中说明的 Instance 对应的输入、 输出字节数保持一致。

点击"OK",在弹出的界面中设置主站轮询时间间隔,默认 10ms,如下图所示:

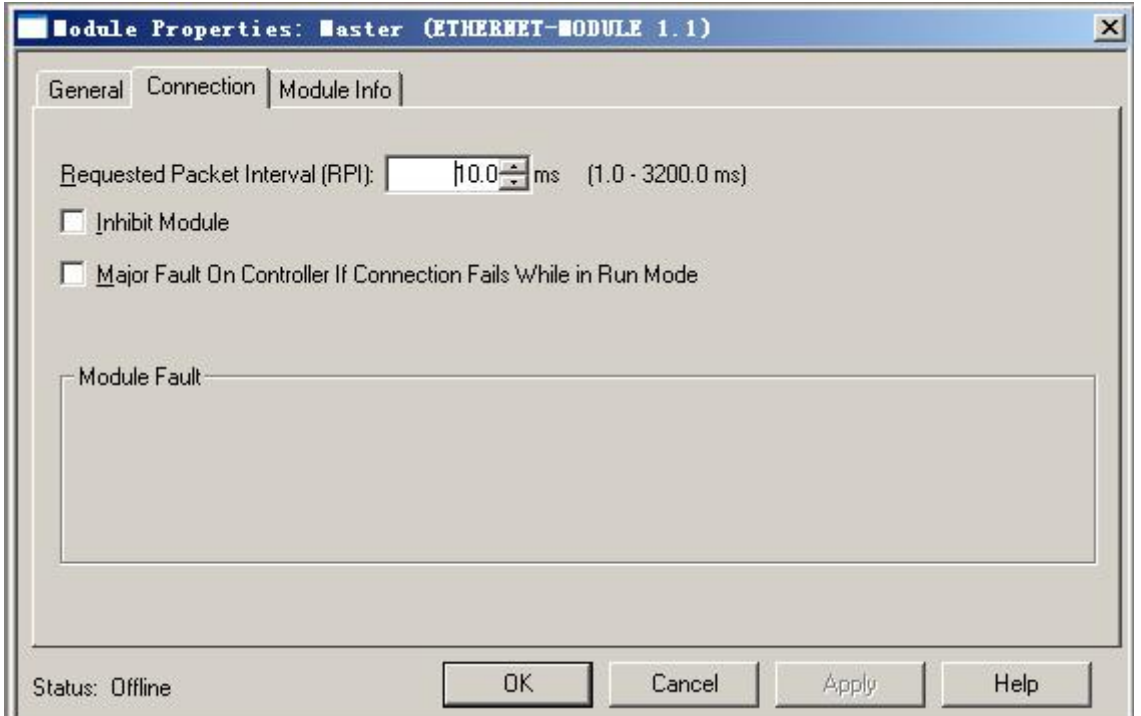

设置完主站轮询时间间隔后,点击"OK"保存。双击"Controller Tags",在弹出的窗口中,点开 "MQT805C:O",如下图所示:

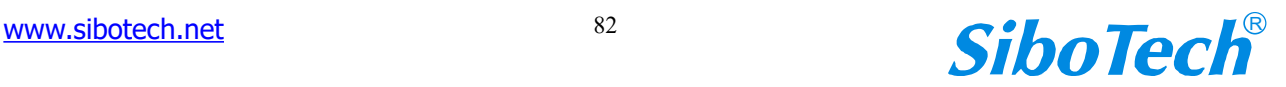

#### **MQT-805**

### Modbus / Modbus TCP / EtherNet IP转MQTT

**User Manual** 

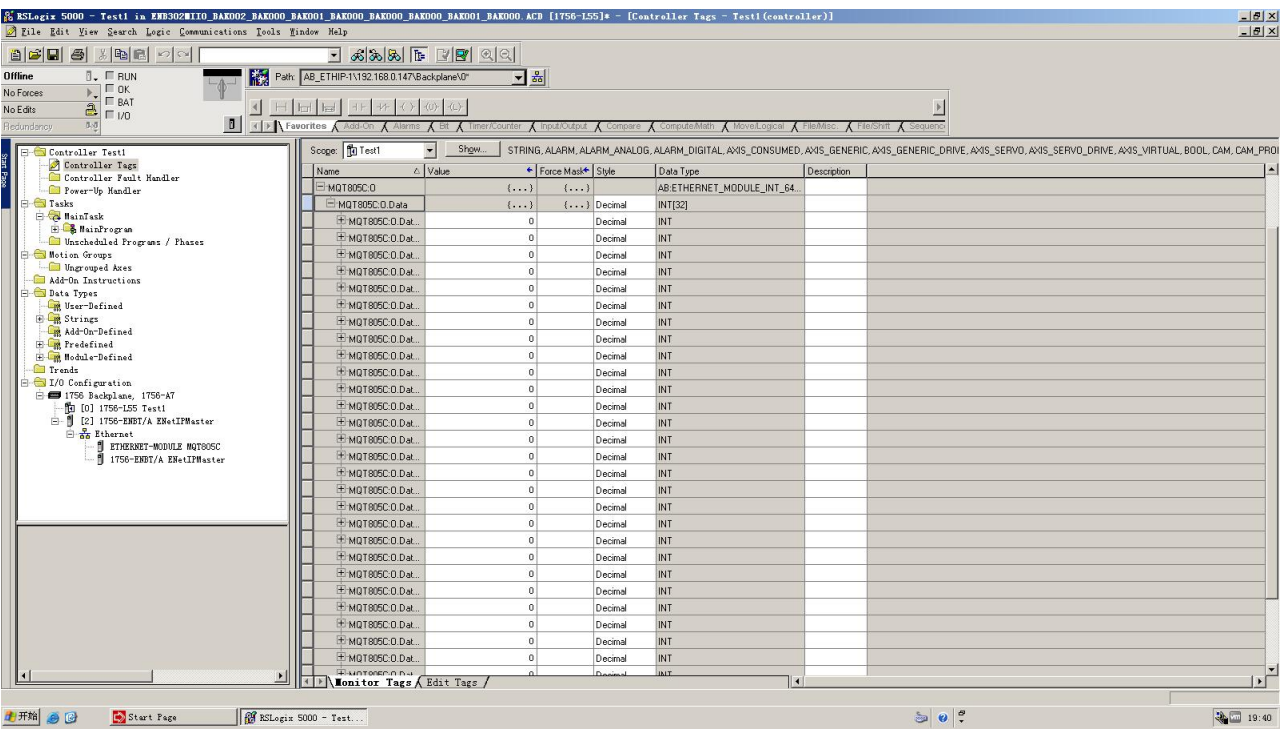

在上图中, MQT805C:O.Data[0]~MQT805C:O.Data[127]即为添加的 MQT805C 模块在主站中对应的输

出数据地址。

点开"MQT805C:I",如下图所示:

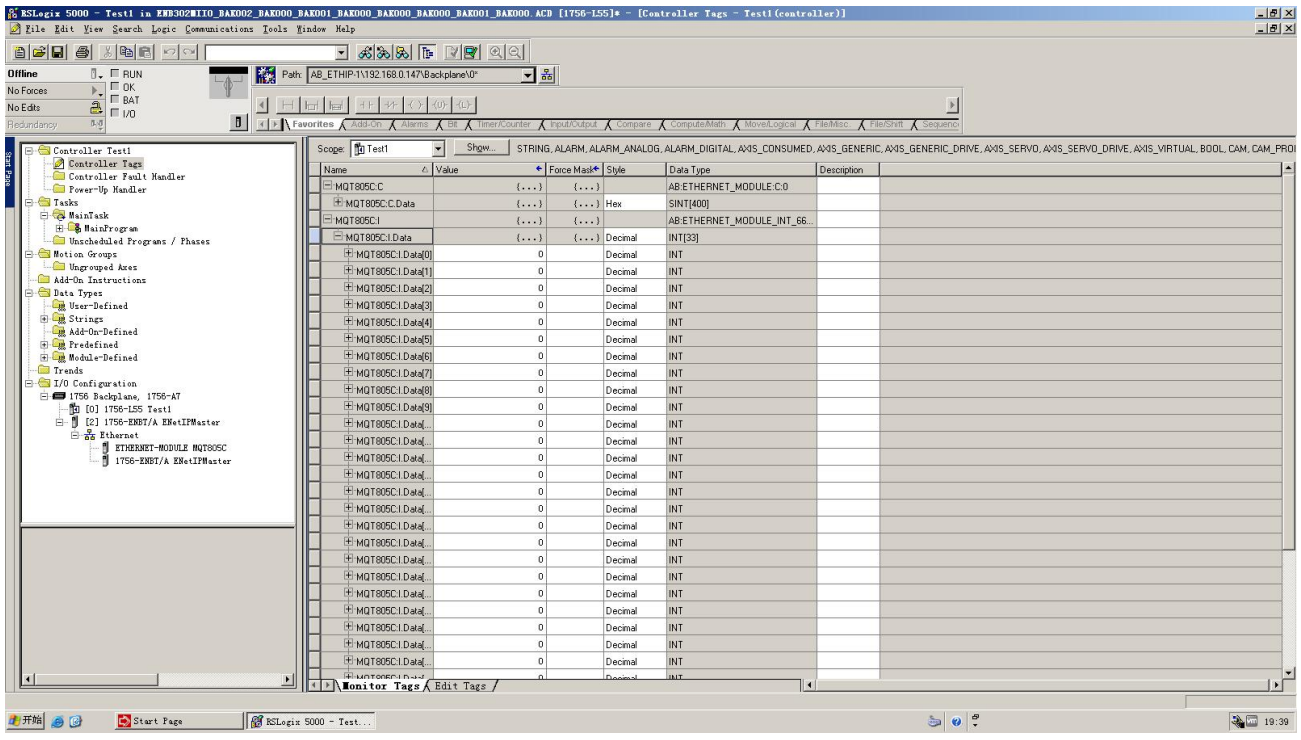

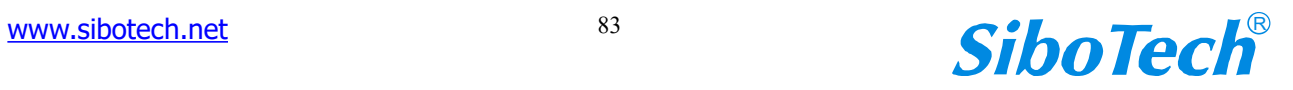

## **MOT-805** Modbus / Modbus TCP / EtherNet IP转MQTT **User Manual**

在 上 图 中 , MQT805C:I.Data[0] 对 应 的 4 个 字 节 是 EtherNet IP 从 站 的 实 时 帧 头 。 MQT805C:I.Data[1]~MQT805C:I.Data[127]即为添加的 MQT805C 模块在主站中对应的输入数据地址。

## 二、**MSG** 方式读写数据

下面以 RSLogix 5000 为例说明如何使用 MSG 读写 I/O 数据。

### 读 **I/O** 数据

新建一个新工程,并处于"Offline"模式。在"Controller Tags"下新增"ReadTag"以及"ReadData" 两个新 Tags, 并且将"ReadTag"的类型定义为"MESSAGE", "ReadData"的类型定义为"DINT[500]":

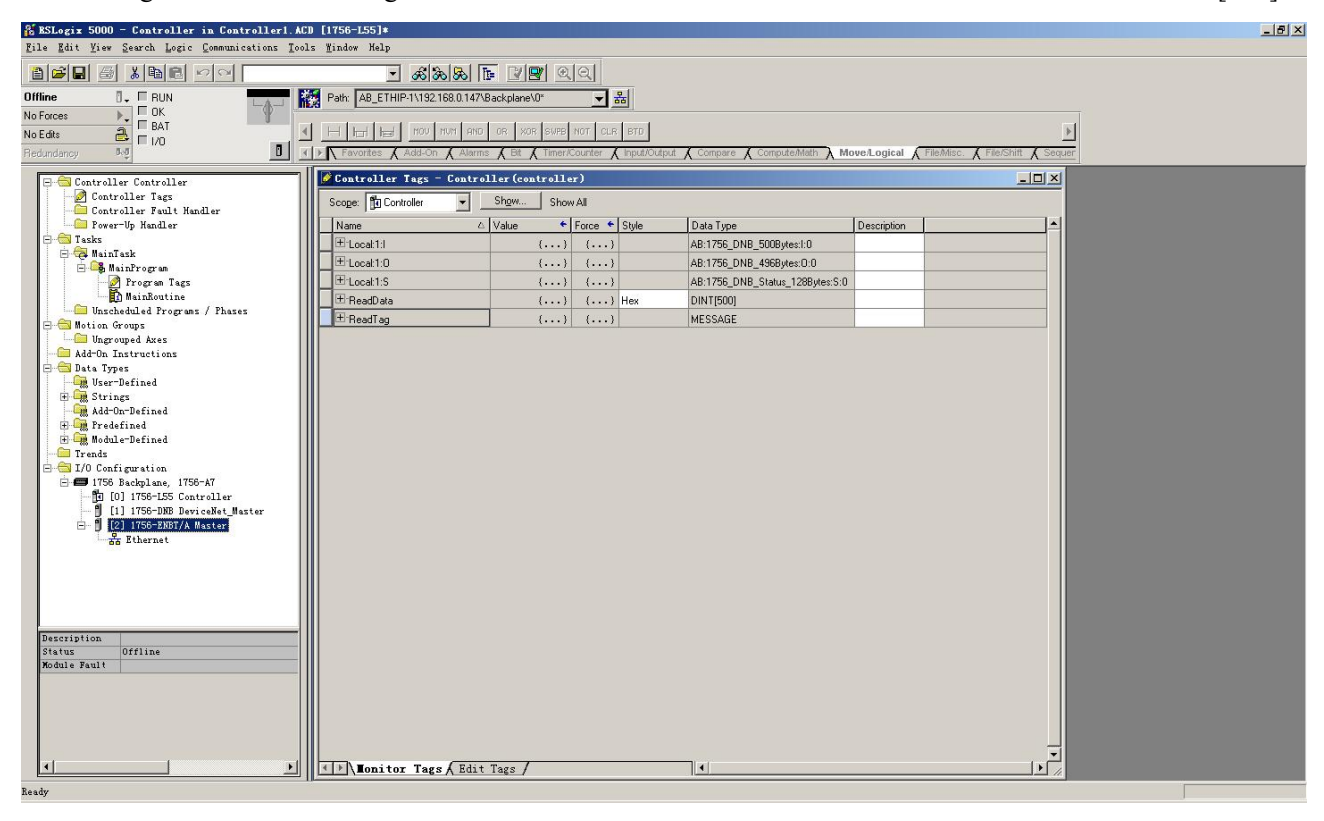

右键点击"ReadTag",选择"Configure "ReadTag"":

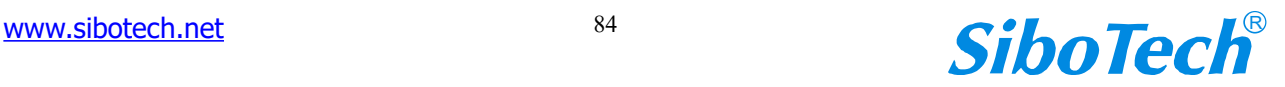

### **MQT-805** Modbus / Modbus TCP / EtherNet IP转MQTT

## **User Manual**

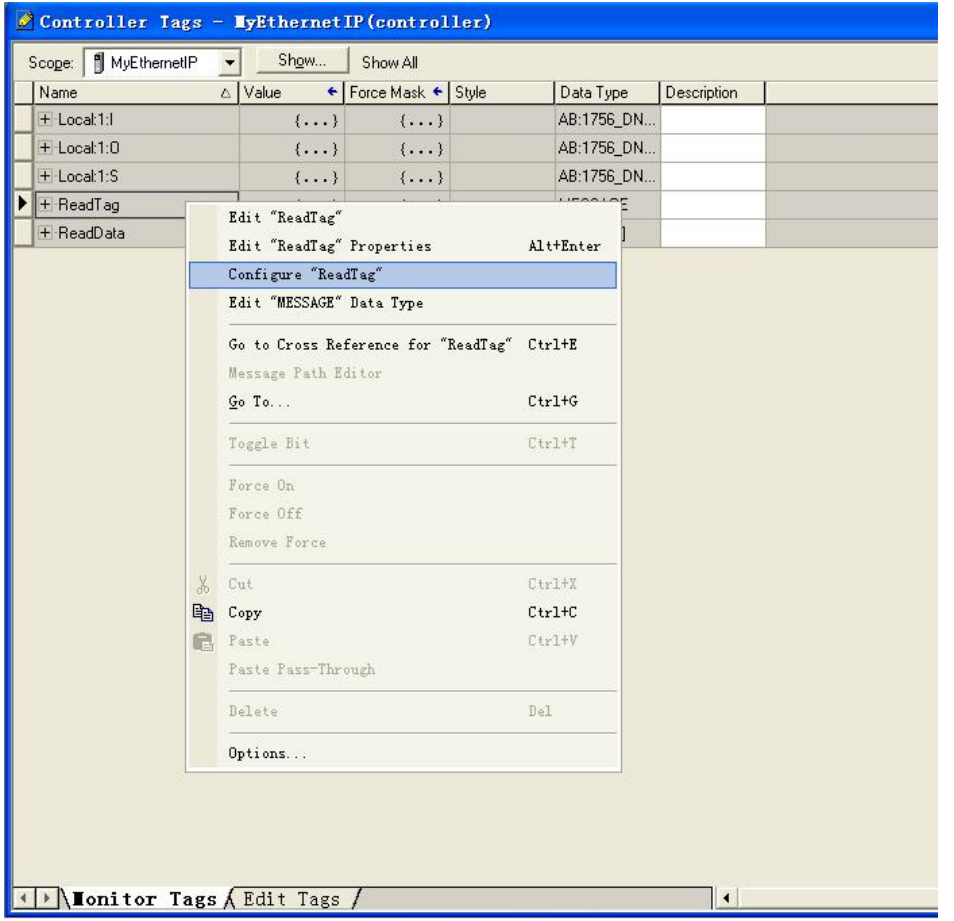

在弹出的新窗口中,需要做如下设置:

Message Type: CIP Generic

Service Type: 选择"Get Attribute Single", 此时, 对应的 Service Code 变为"e(Hex)"

Class:4(Hex)

Instance: 102 (64Bytes)、112 (128Bytes)、122 (256Bytes)可设

Attribute: 3 (Hex)

Destination:选择"ReadData"标签,此时,读取到的数据都会保存在这个标签中。

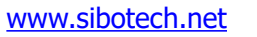

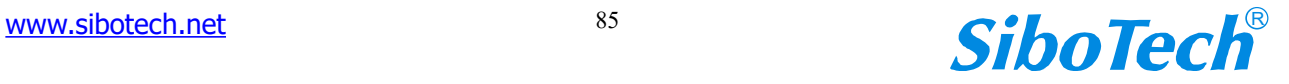

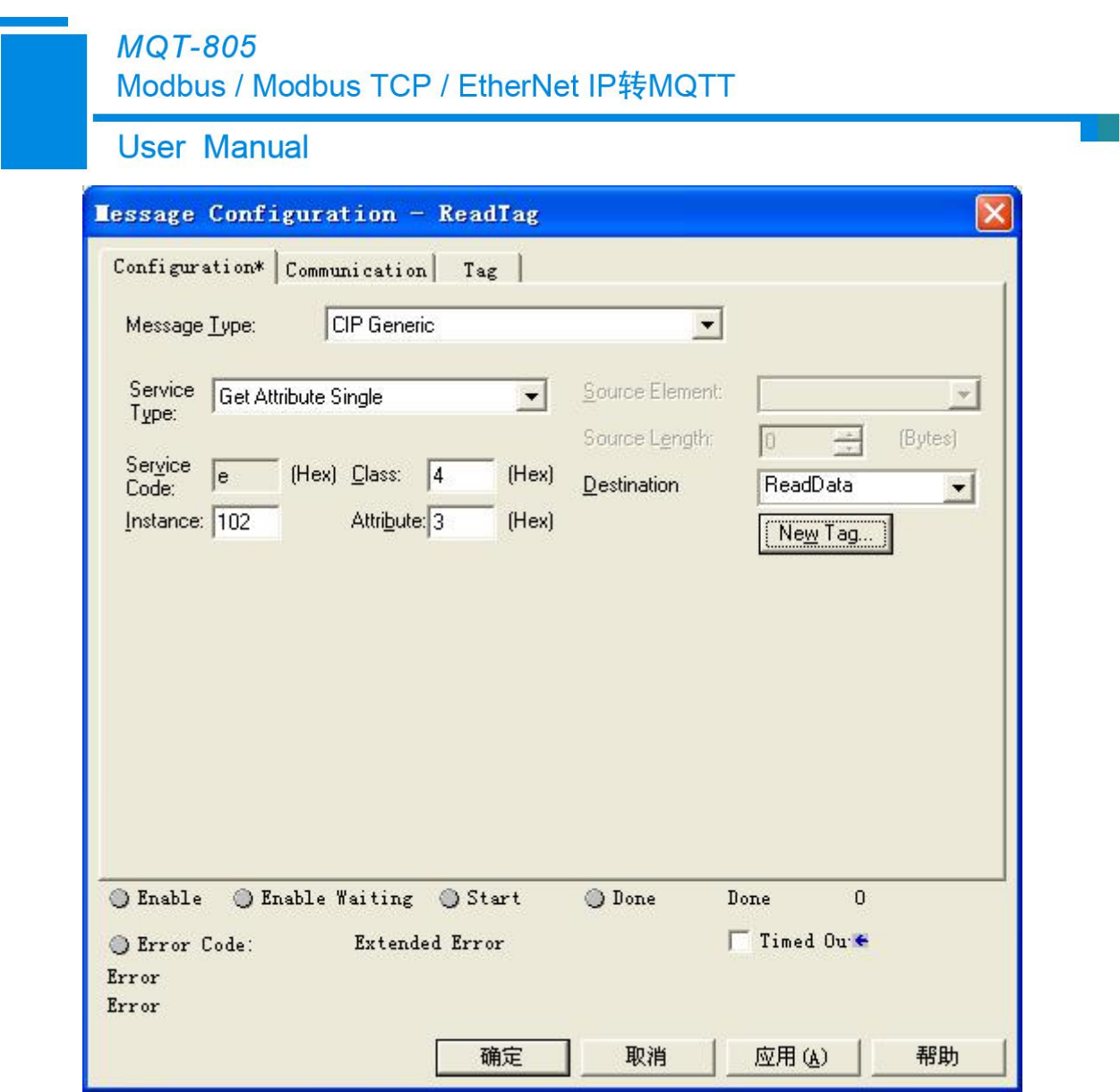

选择"Communication"标签,在 Path 后面的空格中输入连接的 EtherNet IP 从站对应的路径, 其中路 径的格式为: EtherNet IP 主站名称, EtherNet IP 主站所在的槽位号, 连接的 EtherNet IP 从站的 IP 地址, 设置好路径之后,点击"应用"、"确认"。如下图所示。

在本例中, EtherNet IP 主站名称为"Master", EtherNet IP 主站所在的槽位号为"2", 连接的 EtherNet IP 从站(MQT-805C)的 IP 地址为"192.168.0.10"。

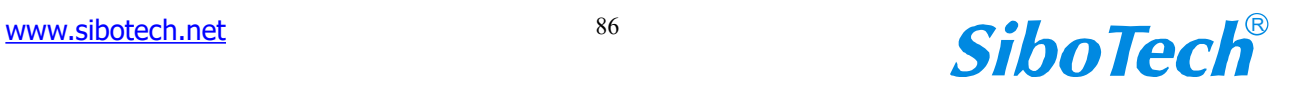

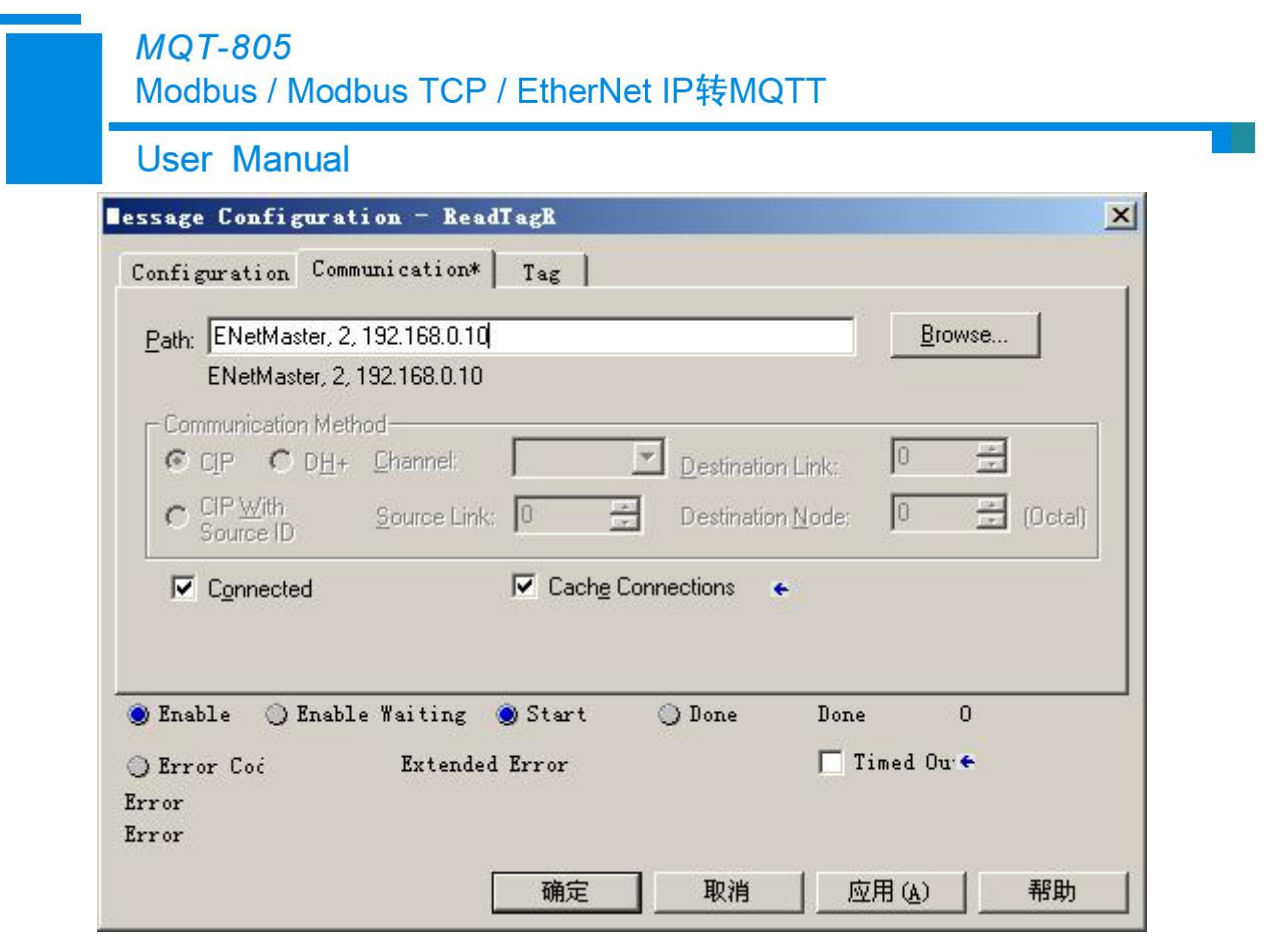

在"MainProgram"下的"MainRoutine"中增加一个"MSG"指令并选择"ReadTag"作为"Message Control", 如下图所示。

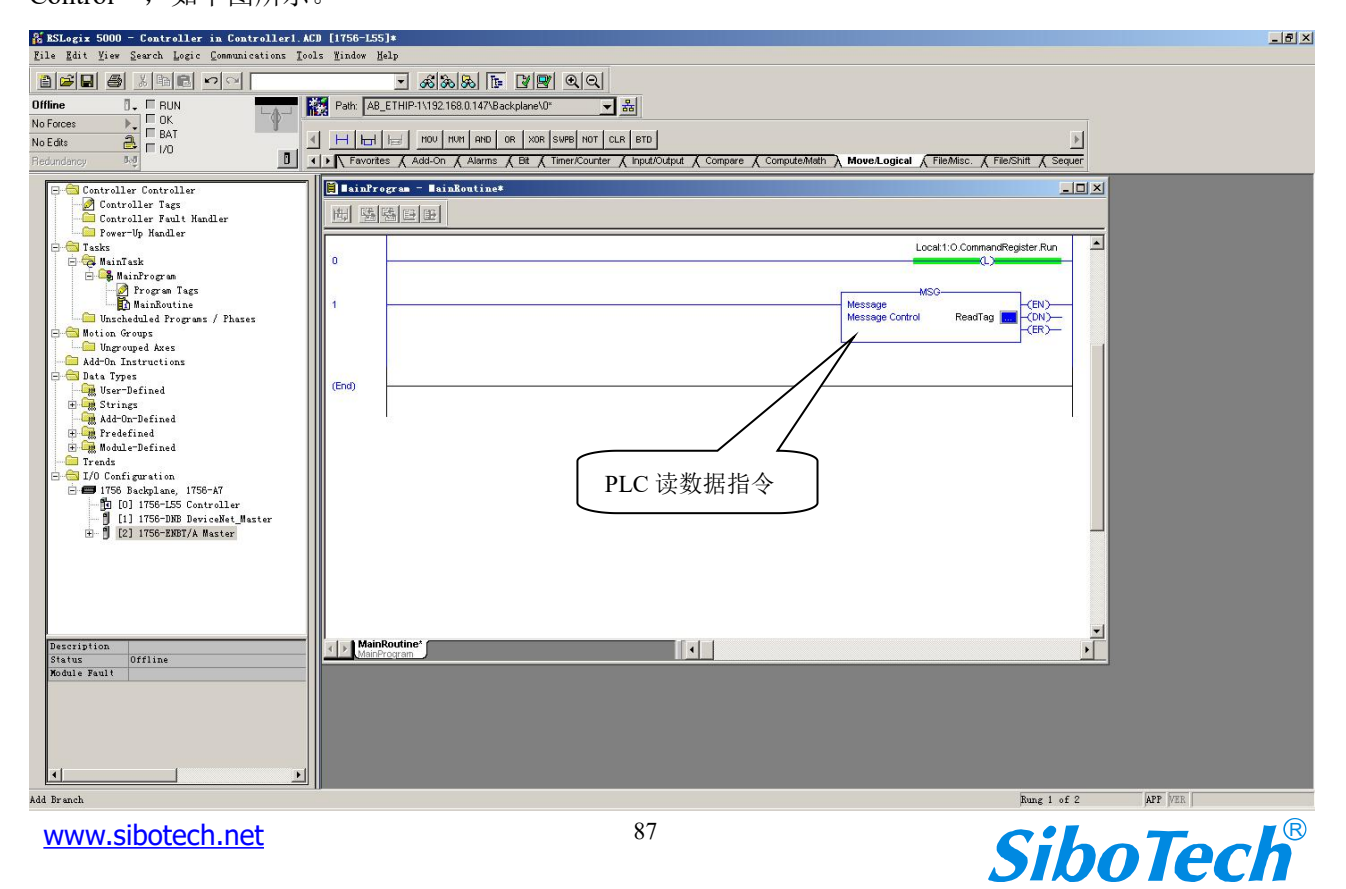

## **MOT-805** Modbus / Modbus TCP / EtherNet IP转MQTT **User Manual**

这是一个能够发送一条读请求的简单指令,在一般的程序中还需要增加一些逻辑命令来触发这条指 令,关于该指令的详细信息请参考 RSLogix5000。

将程序下载到 PLC 并使 PLC 进入"Online"状态。

点击"Control Tags"并选择"Monitor Tags",展开"ReadData",如下图所示。地址 ReadData[0]开 始存储的数据是 PLC 通过嵌入式模块 MQT-805C 读取到的连接设备数据。

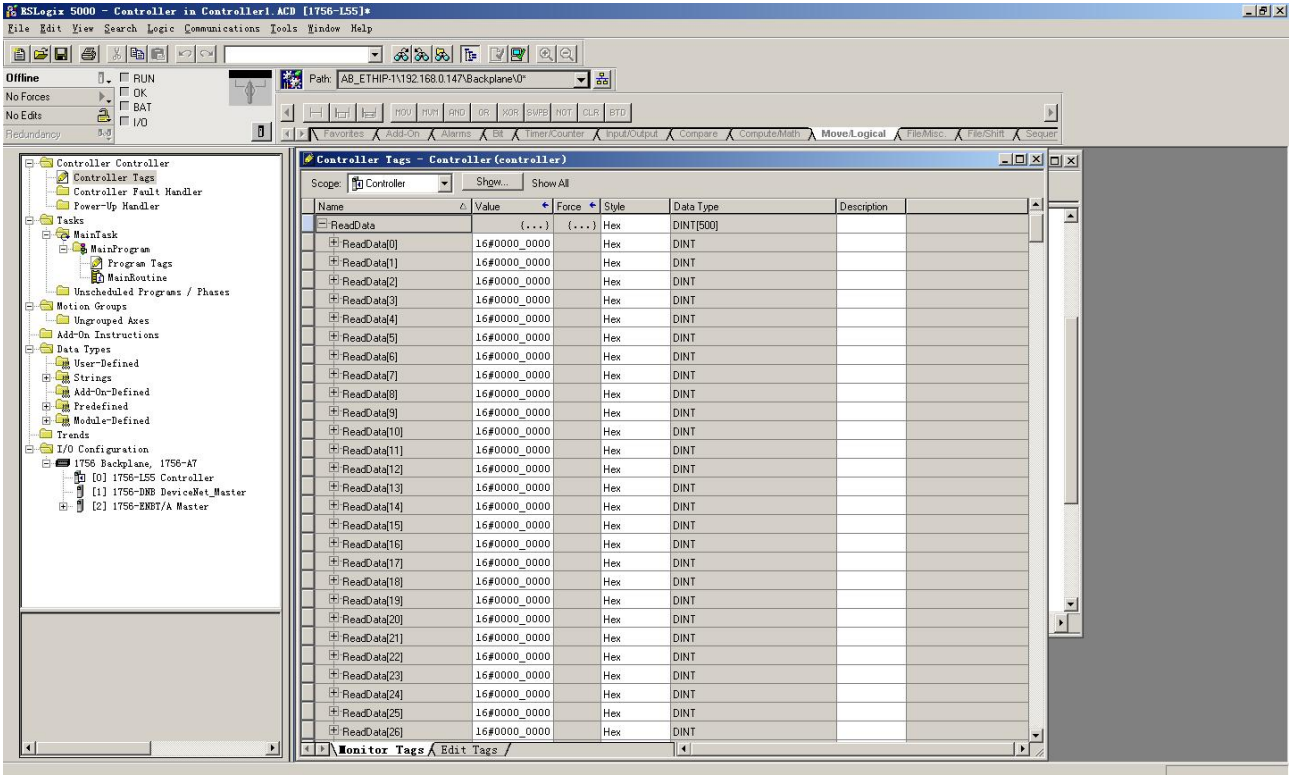

## 写 **I/O** 数据

进入 "Offline"模式, 在 "Controller Tags"下新增 "WriteTag"以及 "WriteData"两个新 Tags, 并且 将"WriteTag"的类型定义为"MESSAGE", "WriteData"的类型定义为"DINT[500]":

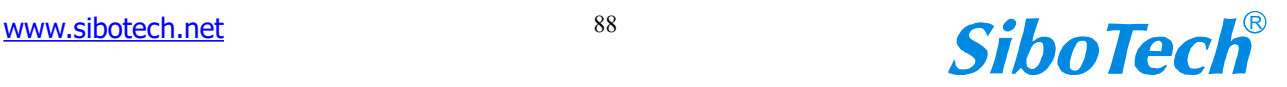

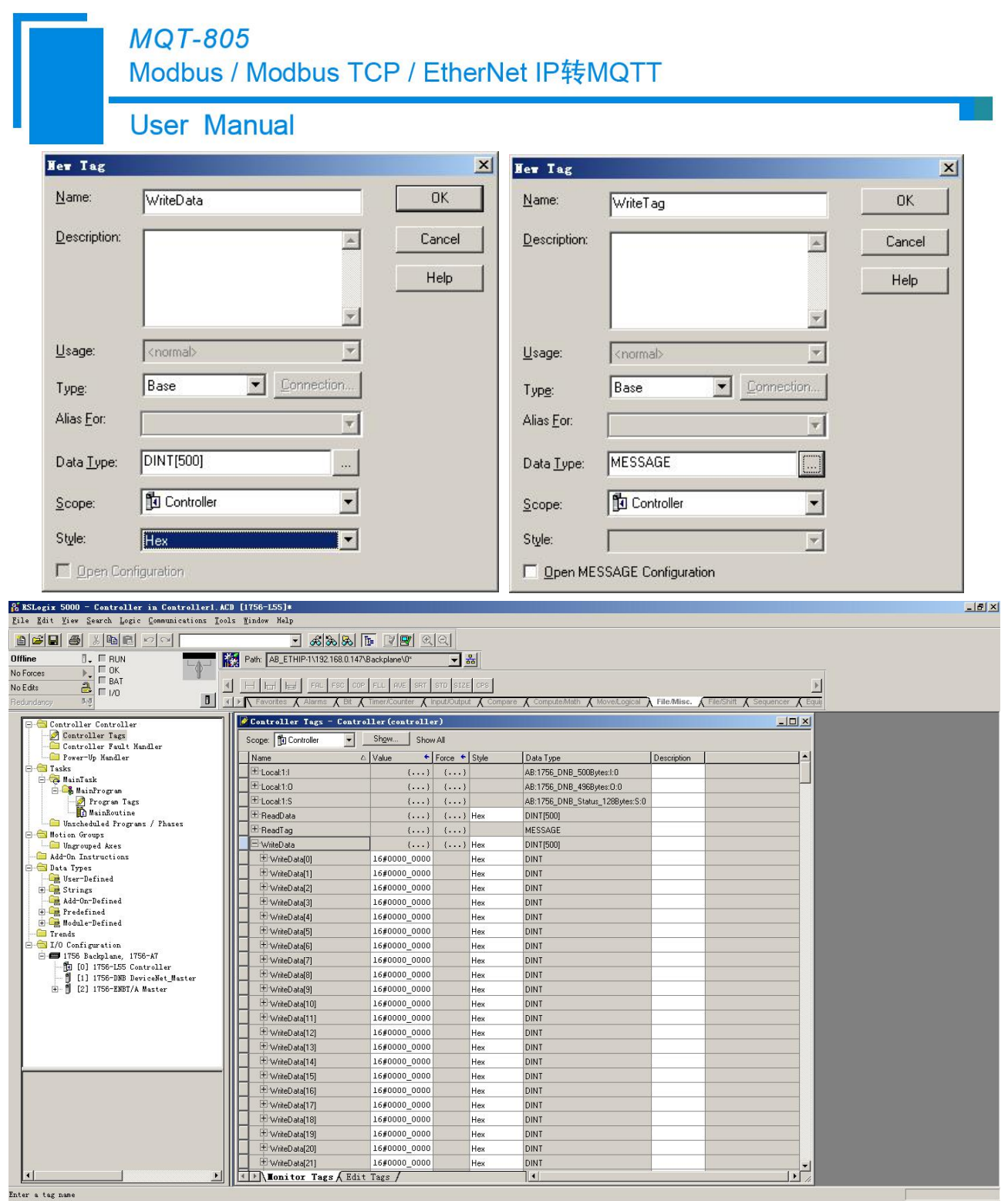

进入"Monitor Tags"页面, 在 "WriteData"标签中地址 WriteData[0]开始输入一些数据, 这些数据 将会被 PLC 输出到 MQT-805C, 然后再输出给连接的设备。

右键点击"WriteTag",选择"Configure "WriteTag"":

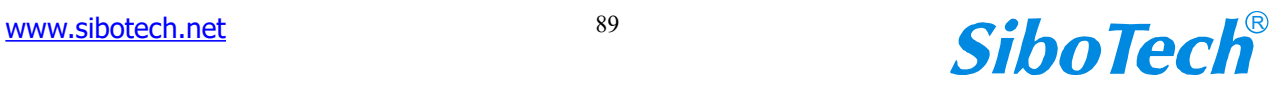

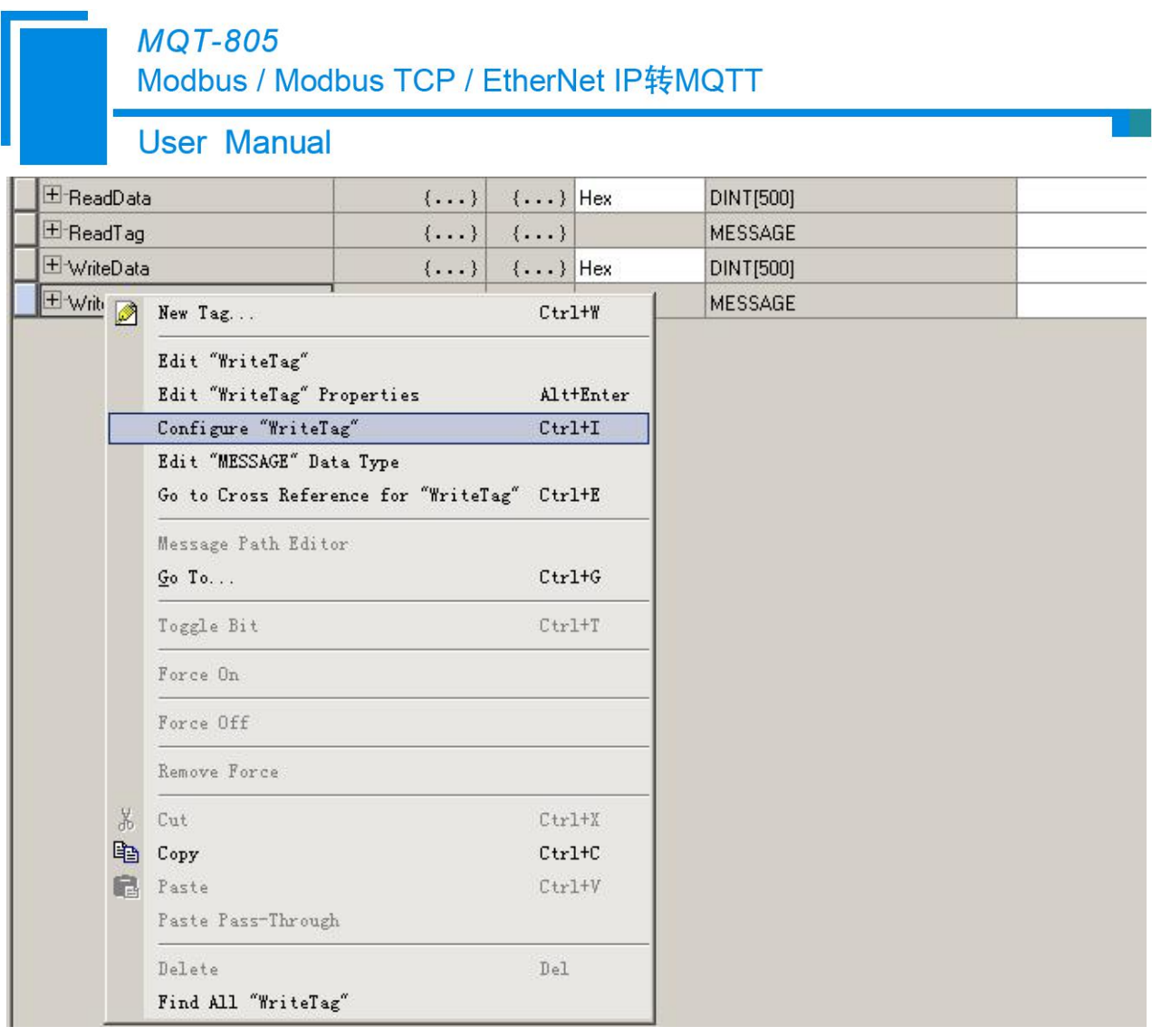

在弹出的新窗口中,需要做如下设置:

Message Type: CIP Generic

Service Type: 选择"Set Attribute Single", 此时, 对应的 Service Code 变为"10(Hex)"

Class:4(Hex)

Instance: 101 (64Bytes)、111 (128Bytes)、121 (256Bytes)可设

Attribute: 3 (Hex)

Source Element:选择"WriteData"标签,表示"WriteData"标签中的数据作为 PLC 输出的数据。

Source Length: 以字节为单位,该值应该小于或者等于当前选择的 Instance 代表的字节数。

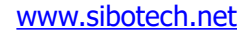

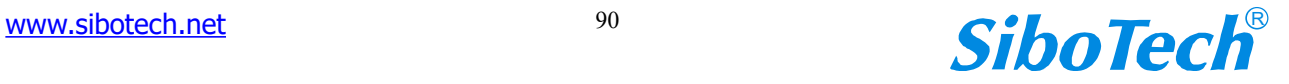

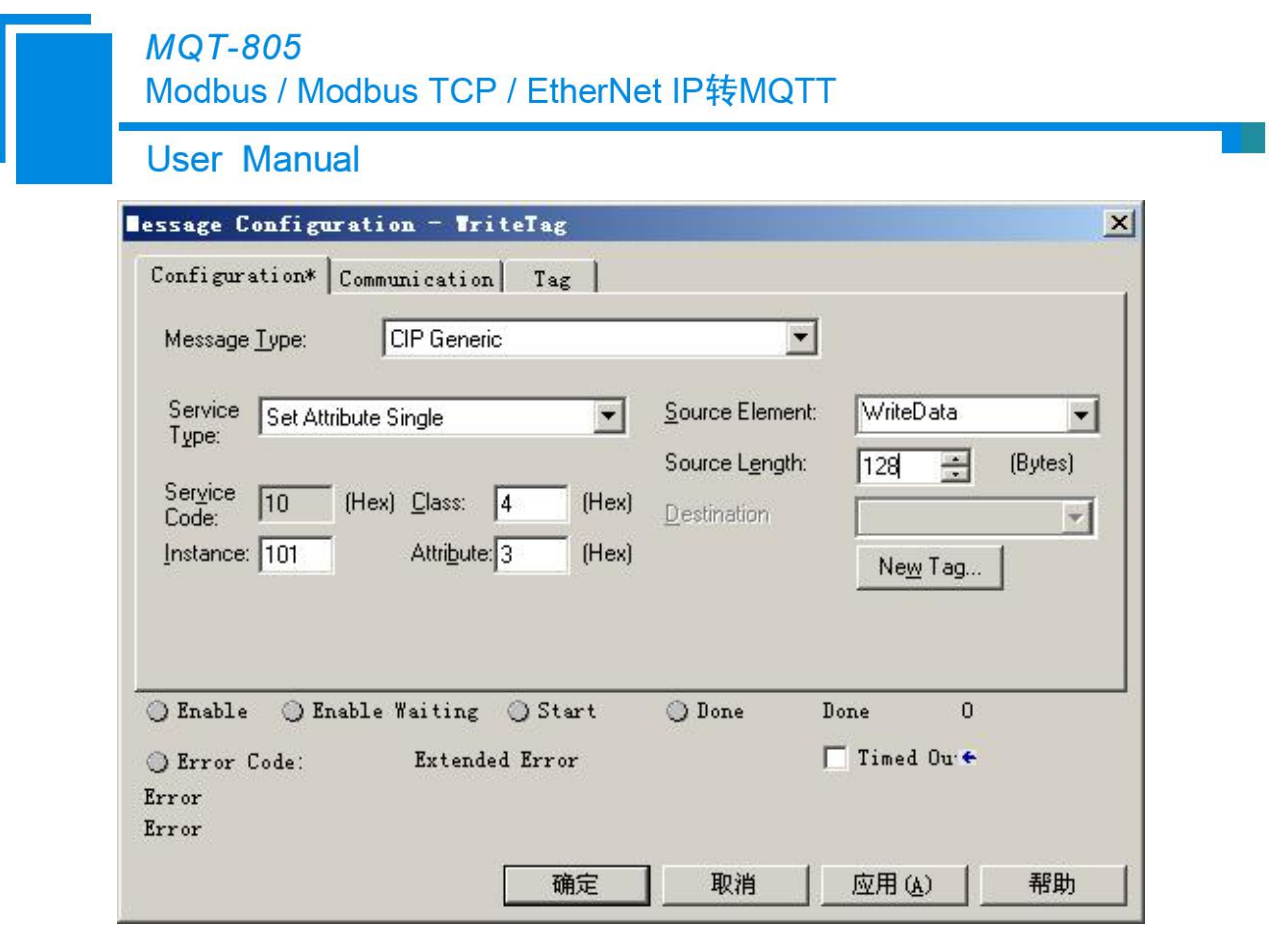

选择"Communication"标签, 在 Path 后面的空格中输入连接的 EtherNet IP 从站对应的路径, 其中路 径的格式为: EtherNet IP 主站名称, EtherNet IP 主站所在的槽位号, 连接的 EtherNet IP 从站的 IP 地址, 设置好路径之后,点击"应用"、"确认"。如下图所示:

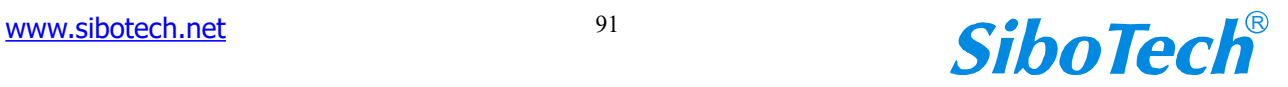

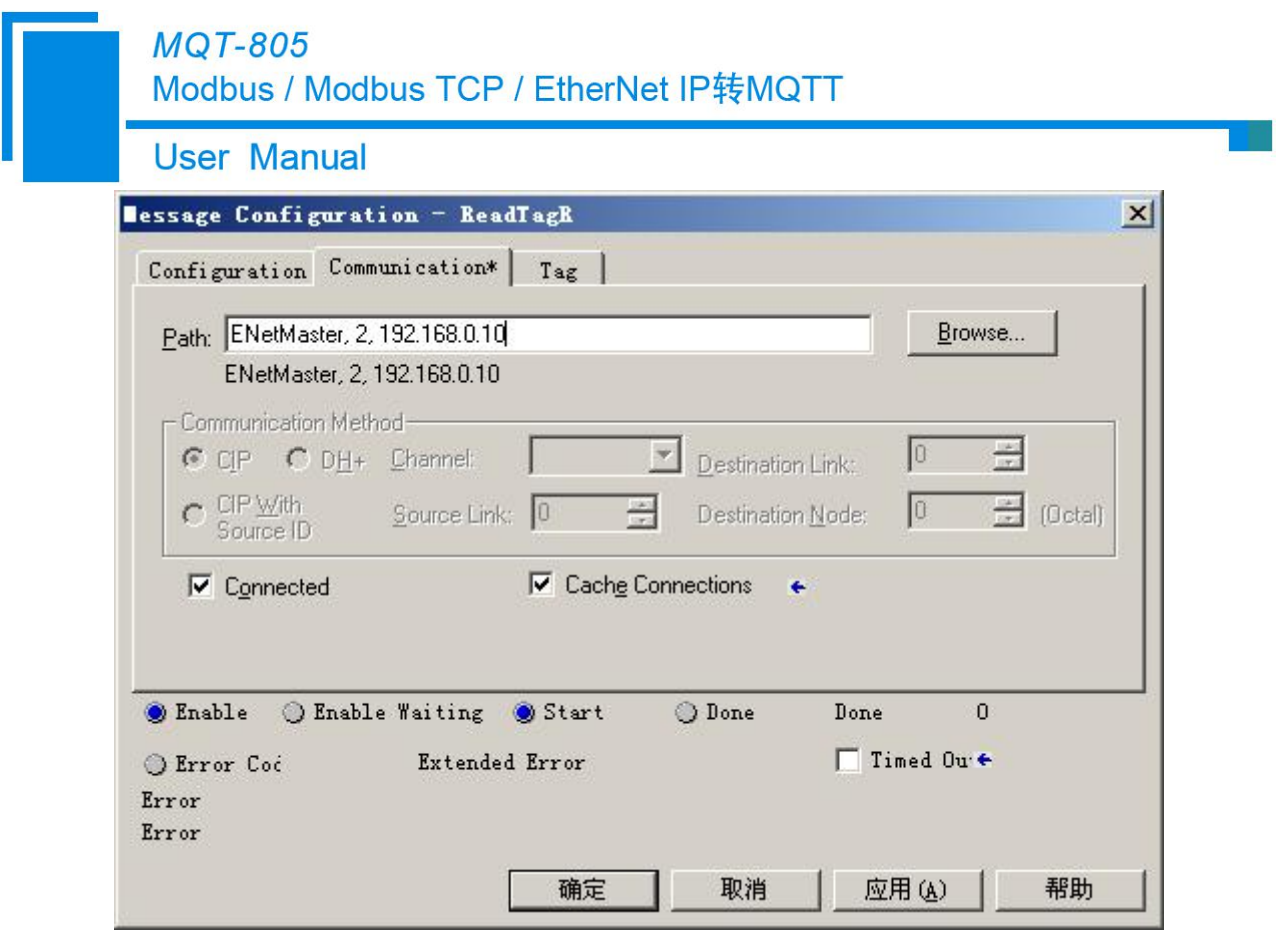

在本例中, EtherNet IP 主站名称为"Master", EtherNet IP 主站所在的槽位号为"2", 连接的 EtherNet IP 从站(MQT-805C)的 IP 地址为"192.168.0.10"。MQT-805C 的 IP 地址是通过软件 EIQ-123 下载到模 块中的地址。

在"MainProgram"下的"MainRoutine"中增加一个"MSG"指令并选择"WriteTag"作为"Message Control"。如下图所示:

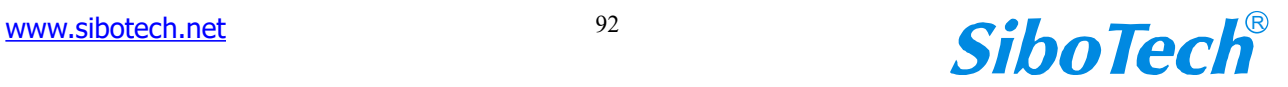

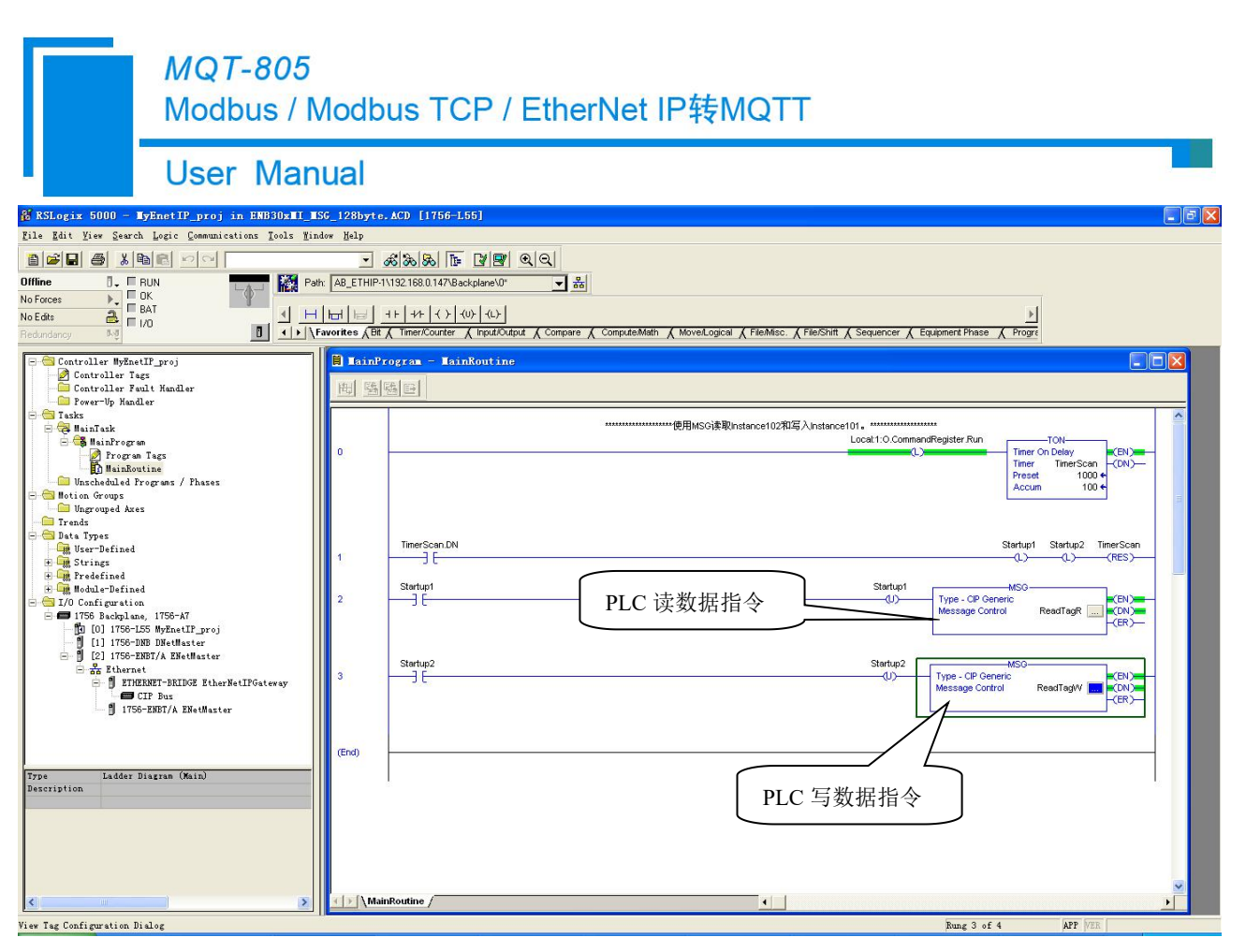

将 PLC 程序下载到 PLC 并使 PLC 进入"Online"状态, 在"WriteData"中的数据将会被 PLC 通过 MQT-805C (EtherNet IP 从站) 输出到连接的设备。

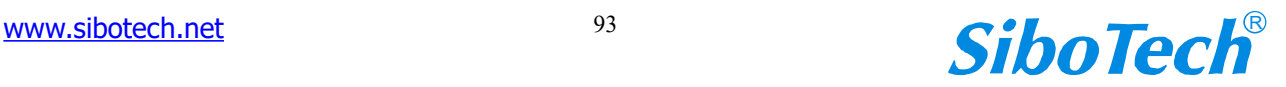

**MOT-805** Modbus / Modbus TCP / EtherNet IP转MQTT **User Manual** 

# 附录 **C**:数据通讯格式示例

## 发布**:**

注: "//"后为注释部分

### 属性名称模式:

#### **GPS**:

```
\{"version": "1.1.1.0", "GPS": {
  "Latitude": 31.057020, //纬度
  "Longitude": 121.189590 //经度
}
}
```
#### **DI** 数据**:**

```
\{"version": "1.1.1.0", "DI": {
  "DI1": false, "DI2": true
}
}
```
#### **Modbus** 主站**/ Modbus** 从站**/Modbus TCP** 主站: 读线圈状态**/**读输入状态**/**线圈状态:

 $\{$ "version": "1.1.1.0", //版本,以便不同版本的格式数据管理 "time": "19/03/07,17:04:07", //时间戳 "properties": { "BI3": false, http://属性名称模式发送主站或从站数据时,若一次性要传输超过 8 个属性的 数据时,那么 MQT-805 网关会将数据每 8 个数据为一包, 分多包发送, 直至将所有数据发送完毕。 "BI4": true, "BI5": false, "BI6": false

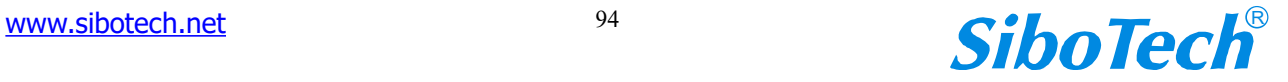

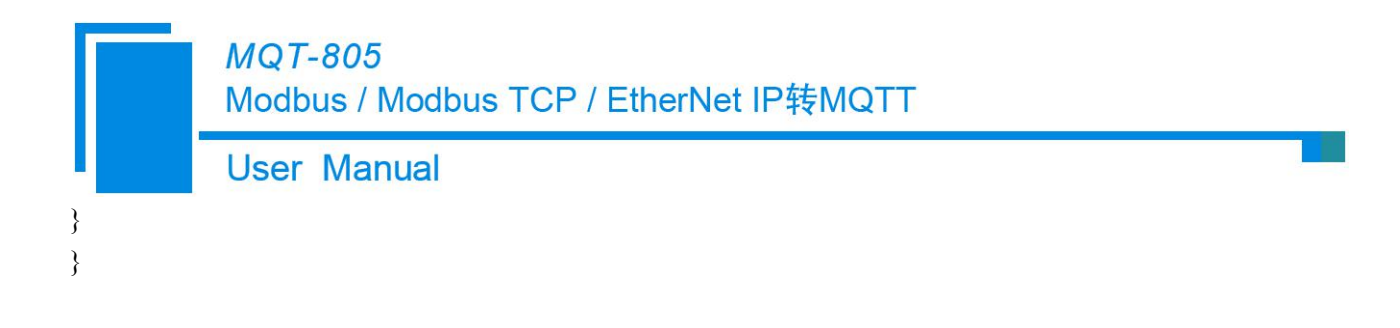

#### 读保持寄存器**/**读输入寄存器**/**保持寄存器:

```
\{"version": "1.1.1.0", "time": "19/03/07,17:10:03", "properties": {
     "AI2": 999999.500000, //数据与配置软件中设置的一致
     "AI3": 888888.500000,
     "AI4": 777777.500000, "AI5": 666666.500000
  }
}
```
### 寄存器模式:

```
GPS:
\{"version": "1.1.1.0", "type": "GPS", "Latitude": 31.057243, "Longitude": 121.188759
}
```
#### **DI** 数据**:**

```
同时配了两路 DI:
\{"version": "1.1.1.0", "type": "DI1,DI2", //type 是数据的类型, 这里为 DI
  "npoint": 2, //npoint 是 data 中数据的个数
  "data": "00,ff" }
只配置了一路 DI:
\{"version": "1.1.1.0", "type": "DI1", "npoint": 1,
  "data": "ff"
```
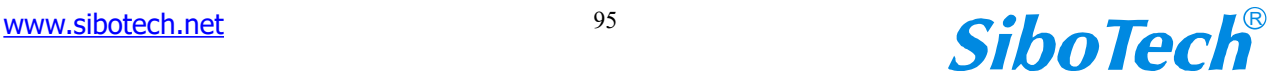

**MOT-805** 

Modbus / Modbus TCP / EtherNet IP转MQTT

**User Manual** 

}

**Modbus** 主站**/Modbus TCP** 主站**:** 读线圈状态**/**读输入状态:

```
实例(读线圈状态):
```

```
\{"version": "1.1.1.0", "type": "MODBUS_MASTER", "slave id":1, //slave id 是从站的地址
  "fc": 1, \qquad //fc 是 Modbus 的功能码
  " addr ": 0, <br>
// addr 是 Modbus 寄存器起始地址, 从 0 开始
  "npoint": 2, //npoint 是 data 中数据的个数
  "data": "42,81", //data 中的数据与 Modbus 协议一致
  "time": "19/02/27,16:05:14" //时间戳, 如不配置则没有
```

```
}
```
#### 读输入寄存器**/**读保持寄存器:

```
实例(读保持寄存器):
\{"version": "1.1.1.0", "type": "MODBUS_MASTER", "slave id": 1,
"fc": 3, " addr ": 0, "npoint":32, "data":"11,11,00,00,33,33,00,00,55,55,00,00,77,77,00,00,99,99,00,00,11,11,00,00,13,13,00,00,15,15,00,00" }
```
#### **Modbus** 从站**:**

```
线圈状态:
只改变一个线圈的值:
\{"version": "1.1.1.0", "type": "MODBUS_TCP_SLAVE", "block": 0, //block 代表区
   " addr ": 2, <br> //addr 是 Modbus 寄存器起始地址, 从 0 开始
   "npoint": 1, \qquad //npoint 为 1 时, 说明只改变了一个寄存器, 那么 data 中为 00 或 FF,
分别对应 0 或 1
   "data": "FF", "time": "19/02/27,16:13:40" }
```

```
www.sibotech.net 96
```
**MOT-805** Modbus / Modbus TCP / EtherNet IP转MQTT

**User Manual** 

#### 改变连续多个线圈的值:

```
实例 1:
\{"version": "1.1.1.0", "type": "MODBUS_TCP_SLAVE", "block": 1, " addr ": 3, The Model of Taddr 是 Modbus 寄存器起始地址, 从 0 开始
"npoint": 2, http://npoint 不为 1, 说明连续改变多个线圈的值, 此例子需要去读取 data
中的第 1 个字节的第 4 位和第 5 位
"data": "18", "time": "19/02/27,16:23:35" }
实例 2:
\{"version": "1.1.1.0", "type": "MODBUS_TCP_SLAVE", "block": 0, " addr ": 6, <br>
//addr 是 Modbus 寄存器起始地址, 从 0 开始
"npoint": 4, http://npoint 不为 1, 说明连续改变多个线圈的值, 此例子需要去读取 data
中第 1 个字节的第 1 位和第 2 位以及第 2 个字节的第 7 位和第 8 位
"data": "c0,03", "time": "19/02/27,16:35:01" }
```
#### 保持寄存器:

实例:  $\{$ "version": "1.1.1.0", "type": "MODBUS\_TCP\_SLAVE", "block": 4, " addr ": 1, "npoint": 4, "data": "11,22,33,44", "time": "19/02/27,16:48:39" }

## 订阅:

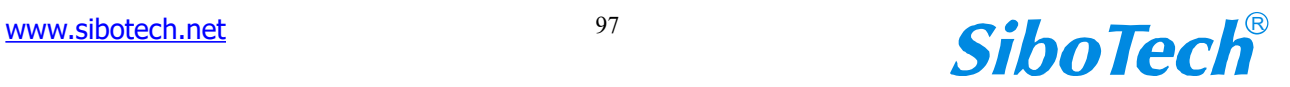

**MOT-805** Modbus / Modbus TCP / EtherNet IP转MQTT

**User Manual** 

注:"//"后为注释部分

## 属性名称模式:(一次最多只能改变 **8** 个属性)

#### **DO** 数据:

 $\{$ "DO": { "DO1": false, "DO2": true } }

#### **Modbus** 主站**/ Modbus** 从站**/Modbus TCP** 从站:

写线圈/输入状态:  $\{$ "properties": { "BO3": false, "BO4": true, "BO5": false } }

#### 预置寄存器**/**输入寄存器:

 $\{$ "properties": { "AO3": 123.5, "AO4": 321.5, "AO5": 555.6 } }

### 寄存器模式:

#### **DO** 数据:

```
\{"type": "DO1", "npoint": 1, "data": "00" }
```
#### **Modbus** 主站**/Modbus TCP** 主站: 写线圈:

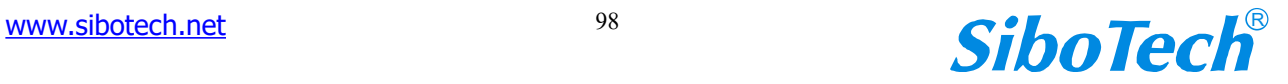

**MOT-805** Modbus / Modbus TCP / EtherNet IP转MQTT **User Manual** 写单个线圈:  $\{$ "type": "MODBUS\_MASTER", "slave  $id$ ":  $1$ , "fc": 5,  $\blacksquare$ " addr ": 0, "npoint": 1, hpoint > //npoint 为 1 时, 说明只改变了一个寄存器, 那么 data 中为 00 或 FF, 分别对应 0 或 1 "data": "FF" } 写多个线圈:  $\{$ "type": "MODBUS\_MASTER", "slave  $id$ ":  $1$ , "fc": 15,  $\blacksquare$ "addr ": 0,

"npoint": 2, //npoint 为 2 时, 与发布时的位对应关系一致

"data": "ff,aa" }

#### 预置寄存器:

预置单个寄存器:  $\{$ "type": "MODBUS\_MASTER", "slave  $id$ ":  $1$ , "fc": 6, "addr ": 0, "npoint": 2, "data": "aa,bb" } 预置多个寄存器:  $\{$ "type": "MODBUS\_MASTER", "slave  $id$ ":  $1$ , "fc": 16, "addr": 0, "npoint": 32, "data":"11,11,00,00,22,22,00,00,33,33,00,00,44,44,00,00,00,00,00,00,00,00,00,00,00,00,88,88,00,00,99,99" }

#### **Modbus** 从站:

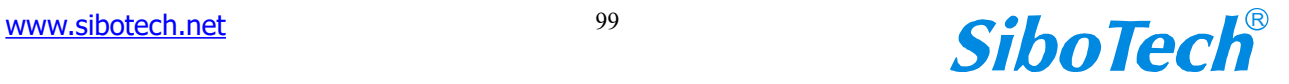

**MOT-805** Modbus / Modbus TCP / EtherNet IP转MQTT **User Manual** 输入状态: 改变单个输入状态位:  $\{$ "type": "MODBUS\_SLAVE", "block": 1, //block 代表区 "addr ": 0, "npoint": 1, "data": "FF" } 改变多个输入状态位:  $\{$ "type": "MODBUS\_SLAVE", "block": 1, "addr": 0, "npoint": 8, http://npoint 不为 0, 说明改变多个, 这个例子是改变了 8 位 "data": "aa" }

#### 输入寄存器:

 $\{$ "type": " MODBUS SLAVE ", "block": 3, "addr": 1, "npoint": 12, "data": "02,22,03,33,04,44,05,55,06,66,07,77" }

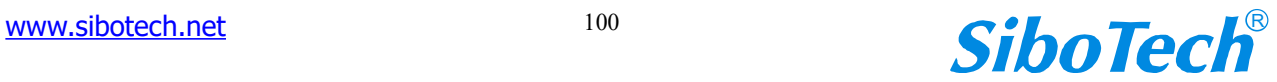

**MOT-805** 

Modbus / Modbus TCP / EtherNet IP转MQTT

**User Manual** 

# 附录 **D**:切换产品工作模式操作步骤

MQT-805 三种工作模式的固件在 MQT-123 软件安装目录中; 例如 MQT-123 安装路径为:D:\Program Files\Sibotech\MQT-123 V3.4.0; 则 Bin 文件的目录为:D:\Program Files\Sibotech\MQT-123 V3.4.0\bin。

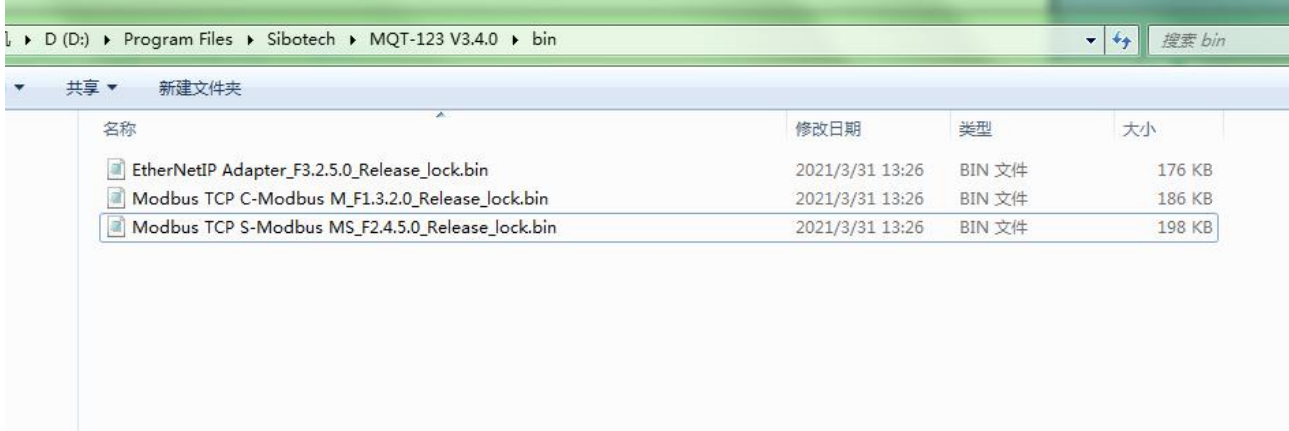

工作模式切换步骤:

1.按住前面板按钮后再给网关上电,设备 DI、DO 指示灯红色、绿色交替闪烁,网关进入本地固件更 新模式

2.打开浏览器(支持 IE、谷歌和 360 等浏览器), 输入 192.168.0.10 网址, 输入用户名: user, 密码: sibotech 后点击"登录":

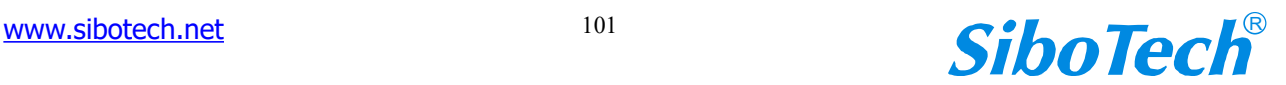

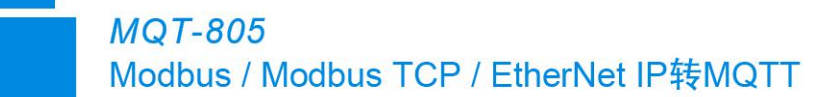

### **User Manual**

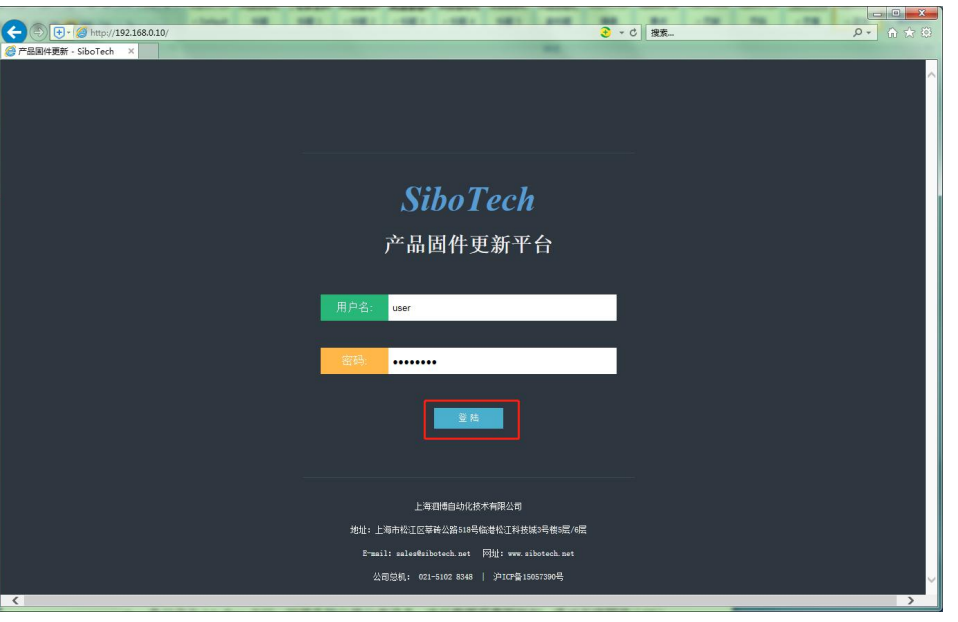

3.点击"浏览",进入到存放固件的目录中,选择需要更新的固件后,点击"下载"即可:

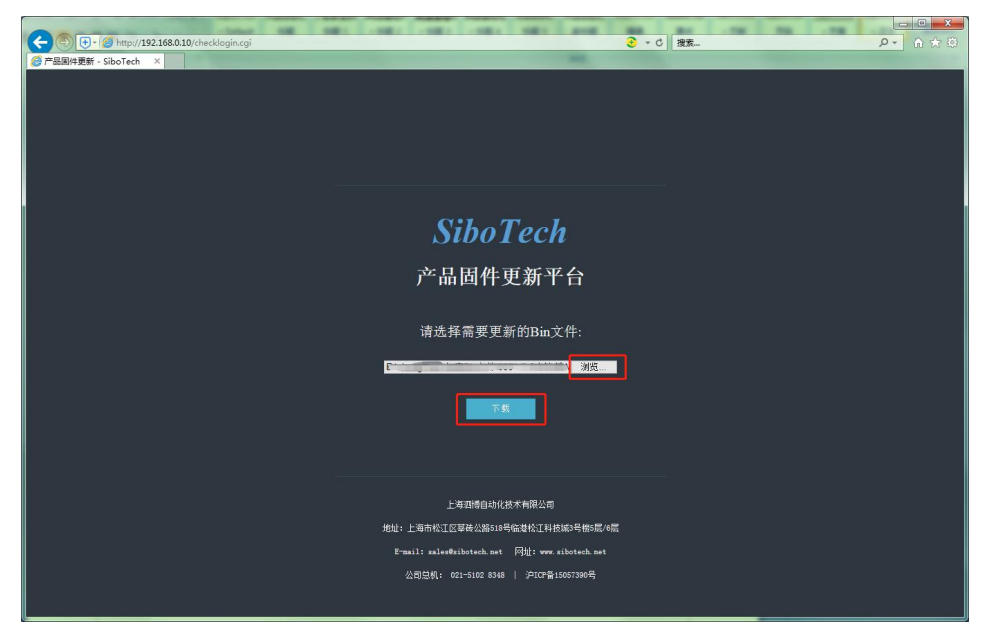

4.网页显示固件更新成功后,点击"重启设备":

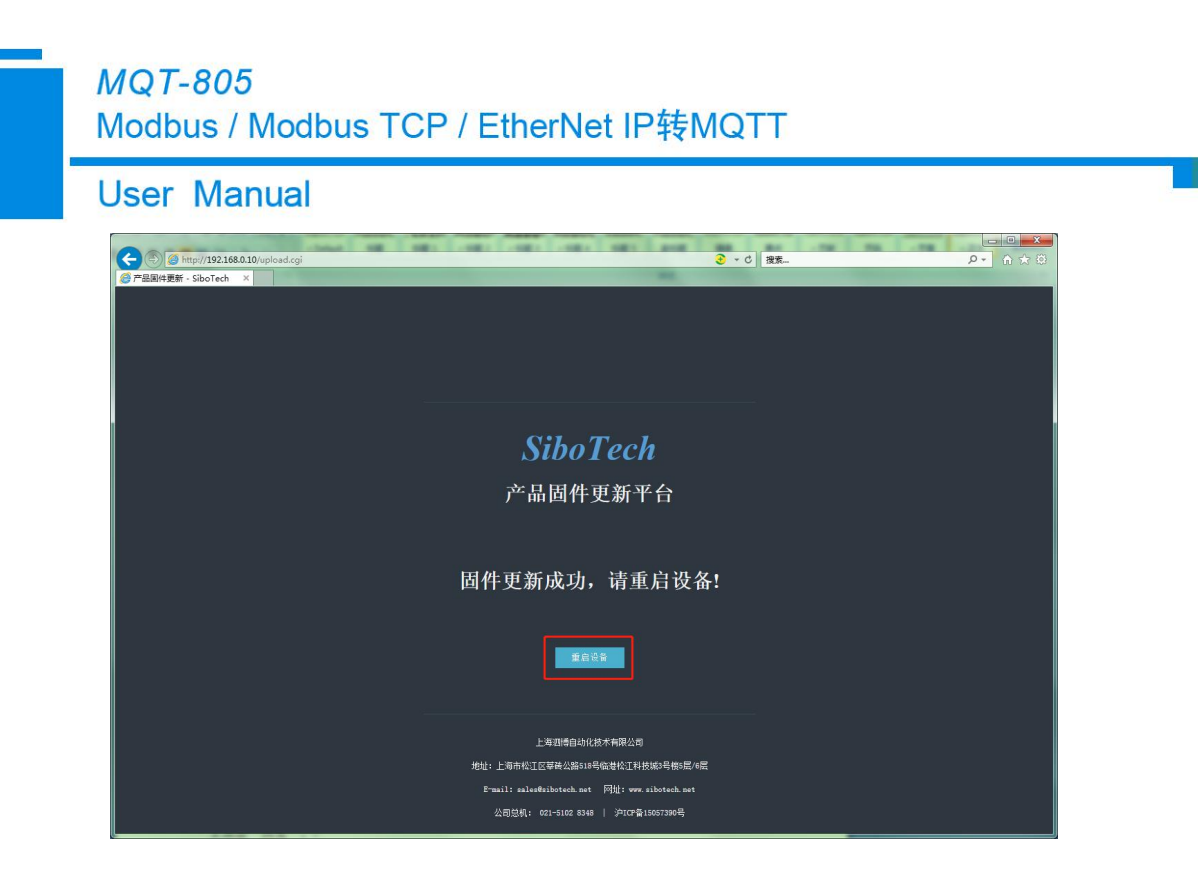

5.显示设备重启完成后,表示已成功切换网关模式,可通过 MQT-123 软件配置新模式的功能: (注意:如果从切换到非当前模式,切换成功后产品会恢复默认配置。例如:从 A 模式切换到 B 模式,网 关会清除 A 模式的配置并恢复成 B 模式的默认配置)

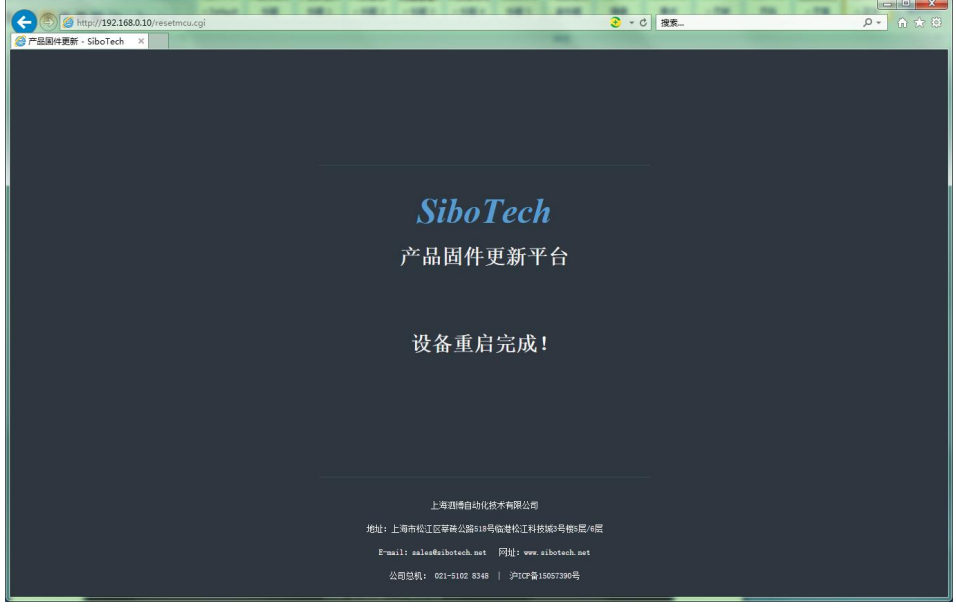

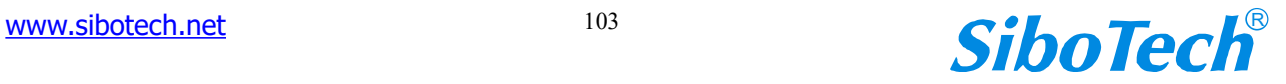